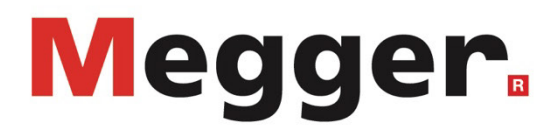

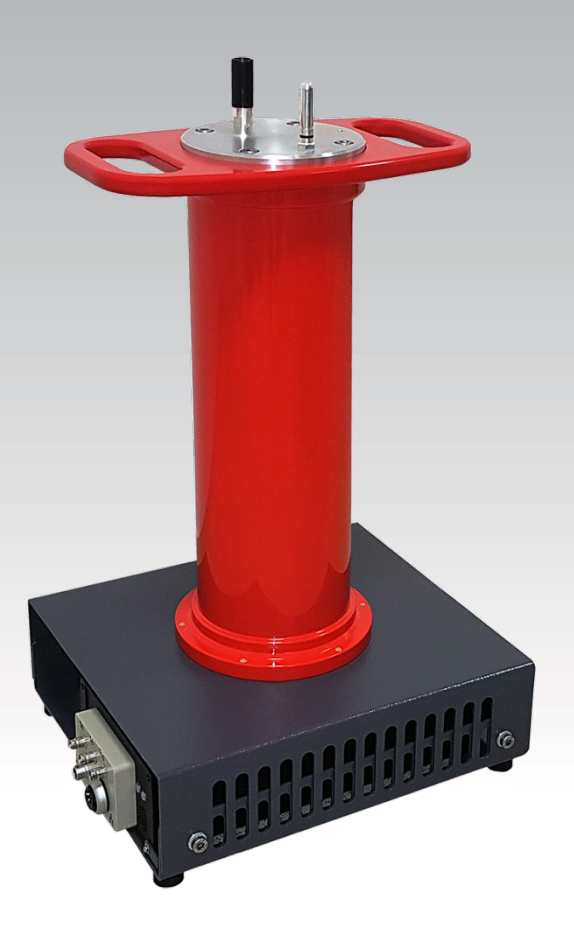

# PDS 62-SIN

Sistema de Localización por Descargas Parciales

# **MANUAL DE USUARIO**

ftem nro.:

D (09/2022) - ES<br>85973

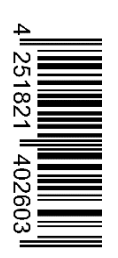

### Consultas a Megger

Este manual de sistema se ha diseñado para servir de guía de uso y de referencia. Pretende responder sus preguntas y resolver sus problemas de la forma más rápida y sencilla posible. Consulte en primer lugar este manual en caso presentarse un problema.

Use el índice y lea la sección correspondiente con especial atención. Además, compruebe todos los terminales y conexiones de los dispositivos que están implicados en el problema.

Si aún tuviese dudas, póngase en contacto con:

#### **UK**

Megger Limited

Archcliffe Road Kent CT17 9EN T: +44 (0) 1304 502100 F: +44 (0)1 304 207342 E: uksales@megger.com

#### **Alemania**

Megger Germany GmbH (Radeburg) Megger Germany GmbH (Baunach)

Röderaue 41 D - 01471 Radeburg / Dresden T: +49 / 35208 / 84 – 0 F: +49 / 35208 / 84 249 E: team.dach@megger.com

Megger Instruments, S.L. MEGGER CSA

Calle la Florida 1, Nave 16. Parque Empresarial Villapark 28670, Villaviciosa de Odón (Madrid)

T: +34 91-616 5496

F: +34 91-616 5784

E: robert.hernandez@megger.com

Dr.-Herbert-Iann-Str. 6 D - 96148 Baunach T:  $+49/9544/68 - 0$ F: +49 / 9544 / 22 73 E: team.dach@megger.com

### **España Latin America & Caribbean**

4545 West Davis St. Dallas, Texas 75211 EE.UU.

T. +800-723-2861 (EE.UU.) T. +1 214-330-3293 E: csasales@megger.com

#### Megger

Todos los derechos reservados. No está permitido copiar partes de este manual con medios fotográficos u otros medios sin tener un consentimiento por escrito de Megger. Reservado el derecho a modificar el contenido de este manual sin previo aviso. Megger no se responsabiliza de errores técnicos o de impresión o deficiencias en este manual. Megger declina también toda responsabilidad por daños que resulten directa o indirectamente del envío, suministro o uso de este dispositivo.

# Términos de la garantía

Megger se responsabiliza de reclamaciones sujetas a la garantía de productos comprados por clientes en Megger según los términos que se refieren más abajo.

Megger garantiza que, en el momento de su entrega, los productos Megger no tienen defectos materiales debidos a la fabricación en detrimento de su valor o funcionalidad. Esta garantía no cubre defectos en el software adjunto. Durante el periodo de la garantía, Megger reparará las piezas defectuosas o las cambiará por piezas nuevas o seminuevas (con la misma funcionalidad y vida útil que las piezas nuevas) según su elección.

Esta garantía no cubre las lámparas, fusibles, baterías, acumuladores y partes que sufran desgastes.

Megger rehúsa el resto de reclamaciones de garantía, en especial aquellas que se derivan de un daño consecutivo. Cada componente y producto cambiado bajo los términos de esta garantía pasa a ser propiedad de Megger.

Todas las reclamaciones de garantía presentadas a Megger se realizarán dentro de 1-2 meses desde el momento de la entrega. Cada componente entregado por Megger en el contexto de la garantía está cubierto por esta garantía por el plazo de tiempo restante, pero siempre por un mínimo de 90 días.

Sólo Megger o un servicio de asistencia técnica autorizado tiene permitido tomar las medidas para solucionar una reclamación sujeta a la garantía.

La garantía no cubre fallos o daños causados por la exposición del producto a condiciones que no cumplan sus especificaciones, por almacenarlo, transportarlo o usarlo indebidamente o haber encargado mantenerlo o instalarlo a un taller que no esté autorizado por Megger. Se declina toda responsabilidad por daños debidos al desgaste, catástrofes naturales o la conexión a componentes ajenos.

Megger se responsabiliza de los daños causados por no cumplir su obligación de reparar o entregar piezas de repuesto sólo en el caso de negligencia severa o haber causado daños intencionadamente. Se declina toda responsabilidad por negligencias que no causen daños severos.

Dado que algunos países no permiten la exclusión o limitación de una garantía implícita o daño consecuente, las limitaciones de responsabilidad descritas arriba, podrían no ser aplicables a Usted.

# **Megger**

# Tabla de Contenido

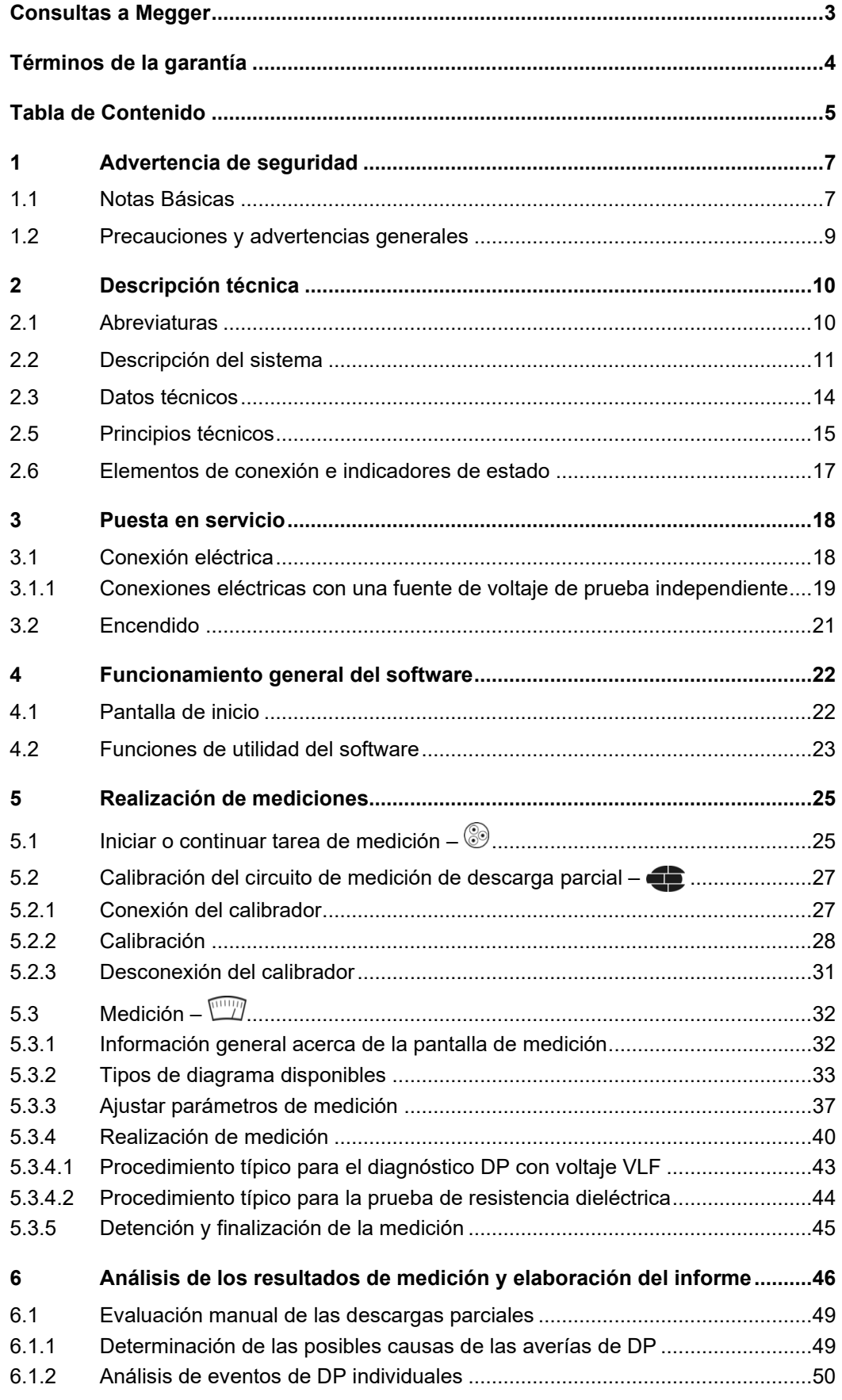

# **Megger**

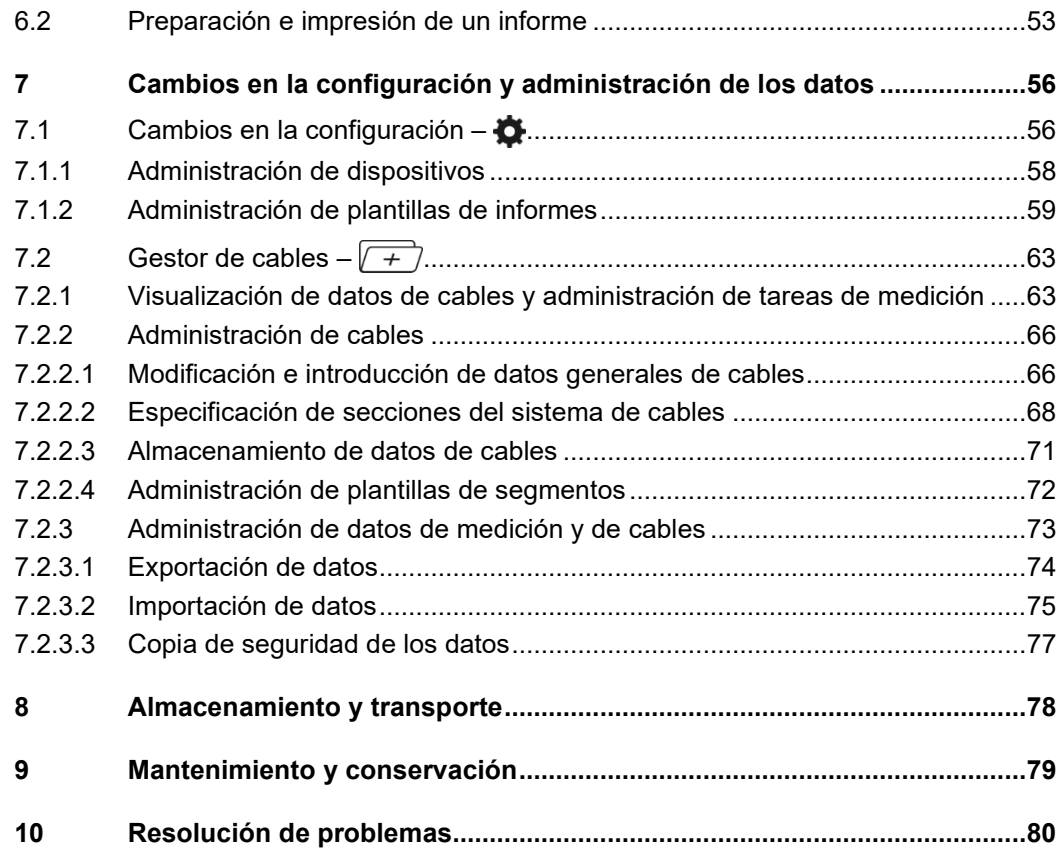

# 1 Advertencia de seguridad

### 1.1 Notas Básicas

 $P$ re*cauciones de* Este manual contiene las instrucciones básicas para el comisionamiento y operación del  $\,$  ${\mathop{\mathrm{sgu}}\nolimits}$ ridad  ${\mathop{\mathrm{dispo}}\nolimits}$ stiema. Por esta razón es importante asegurar que el manual se encuentre siempre disponible para el personal autorizado y capacitado. El personal de operación debería leer el manual cuidadosamente. El fabricante no ser hará responsable por ningún lesión o daño al personal o a la propiedad sino se observan las precauciones de seguridad contenidos en este manual.

> Las normativas estándares y las reglamentación en cada país también deben ser observadas.

*Etiquetado de* Las siguientes palabras de aviso y símbolos se utilizan en este manual y en el producto *instrucciones de* en sí mismo: *seguridad*

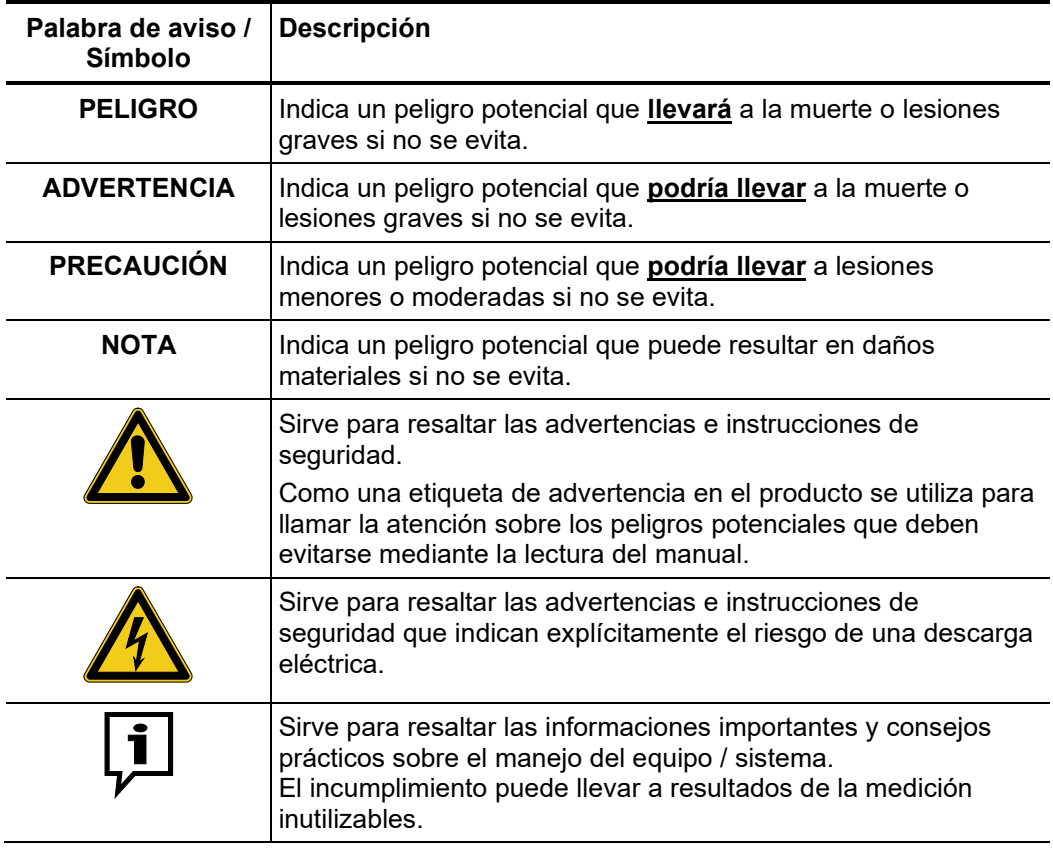

Trabajando con Es importante observar las normativas eléctricas generalmente aplicables del país en el *productos de Megger* cual el dispositivo será instalado y operado, así como las normativas nacionales vigentes de prevención de accidentes y las normas internas de la compañía (normativas de seguridad, trabajo y operación).

> Al terminar de trabajar con el equipo, el mismo debe estar sin tensión y protegido contra el reencendido, así descargado, conectado a tierra y cortocircuitado.

> Use accesorios originales para asegurar la operación segura y confiable del equipo. El uso de partes que no sean del fabricante no está permitido e invalida la garantía.

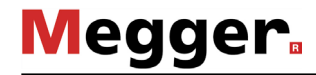

 $P$ ersonal de Operación El equipo y sus equipos periféricos solo pueden ser operados por un electricista autorizado. Las normas DIN VDE 0104 (EN 50191), DIN VDE 0105 (EN 50110) y las normativas alemanas de prevención de accidentes (UVV) definen a un electricista como alguien cuyo conocimiento, experiencia y familiaridad con las normativas aplicables le permite reconocer los riesgos potenciales.

Cualquiera otro debe mantenerse alejado!

*Declaración de* El producto satisface los siguientes requisitos de las Directivas del Consejo Europeo: *Conformidad (CE)*

- Directiva CEM
	- Directiva sobre baja tensión

# 1.2 Precauciones y advertencias generales

A*plicación prevista* La operación segura está garantizada solamente sí el equipo entregado es usado para el fin previsto (vea página 11). El uso incorrecto del equipo podría resultar en peligro para el operador, el sistema y los equipos conectados.

> Los límites descriptos en los datos técnicos no pueden ser excedidos bajo ninguna circunstancia.

#### **Cinco reglas de seguridad**

Se deben cumplir siempre las cinco reglas de seguridad cuando se trabaja con AT (alta tensión):

- 1. Desconectar
- 2. Proteger contra la reconexión
- 3. Comprobar la ausencia de tensión
- 4. Conectar a tierra y cortocircuitar
- 5. Señalizar la zona de trabajo

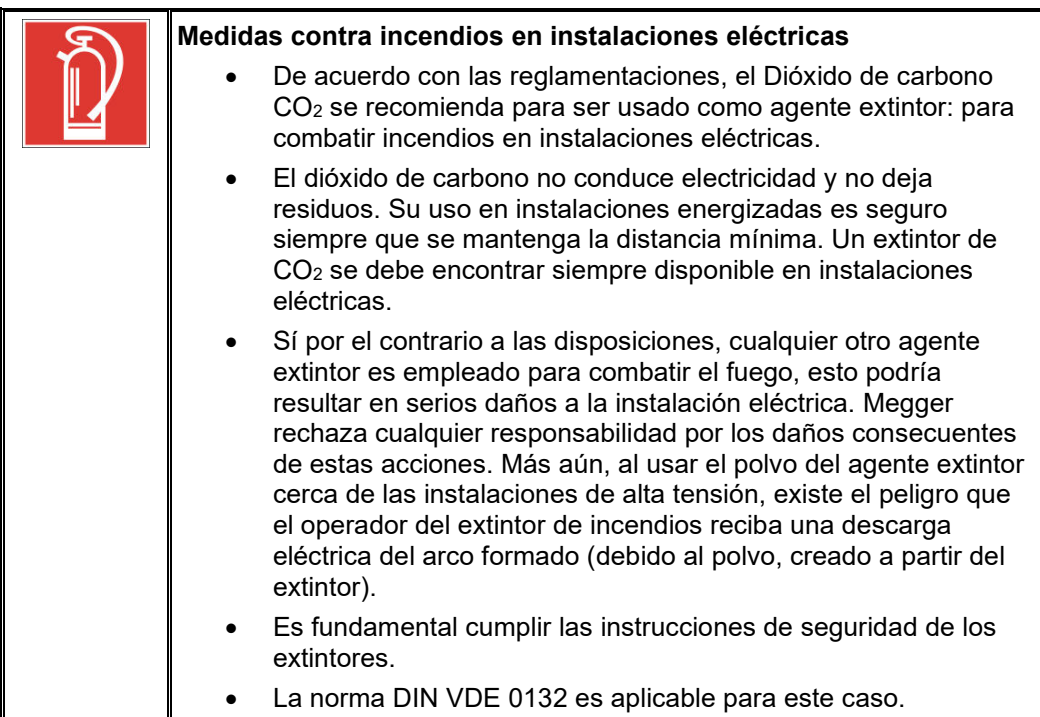

# **Megger**

# 2 Descripción técnica

# 2.1 Abreviaturas

En este manual de instrucciones se utilizan las siguientes abreviaturas:

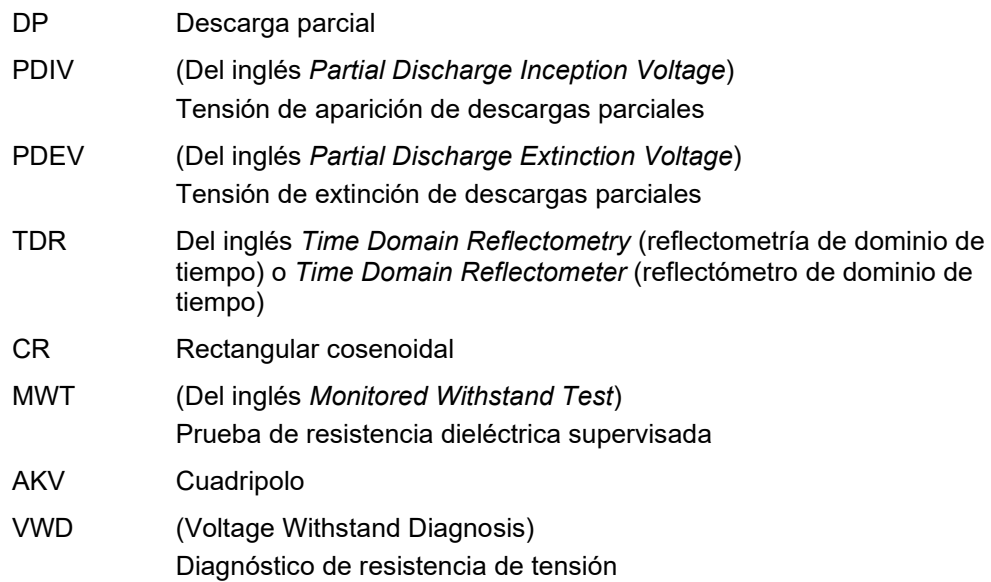

# 2.2 Descripción del sistema

El PDS 62-SIN es una unidad de acoplamiento de descargas parciales que en combinación con una fuente de voltaje de pruebas VLF-Sinus sirve para reconocer, valorar y localizar puntos de avería de DP en el aislamiento y accesorios de todos los tipos de cables de media tensión. *Descripción del funcionamiento*

> Gracias a su polivalente software, es ideal tanto para un diagnóstico de DP con voltaje VLF-Sinus puro como para mediciones de DP en pruebas. Esto coloca a los operarios en una situación en la que realizan mediciones de descargas parciales exactas durante una comprobación de puesta en marcha o una pruebas cíclicas con voltaje VLF-Sinus, lo cual tiene como resultado un gran ahorro de tiempo y una eficiencia mejorada.

El sistema de medición de descarga parcial PDS 62-SIN conecta la fuente de voltaje con el objeto de ensayo y se utiliza para desacoplar y registrar las señales de medición. Está formado por componentes para desacoplar las señales (condensador de acoplamiento, impedancia de medición, amplificador de medición) y el detector de DP para procesar las señales. *Estructura del sistema*

> Mediante un ordenador portátil conectado a la interfaz de red se controla la fuente de voltaje, se visualizan los datos de medición y se analizan. El software preinstalado en el ordenador permite realizar todas las acciones necesarias para medir y localizar la descarga parcial. Los datos de medición se pueden analizar y administrar directamente tras la medición o más tarde en la oficina, según se prefiera.

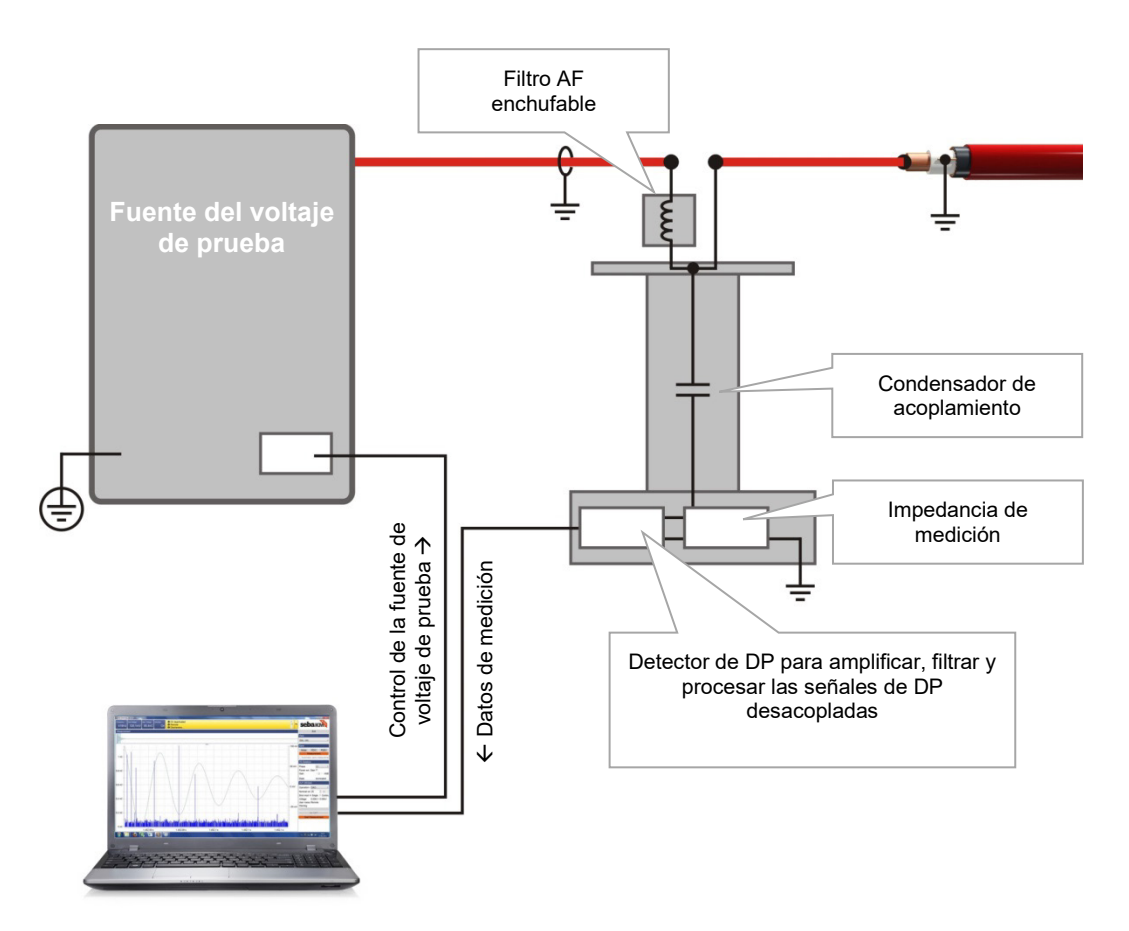

*Características y* Las características y funciones del sistema son las siguientes:

*funciones*

Megger.

• Software de control y análisis de manejo intuitivo de aplicación universal para distintos sistemas

- Calibración rápida y automática en un único paso
- Mapa de DP y análisis estadístico en tiempo real
- Posibilidad de registro automático directo tras finalizar la medición
- Base de datos de cables con plantillas de segmentos ajustables individualmente
- Importación de datos de medición de otros sistemas de medición de DP como, por ejemplo, el sistema opcional de pruebas con ondas oscilantes (OWTS por sus siglas en inglés, *Oscillating Wave Test System*)

#### Volumen de suministro El volumen de suministro del sistema incluye normalmente los siguientes componentes (pueden variar sobre todo con instrumentos incorporados al vehículo de medición):

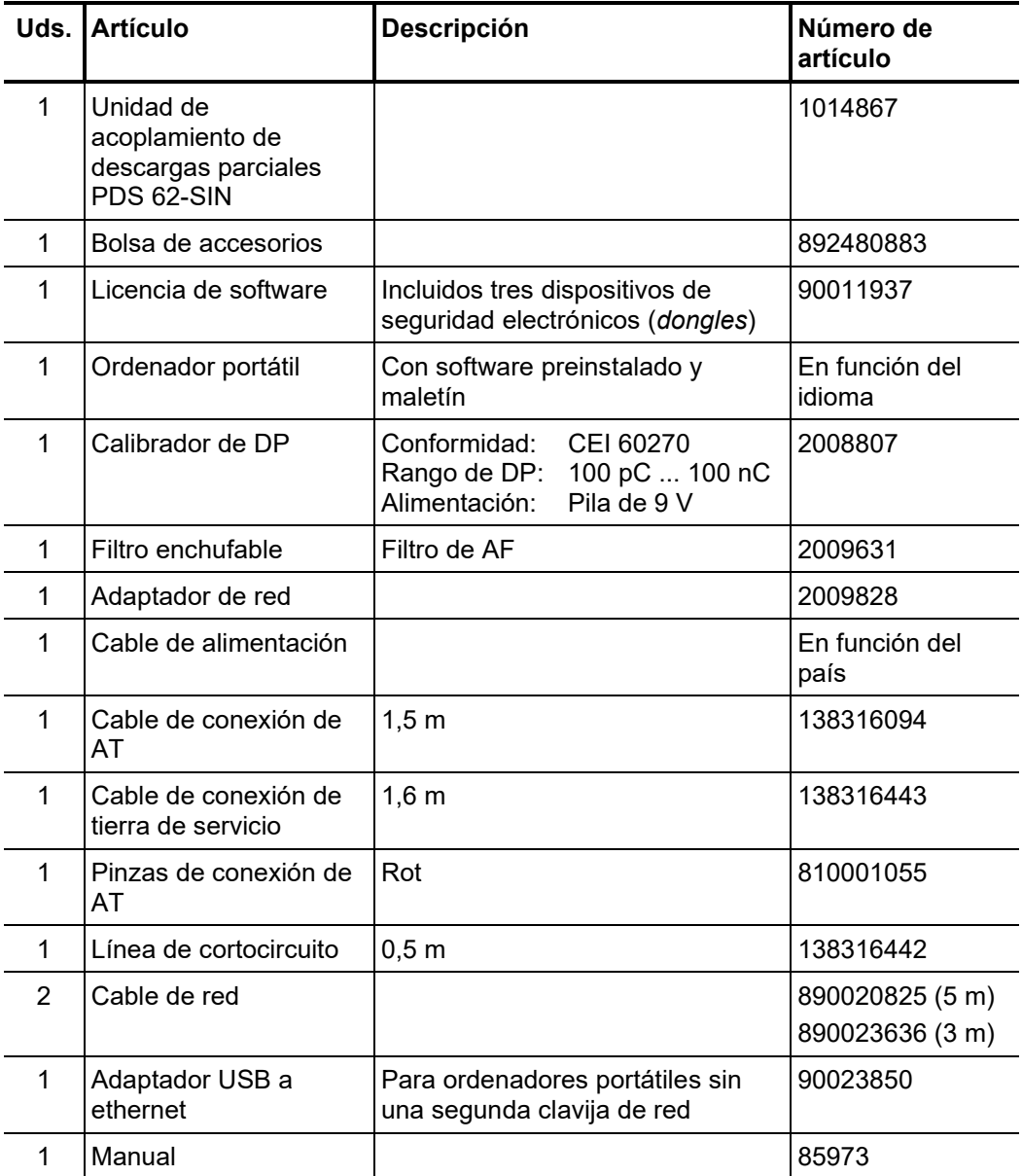

*Comprobación del* Verifique que el contenido del paquete esté completo y que no existan daños visibles del *volumen de suministro* mismo al momento de recibir el paquete. En caso de encontrar algún daño visible, bajo ninguna circunstancia el equipo debe entrar en servicio. Si falta algún componente, o bien existe algún daño, por favor contacte con su representante local de ventas.

**Megger** 

A*ccesorios opcionales* Si los siguientes accesorios opcionales no están incluidos en el volumen de suministro, se pueden solicitar al departamento de ventas:

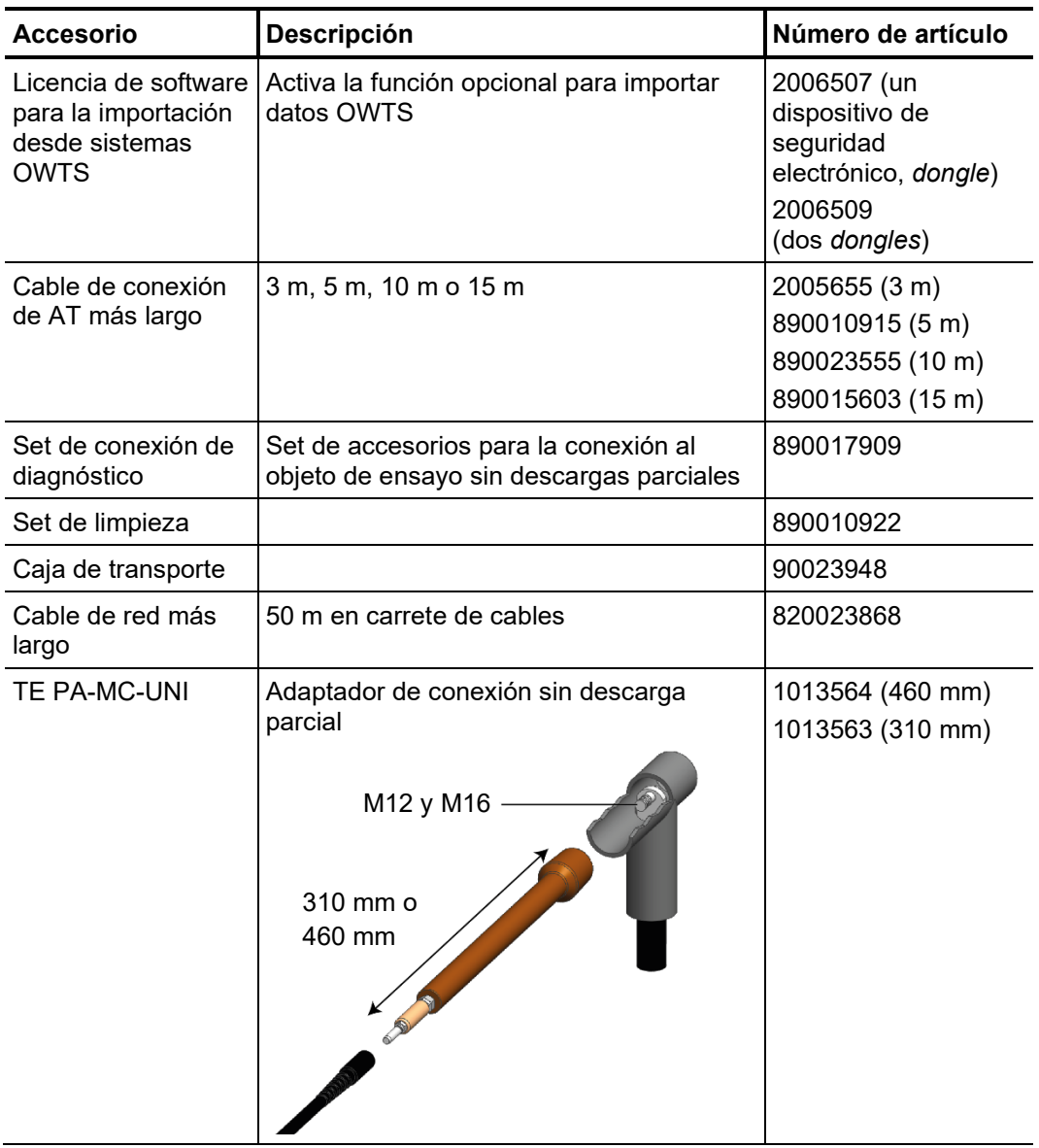

*Fuentes de voltaje de* En principio, cualquier fuente de voltaje de prueba de Megger con voltaje de salida VLF*prueba adecuadas* Sinus es adecuada como tal para el PDS 62-SIN.

> Si dispusiera de una fuente de voltaje de prueba de VLF-Sinus de cualquier otro fabricante, consulte a nuestro personal de distribución si puede utilizarse en combinación con PDS 62-SIN.

# 2.3 Datos técnicos

Los parámetros del sistema de medición de descarga parcial PDS 62-SIN y del detector de DP que incluye son los siguientes<sup>1</sup>:

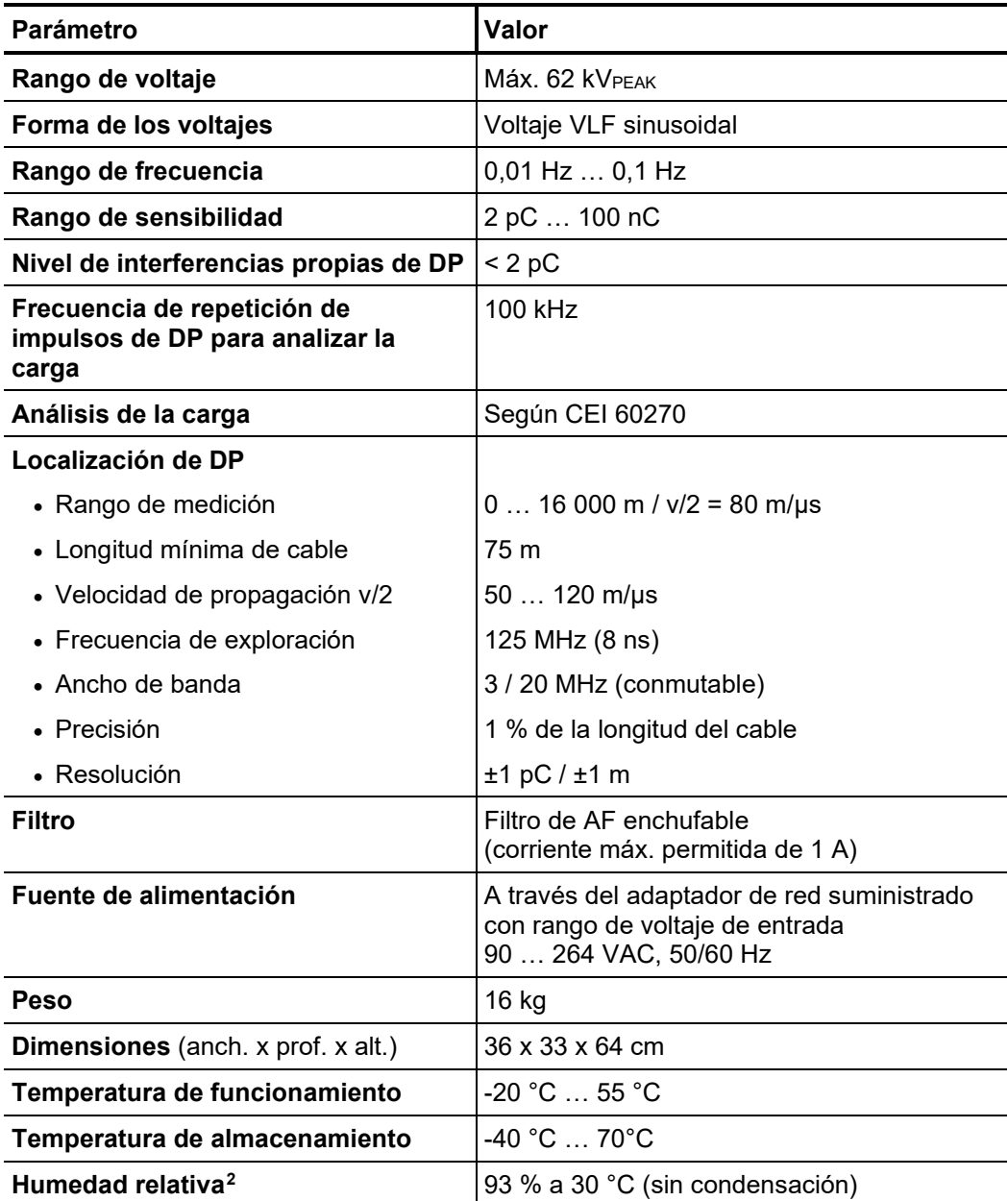

<span id="page-13-0"></span><sup>1</sup> Los parámetros técnicos de la fuente de voltaje de prueba se pueden encontrar en los correspondientes manuales de instrucciones.

<span id="page-13-1"></span> $2$  En caso de humedad muy elevada ( $> 80$  %), se pueden producir interferencias propias algo mayores con voltajes de prueba altos.

# 2.5 Principios técnicos

*parcial y por qué se debe utilizar en las pruebas?*

Los operadores de las redes tienen cada vez un interés mayor en conocer el estado y la *¿Qué es la descarga*  vida útil restante de su equipamiento para poder planificar y optimizar las inversiones y el mantenimiento.

> Un mantenimiento basado en el estado de las redes de cables de media tensión mediante el diagnóstico y la comprobación de los cables permite reducir sensiblemente los costes de mantenimiento y renovación de estas redes. Esto permite prescindir de reparaciones o sustituciones innecesarias y aprovechar de forma óptima la vida útil del equipamiento.

> Además, el diagnóstico por DP es ideal para comprobar la calidad de montaje y de tendido antes de poner en servicio un cable.

> La detección, el análisis y la localización de averías por descarga parcial se ha consolidado como uno de los métodos de diagnóstico más eficientes y significativos. Se denomina descarga parcial a la descarga eléctrica disruptiva de un sistema de aislamiento en el que solo se ha puenteado un segmento limitado de todo el tramo de aislamiento. La DP es un indicio de la presencia de daños en el aislamiento y, en general, se considera uno de los mejores indicadores del envejecimiento del aislamiento de los cables de alta y media tensión.

> Normalmente, las averías de DP de los cables son espacios vacíos llenos de gas que se puede ionizar. Estos espacios pueden existir desde la fabricación del aislamiento o bien pueden aparecer por alguno de los siguientes motivos:

- Daños mecánicos
- Montaje incorrecto de empalmes o terminaciones
- Procesos térmicos de degradación en empalmes en combinación con uniones de conductores realizadas de forma incorrecta
- A*mbito de aplicación* El sistema se ha diseñado para ser utilizado fundamentalmente con todo tipo de cables de media tensión, siempre que se cumplan las condiciones constructivas para la conexión sin DP del accesorio de medición.

El sistema permite realizar el diagnóstico de cables de media tensión con tensiones nominales U0/U de hasta 25/45 kV conforme a las normas, dependiendo de la fuente de voltaje de prueba.

La longitud de los cables que es posible medir depende mucho del tipo de cable así como del número y el tipo de empalmes. Los empalmes incorrectos o de baja calidad y las secciones de conductor húmedas pueden amortiguar mucho la propagación de los impulsos de DP dificultando o incluso impidiendo su detección.

Según la experiencia, es posible realizar mediciones sin problemas en cables con aislamiento de XLPE nuevos —con empalmes de la calidad mínima necesaria— con longitudes de entre 5 y 6 km (en determinados casos incluso más), siempre que sea posible realizar mediciones desde ambos extremos del cable.

En los cables con aislamiento de papel los impulsos de DP son amortiguados de forma considerablemente más intensa, por lo que las longitudes máximas son de entre 2 y 3 km. A menudo, si los cables están húmedos o tienen muchos empalmes (especialmente empalmes de transición), las longitudes medibles son bastante menores.

En lugares con tensiones locales elevadas que provocan interferencias (por ejemplo, subestaciones eléctricas), las señales de medición se pueden superponer dificultando la medición de niveles de DP menores. En tales casos, la conexión de tierra del sistema de medición al objeto de ensayo debe ser lo más corta y directa posible.

# Megger.

Para medir las descargas parciales se aplica el voltaje deseado al objeto de ensayo y se *¿Cómo se miden y localizan las DP?* desacoplan las señales de DP de alta frecuencia generadas mediante un CPA especial.

> Aumentando el voltaje gradualmente es posible determinar a qué voltaje se produce la DP (PDIV) y cómo cambia el nivel de DP al aumentar la tensión. Además, el ángulo de fase de la tensión de excitación en el momento de la descarga permite deducir el tipo de avería de DP. De forma similar, reduciendo el voltaje (amortiguación del voltaje DAC) es posible determinar la tensión de extinción (PDEV) de una DP activa.

> Para localizar la avería de DP se aprovecha el hecho de que los impulsos de alta frecuencia generados se propagan en ambas direcciones por el cable. Durante la medición, el sistema registra las señales recibidas y es capaz de identificar tanto impulsos de DP recibidos directamente como también sus reflexiones mediante algoritmos y filtros adecuados.

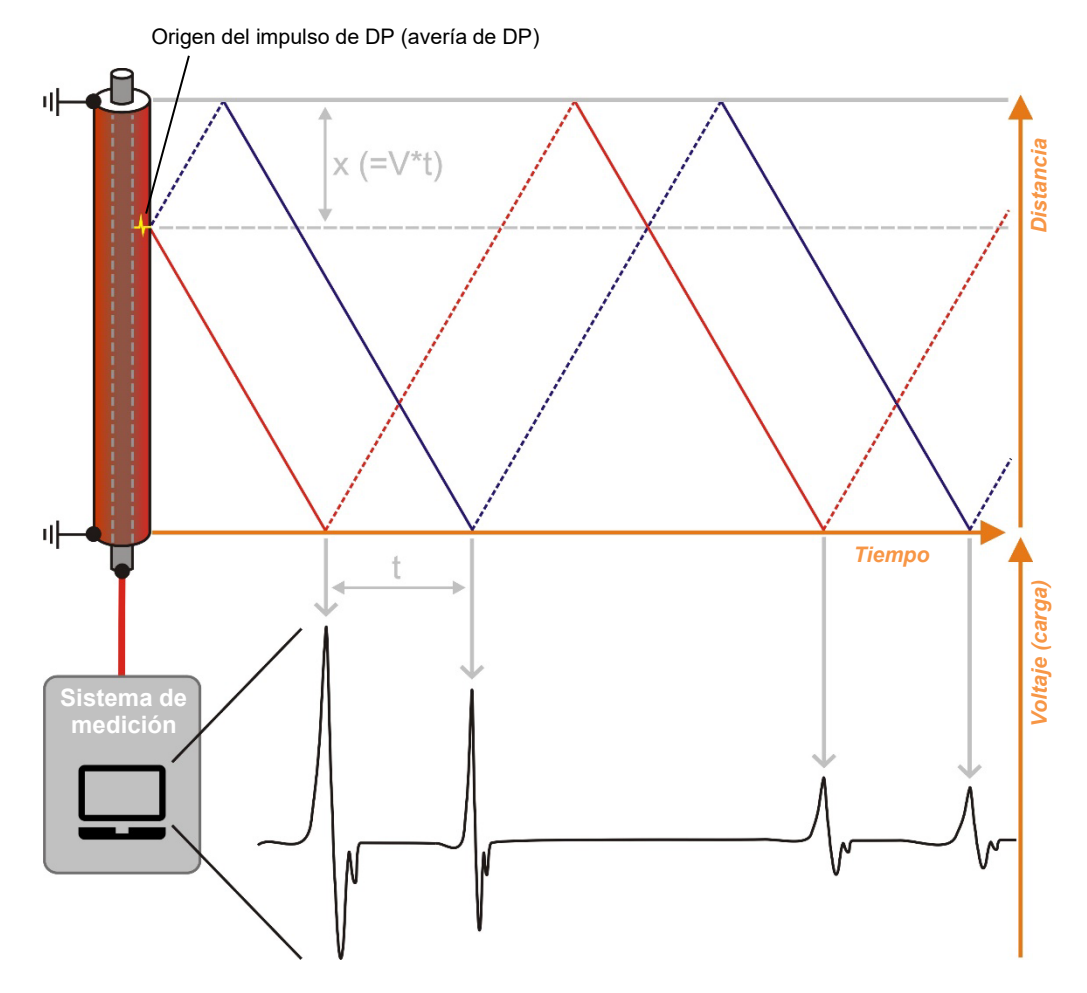

A partir del desfase temporal entre una pareja de impulsos como estos y la velocidad de propagación de los impulsos —conocida o determinada previamente durante la calibración— es posible calcular la posición de la avería de DP.

# 2.6 Elementos de conexión e indicadores de estado

La unidad de acoplamiento cuenta con los siguientes elementos de conexión e indicadores de estado:

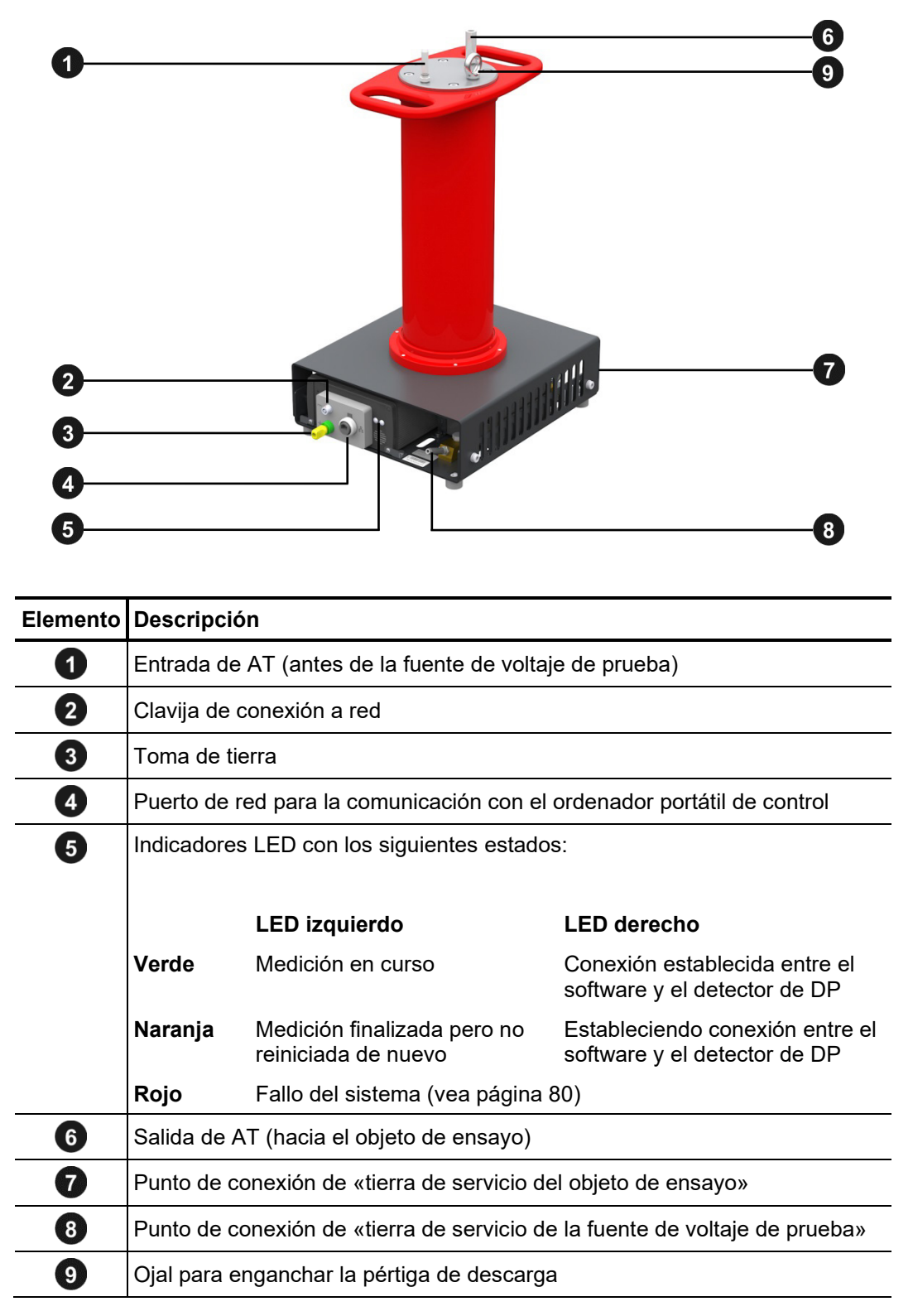

# Megger.

# 3 Puesta en servicio

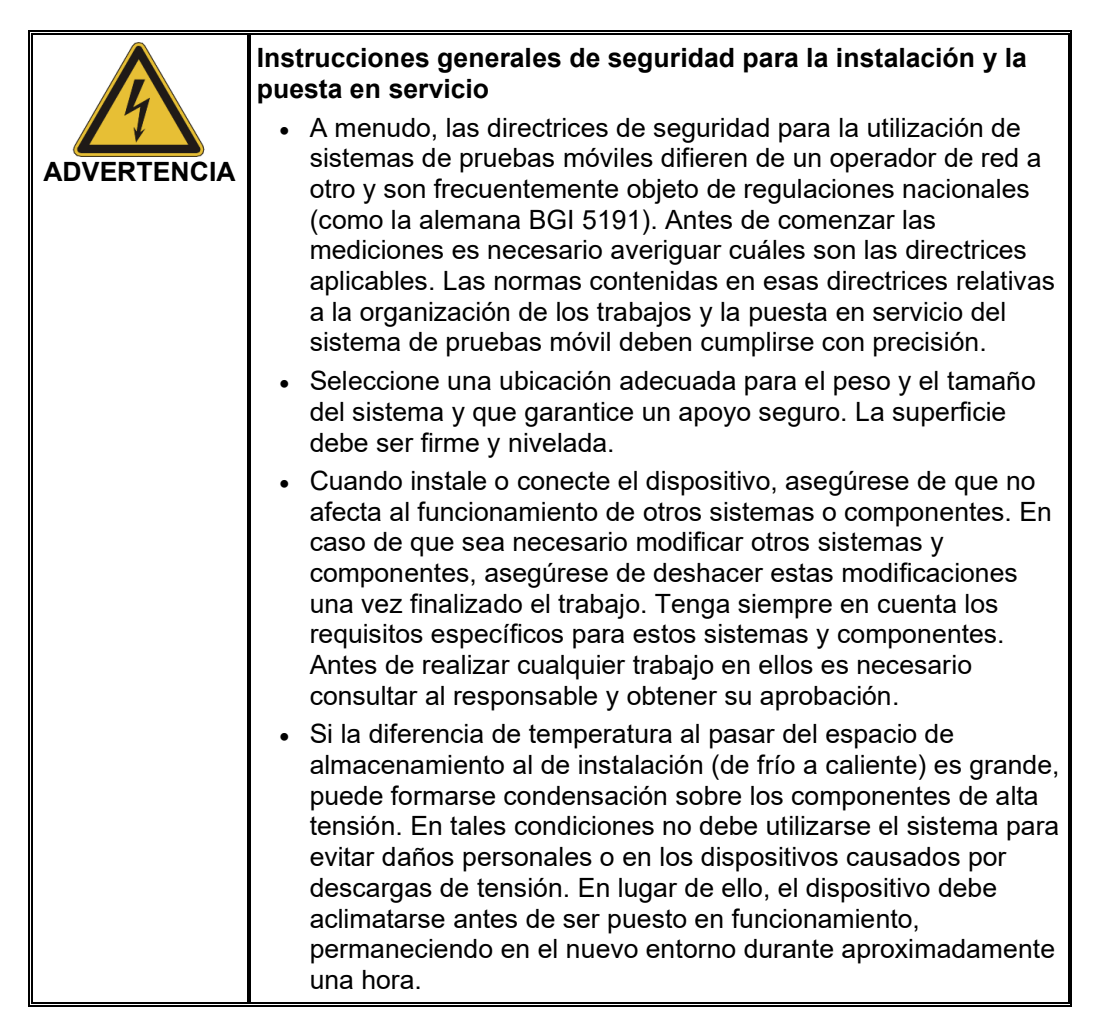

# 3.1 Conexión eléctrica

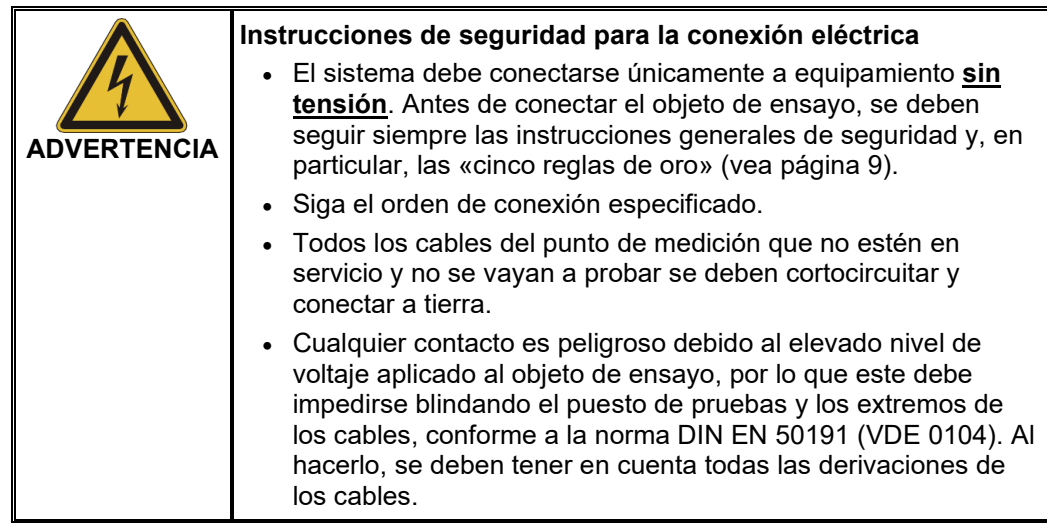

### 3.1.1 Conexiones eléctricas con una fuente de voltaje de prueba independiente

*Diagrama de* En la figura siguiente se muestran de forma simplificada las conexiones eléctricas de una  $\,$ c*onexiones*  $\,$  fuente de voltaje de prueba adecuada para la conexión directa (p. ej. TDM 45-P): $\,$ 

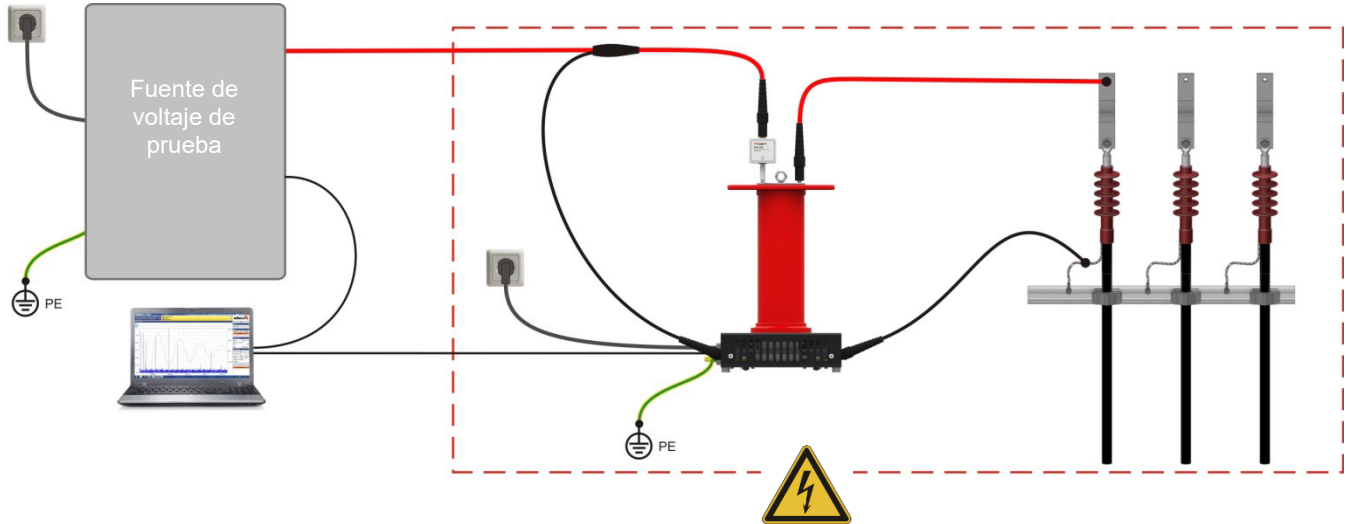

Zona prohibida y de pruebas conforme a las normas DIN EN 50191 (VDE 0104)

Para fuentes de tensión **sin conexión de aislamiento** (p. ej. VLF Sinus 62) debe considerarse todo el trazado del cable de AT como zona prohibida, de acuerdo con la siguiente imagen:

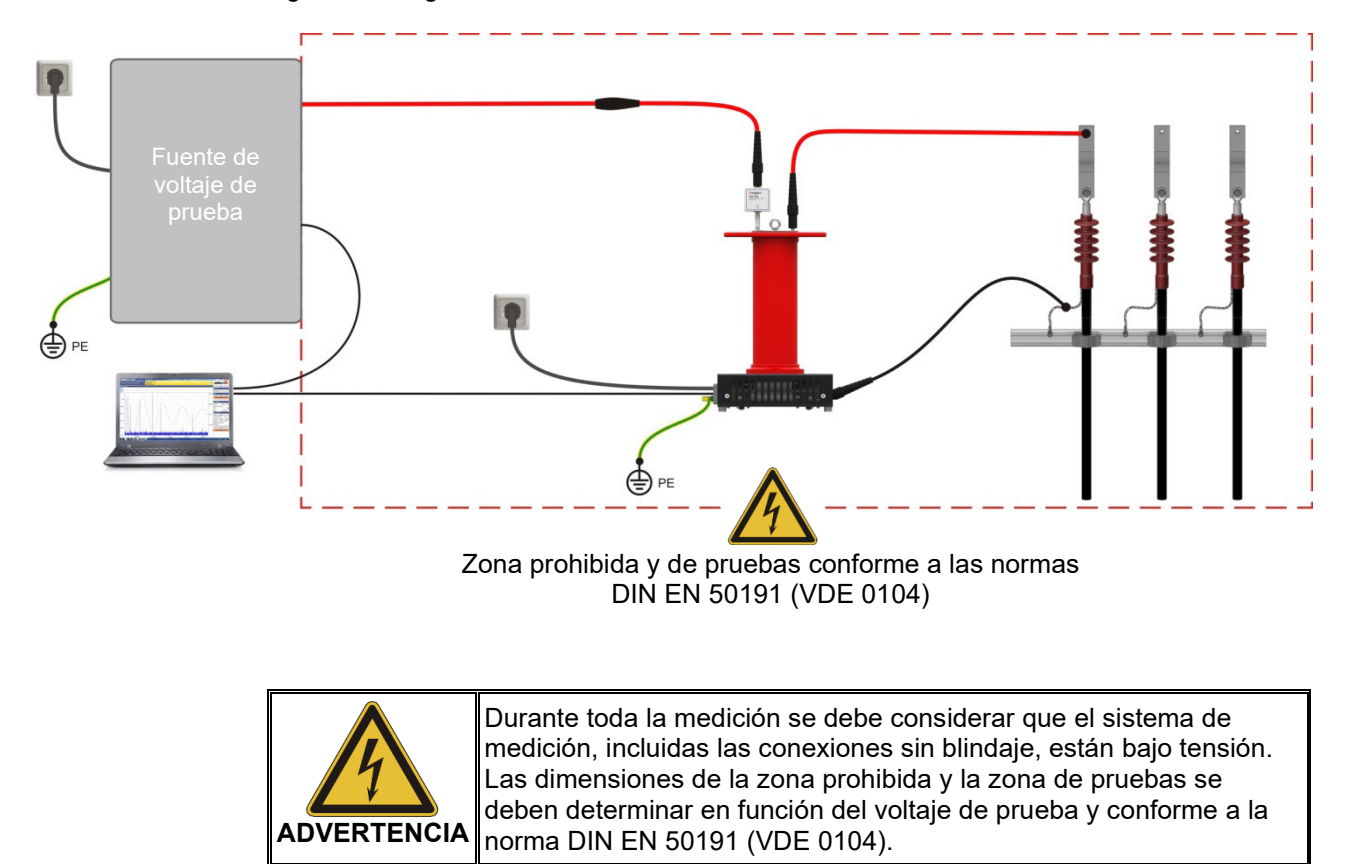

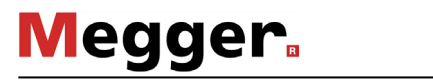

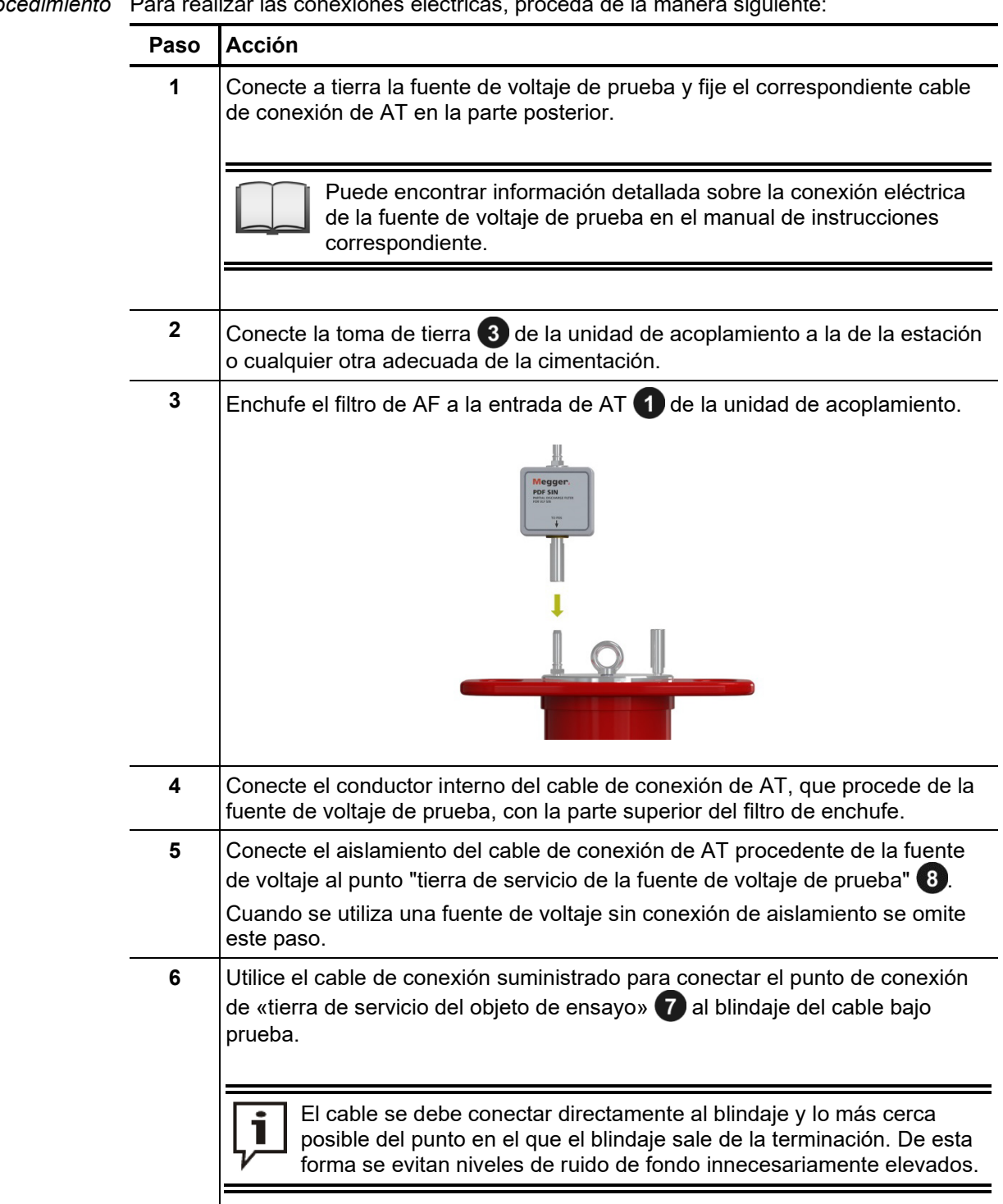

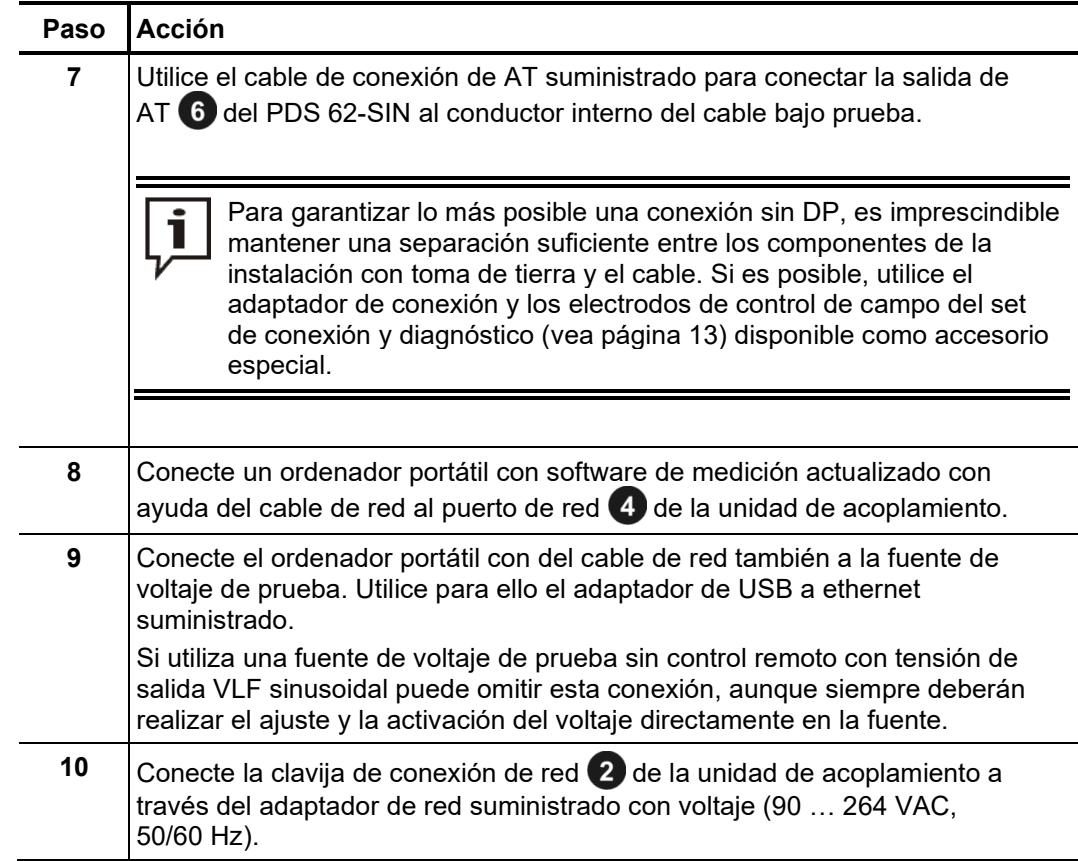

# 3.2 Encendido

*Encender la fuente de* Una vez que se ha llevado a cabo la conexión tal y como se ha descrito puede ponerse *voltaje de prueba* en marcha la fuente de voltaje de prueba o bien el furgón de pruebas equipado con esta fuente.

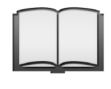

Puede encontrar información detallada sobre la puesta en marcha y manejo de la fuente de voltaje de pruebas / del vehículo de mediciones en el manual de instrucciones correspondiente.

 $E$ nce*nder el ordenador E*l software de medición de las descargas parciales se ejecuta directamente en la unidad *portátil e iniciar el de co*ntrol centrar del furgón de pruebas o bien en un ordenador portátil disponible. El software software de la unidad de control se inicia automáticamente cuando se selecciona un determinado modo de operación, pero en el ordenador portátil es necesario iniciarlo manualmente. Para ello, proceda de la manera siguiente:

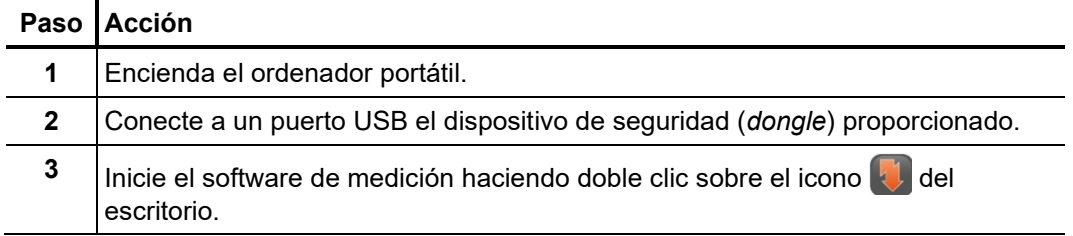

# 4 Funcionamiento general del software

# 4.1 Pantalla de inicio

Una vez iniciado el software de medición de descargas parciales, aparece el menú principal desde el que se puede acceder a los distintos módulos del programa:

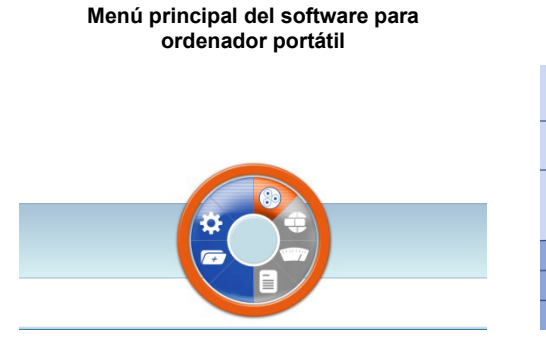

**Menú principal del software para el furgón de pruebas**

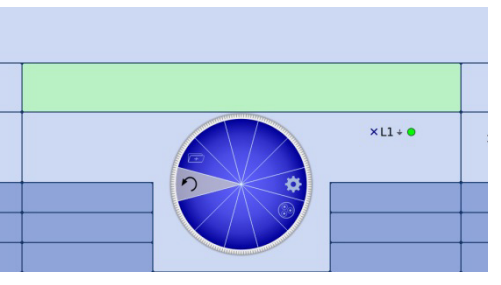

Los módulos disponibles son los siguientes:

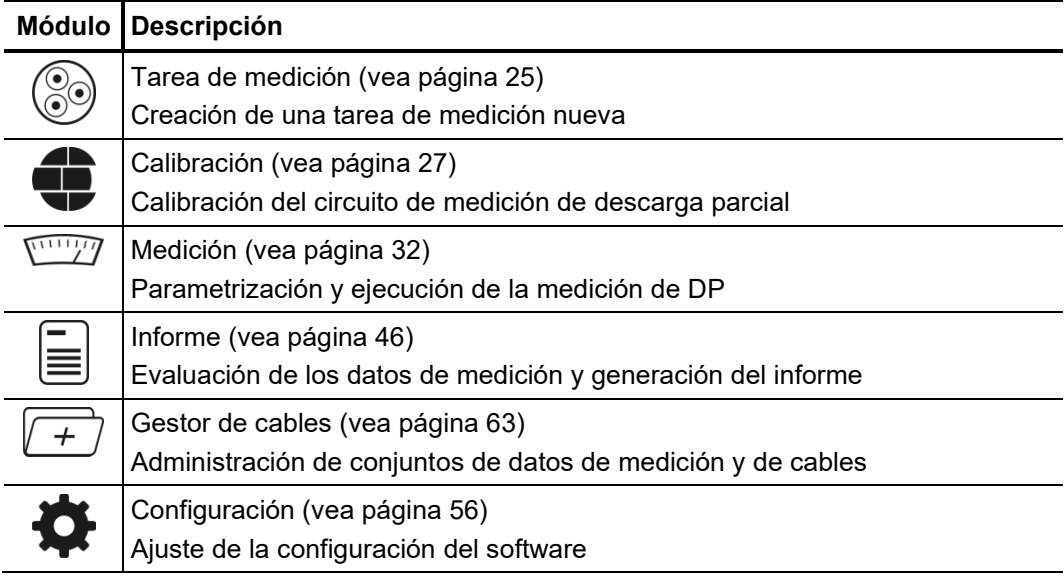

# 4.2 Funciones de utilidad del software

*Función de búsqueda y* Para facilitar la búsqueda en listas grandes (p. ej. listas de cables), se dispone siempre *ordenación* de una ventana de búsqueda junto a la lista en la que se puede introducir cualquier cadena de caracteres. Las entradas se filtran directamente al escribir, mostrando solo los elementos que contienen esa cadena de caracteres.

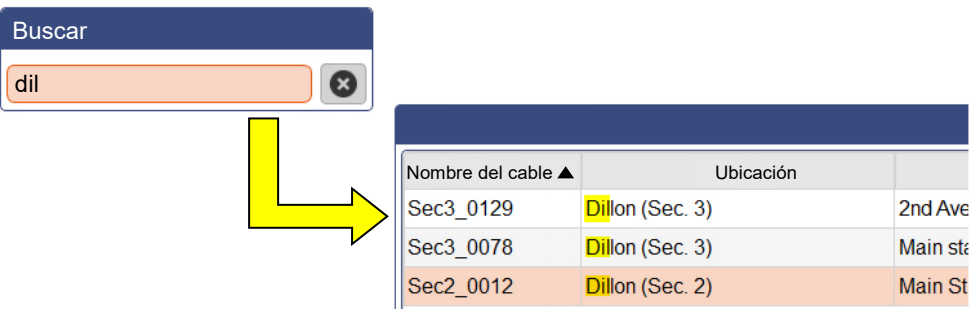

Se puede desactivar el filtro borrando la cadena de caracteres o bien haciendo clic en el botón **8.** 

Al hacer clic sobre el nombre de una columna, las filas de la tabla se ordenan en función del contenido de esa columna. Haciendo clic de nuevo se cambia el sentido de la ordenación. La columna según la que están ordenadas las filas actualmente se señala con el símbolo  $\triangle$  (la flecha indica el sentido de ordenación).

En los puntos en los que aparece el símbolo **esta** es posible ajustar fácilmente el tamaño de las ventanas de la forma más adecuada en cada momento. Para ello se debe hacer clic en el símbolo y desplazar la división a la posición deseada sin soltar el botón del ratón. *Ajuste de la división de las ventanas*

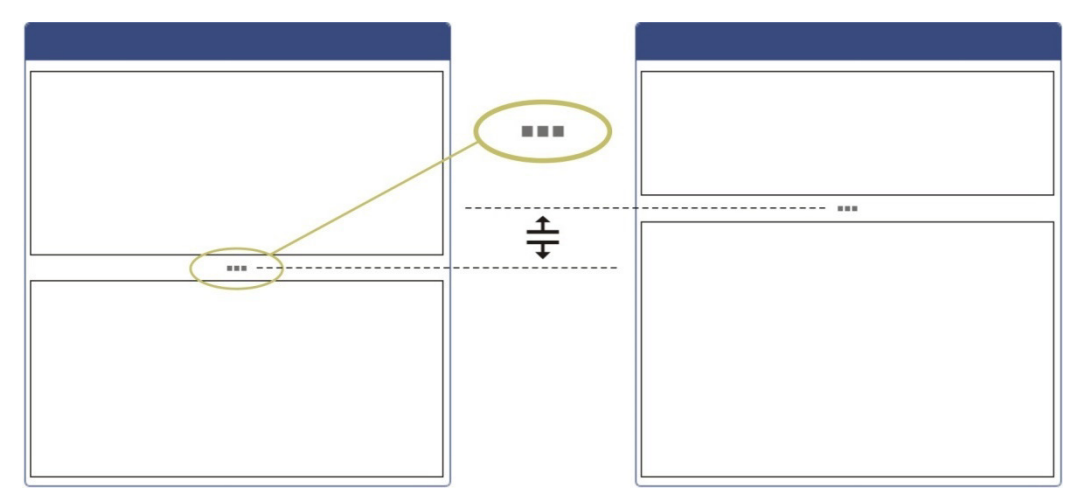

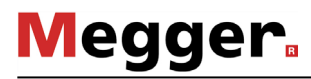

*Administración de* Para acceder rápidamente a las plantillas de cables más utilizadas, se pueden añadir a *favoritos* la «Lista de favoritos» haciendo clic en el símbolo ☆ (★). Haciendo clic de nuevo se eliminan de la lista  $(\frac{1}{\sqrt{2}})$ .

> El símbolo  $\frac{1}{\sqrt{2}}$  situado sobre la lista de plantillas permite cambiar en todo momento entre la lista completa y la lista de favoritos:

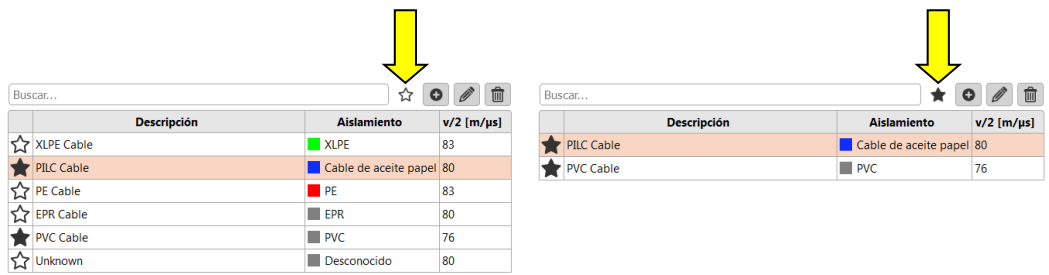

*Mensajes* Todos los mensajes se muestran durante unos segundos superpuestos en la pantalla, tanto los generados por el software como por los dispositivos que participan en la medición.

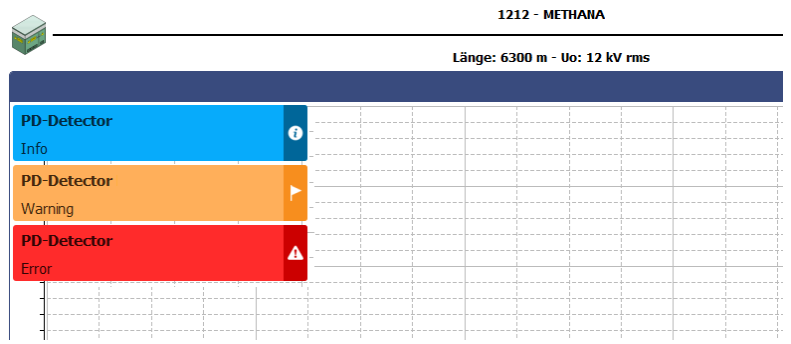

Los mensajes pueden ser de las siguientes clases:

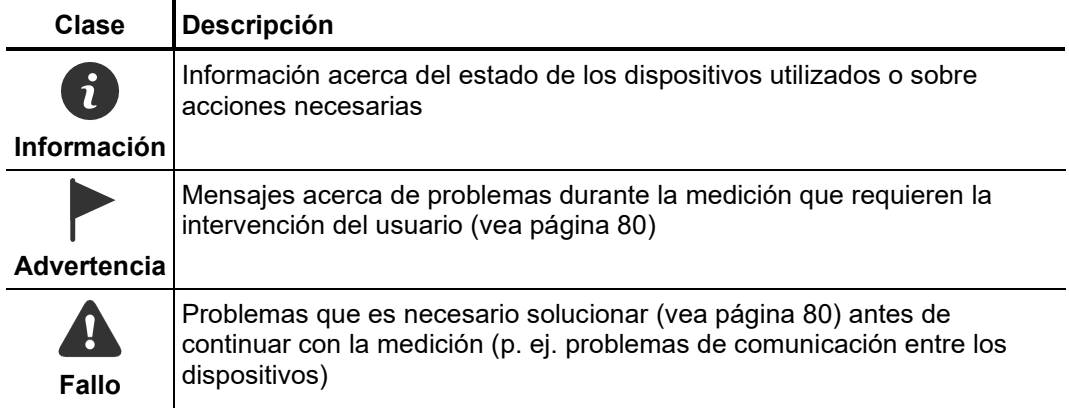

Las advertencias y los errores se guardan automáticamente en una lista de mensajes. Esta lista se puede consultar mediante el objeto de menú  $\frac{1}{2}$ en el borde superior derecho de la pantalla o bien haciendo clic sobre uno de los mensajes de error.

De esta forma se garantiza que el usuario sea informado también de problemas de corta duración.

# 5 Realización de mediciones

# 5.1 Iniciar o continuar tarea de medición –  $\circledast$

Antes de comenzar la medición en sí misma debe disponerse o abrirse la tarea correspondiente donde se van a guardar los datos de medición hasta que el software termine o se inicie otra tarea nueva.

Existe la posibilidad...

- de continuar la tarea restante (vea página 63), si esta ha debido interrumpirse por falta de tiempo o cualquier otro motivo.
- de clonar una tarea restante (vea página 63), si, p. ej. la repetición de la medición debe realizarse en un cable que ya se ha examinado (en ese caso se asume y preajusta la configuración de la tarea anterior).
- de iniciar por completo una nueva tarea de medición.

Al disponer una nueva tarea de medición debe procederse como se indica a continuación:

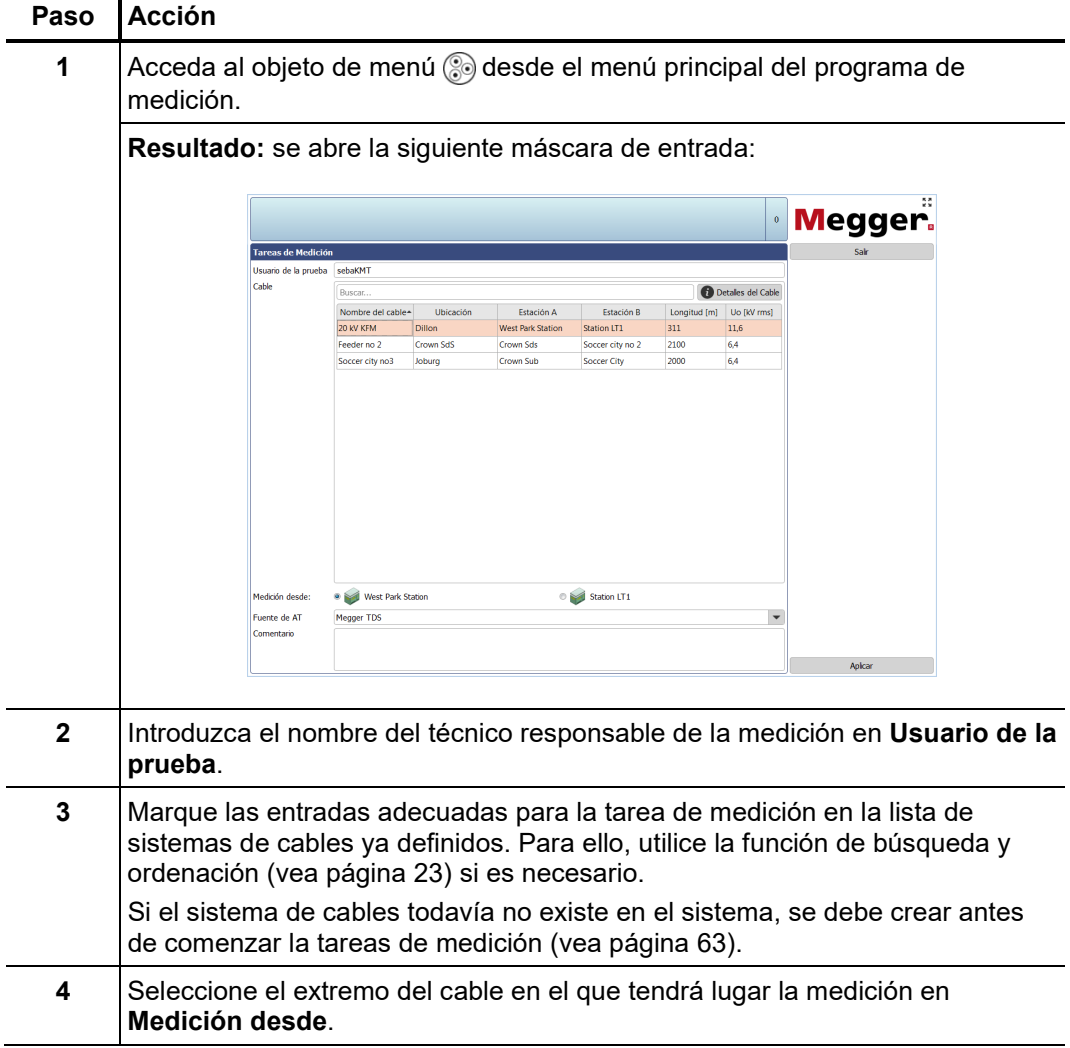

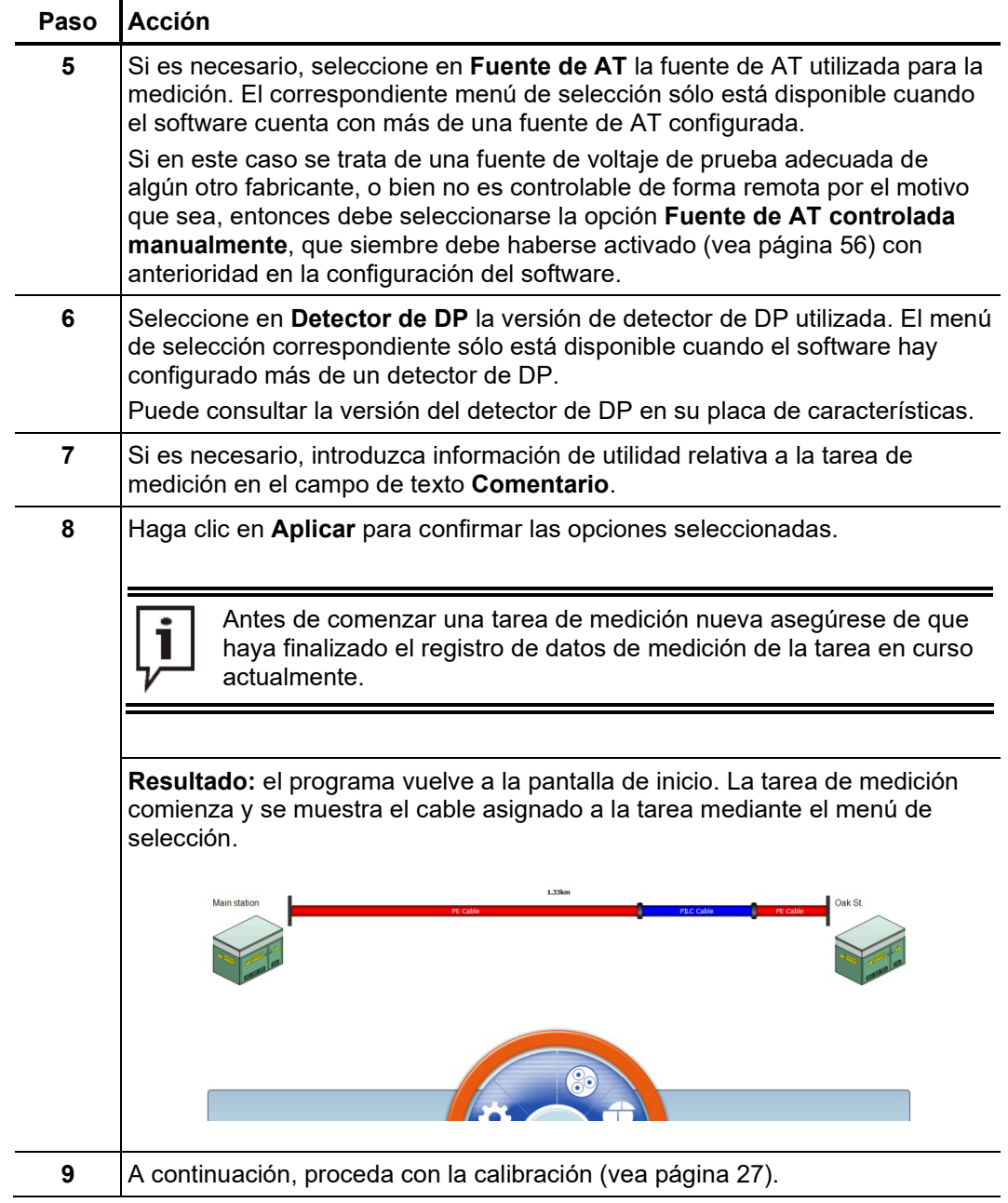

# 5.2 Calibración del circuito de medición de descarga parcial –  $\bigoplus$

Condiciones previas Para poder llevar a cabo la calibración se debe haber iniciado (vea página 25) previamente una tarea de medición nueva. En caso contrario, el objeto de menú de de la pantalla de inicio se mostrará de color gris.

> Se recomienda utilizar el calibrador suministrado. No obstante, en principio se puede utilizar cualquier otro calibrador que cumpla los requisitos de la norma CEI 60270.

El sistema de medición instalado y conectado al objeto de ensayo (el circuito de medición *Utilidad* de descarga parcial) se debe calibrar utilizando pulsos de corriente con una intensidad de carga conocida. Solo de esta manera es posible garantizar mediciones que se puedan reproducir y un análisis fiable basado en datos de medición comparables.

## 5.2.1 Conexión del calibrador

*Diagrama de* La figura siguiente muestra un diagrama simplificado de las conexiones: *conexiones*

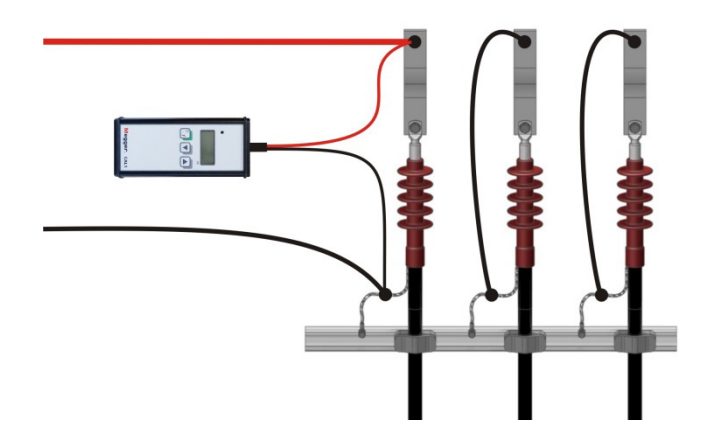

Procedimiento Para conectar el calibrador proceda de la manera siguiente:

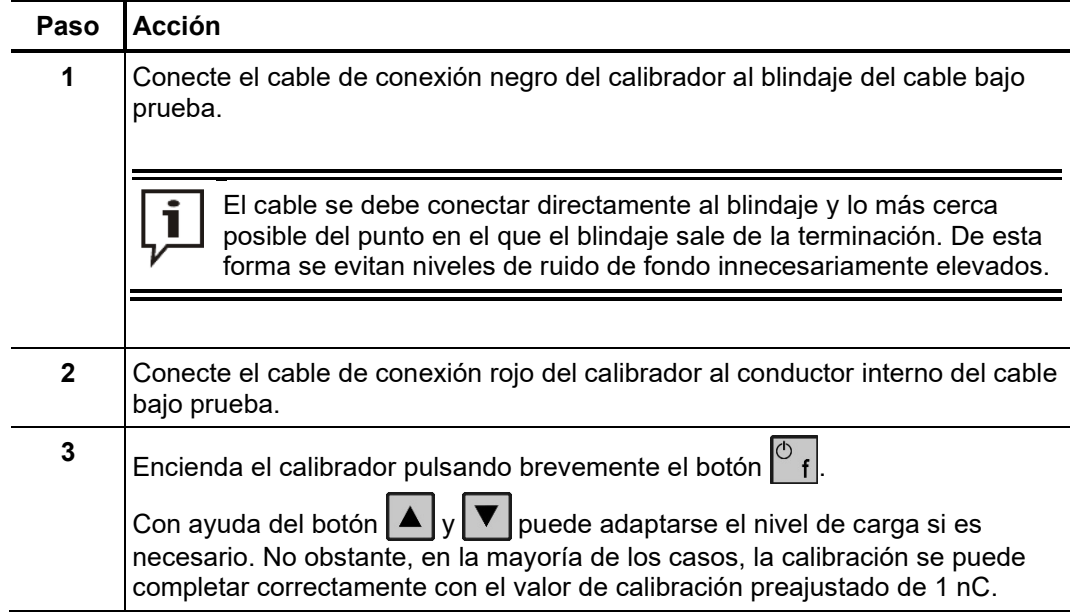

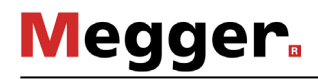

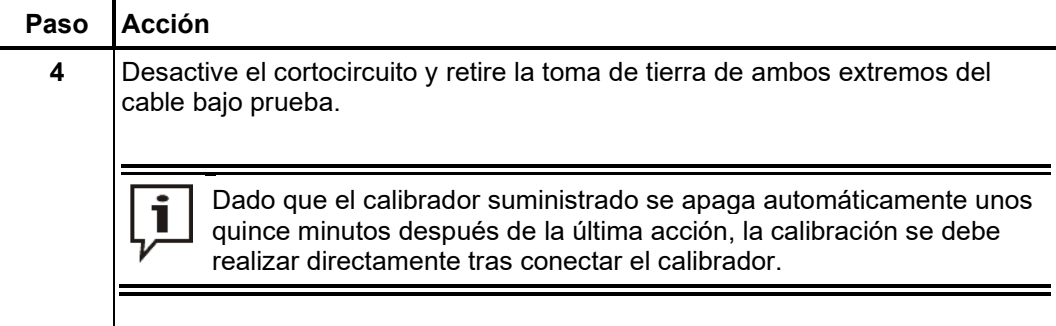

# 5.2.2 Calibración

*Preparación e inicio de* Para calibrar el circuito de medición de descarga parcial, proceda de la manera siguiente: *la calibración***Paso Acción 1** Acceda al objeto de menú **de** desde el menú principal del programa de medición. **Resultado:** se establece una conexión con el detector de DP (para ello, la fuente de AT debe estar activada). Una vez establecida la conexión se activa el botón **Iniciar** (borde de color verde). En caso contrario, se debe buscar la causa del fallo de la conexión. **2** Configure el detector de DP. Megger PD Detector Fase 3 Fases  $\overline{\phantom{0}}$ Ancho de banda © Low <sup>@</sup> High Estado Inactivo En el campo **Fase** seleccione la fase conectada actualmente al sistema de medición del objeto de ensayo o bien la opción **3 fases**. Por lo general, en los cables con tres conductores basta con realizar una calibración que será válida para las tres fases. Solo es necesario calibrar por separado cada una de las fases antes de la medición correspondiente cuando se prevé que existan diferencias entre las fases. El ajuste óptimo de **Ancho de banda** depende de la longitud del cable. Mientras que para cables cortos (hasta 1 km) se recomienda un ancho de banda elevado, para cables largos con mayor amortiguación es preferible realizar mediciones con anchos de banda bajos.

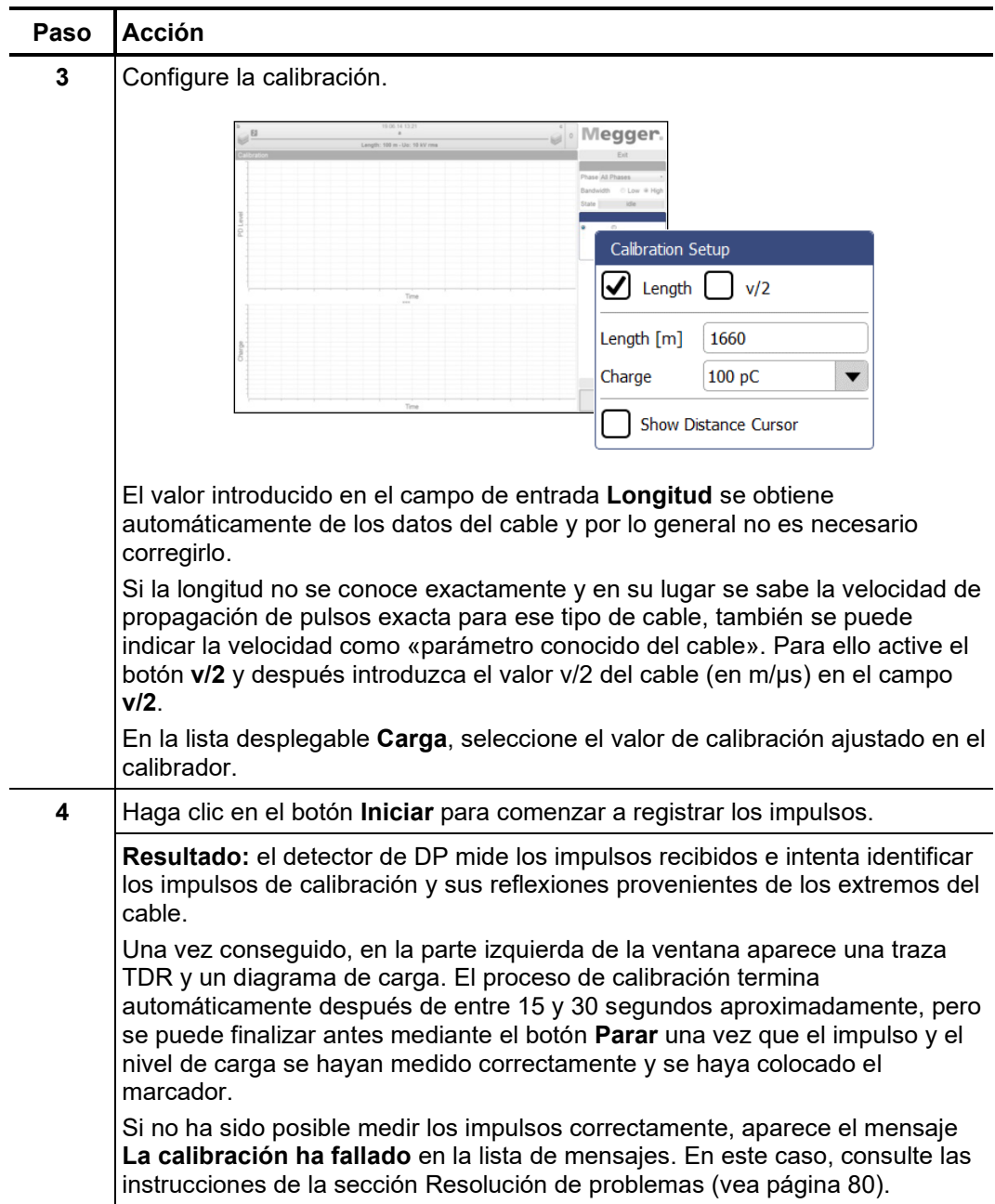

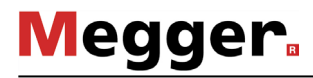

*Comprobación de las* Debido a que la calidad de los resultados de la medición posteriores depende sobre todo de la exactitud de la calibración, se recomienda que antes de aceptar los datos de *marcas*calibración se compruebe el posicionamiento del marcador y si es necesario se corrija.

> La traza TDR sirve para calibrar la velocidad de propagación y la longitud del cable conectado. Para ello, deben estar marcados los puntos más altos del impulso de calibración original y de la reflexión, tal como se muestra a continuación:

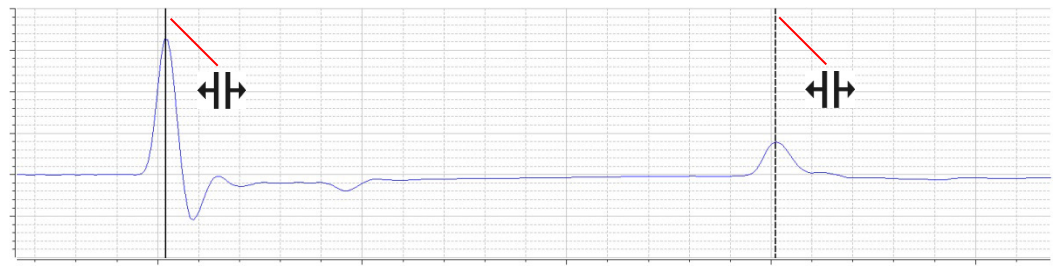

En la casilla **Mostrar cursor de separación** se puede mostrar un marcador adicional y desplazarse a lo largo de la curva. Este permite, por ejemplo, calcular la posición de los empalmes y más tarde introducirlos de forma manual en el plano del cable.

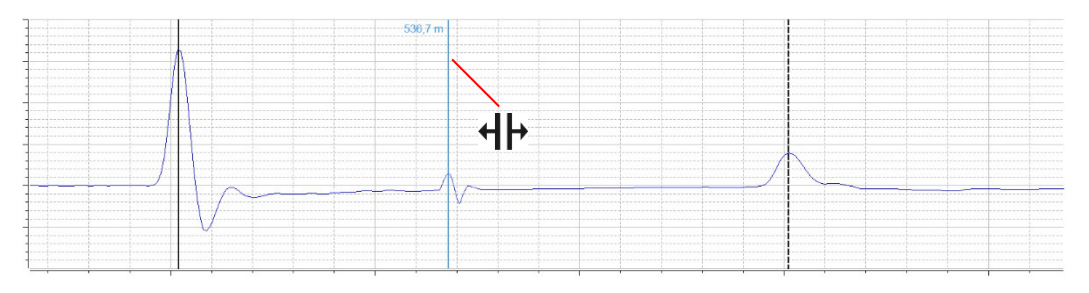

Si es necesario, se puede marcar un área determinada con el ratón para hacer un aumento.

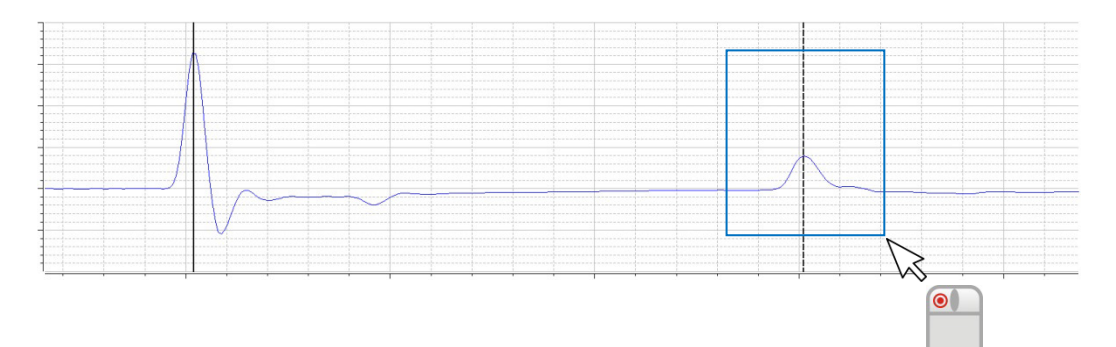

La línea en el diagrama de carga debe señalar aproximadamente el valor promedio de los impulsos de calibración periódicos medidos, tal como se muestra a continuación:

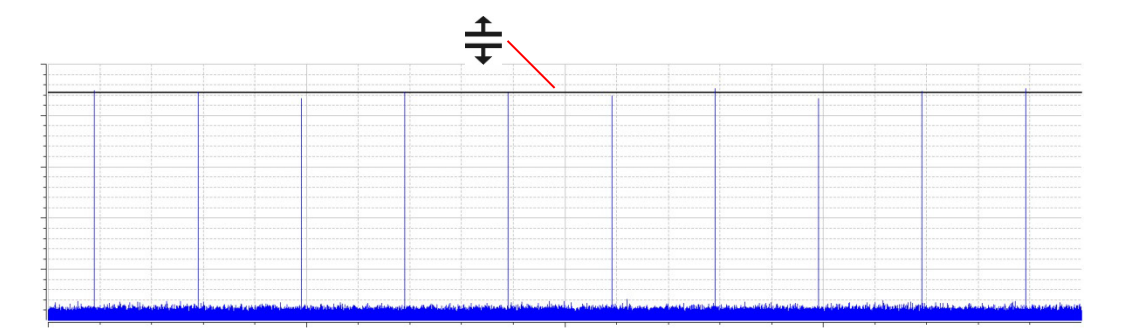

En caso que sea necesaria una corrección, se debe hacer clic una vez sobre la marca correspondiente con el botón izquierdo del ratón. Al hacerlo, el grosor de la línea del marcador aumentará y se mostrará el símbolo  $\P$  o  $\frac{1}{\epsilon}$  en lugar del puntero del ratón. Haciendo clic de nuevo y manteniendo pulsado el botón izquierdo del ratón es posible desplazar el marcador a voluntad. Cuando se suelta el botón del ratón, el marcador se fija en la posición actual.

*Aceptación de los* Una vez comprobadas las marcas, y corregidas si es necesario, se pueden aceptar los *datos de calibración* datos de calibración haciendo clic en el botón **Grabar calibración**.

## 5.2.3 Desconexión del calibrador

Antes de comenzar la medición se debe desconectar el calibrador del objeto de ensayo.

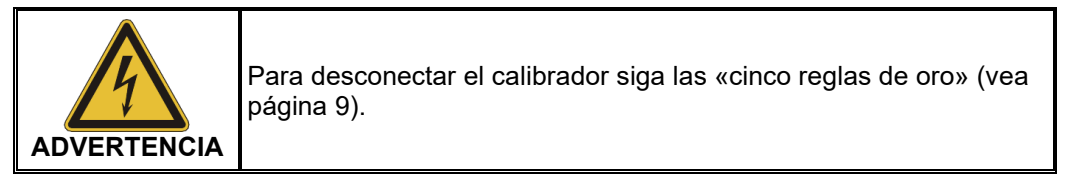

Vuelva a desactivar el cortocircuito y retirar la toma de tierra de ambos extremos del cable bajo prueba para preparar el sistema para la medición.

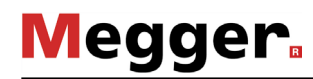

# 5.3 Medición –

Condiciones previas Para poder llevar a cabo la medición se debe haber iniciado (vea página 25) previamente una tarea de medición nueva y se debe haber calibrado (vea página 27) el circuito de medición de descarga parcial. En caso contrario, el objeto de menú  $\frac{1}{\sqrt{2}}$  de la pantalla de inicio se mostrará de color gris.

# 5.3.1 Información general acerca de la pantalla de medición

*Indicador de valores de* Durante la medición se muestran todos los parámetros y valores relevantes de la medición en la esquina superior izquierda de la pantalla: *medición*

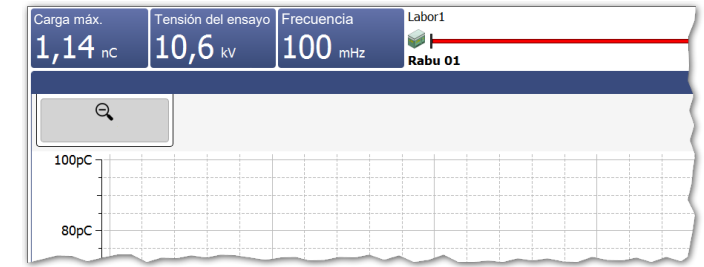

Dependiendo de la configuración de los parámetros de prueba, se mostrarán algunos de los siguientes valores:

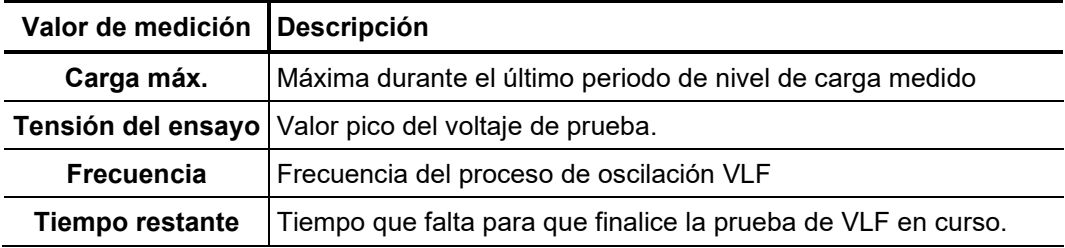

*Plano del cable* En la parte superior de la pantalla se muestra toda la información relevante para el cable conectado actualmente.

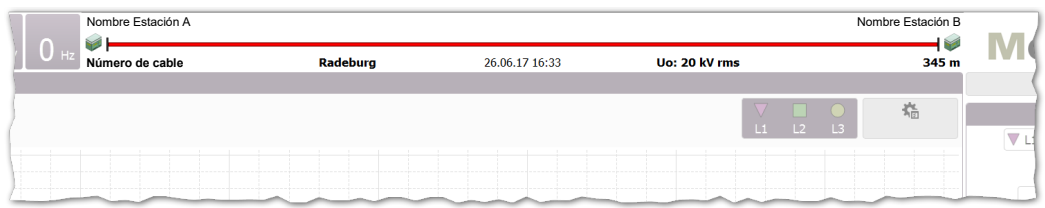

El extremo del cable al que el equipo está actuado se mostrará siempre en la izquierda.

# 5.3.2 Tipos de diagrama disponibles

*Introducción* La pantalla de medición ofrece acceso a distintos diagramas durante la medición.

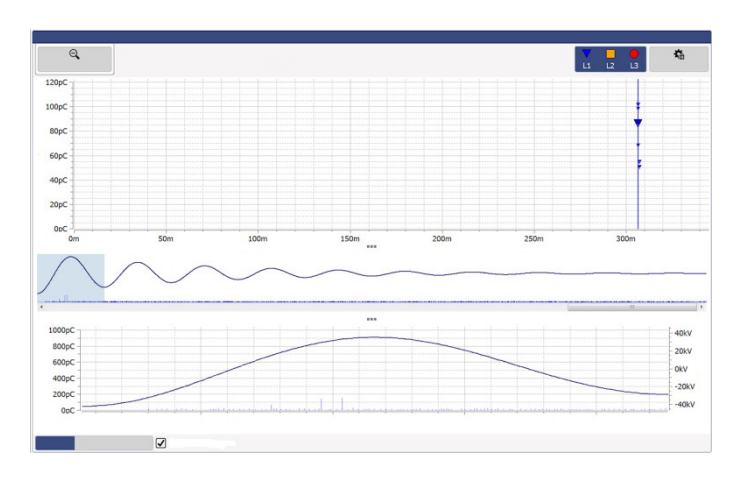

En la parte superior de la pantalla se muestra por defecto el mapa de DP con los resultados registrados anteriormente. El tipo de diagrama mostrado inmediatamente después puede cambiarse durante la medición según se desee con la pestaña de la parte inferior.

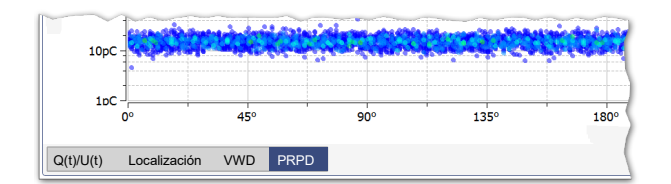

Con los botones **entre los diagramas** se pueden adaptar las proporciones de los que están representados según lo prefieras.

En el mapa de DP se muestra la localización espacial de los niveles de DP medidos a lo largo del cable. *Mapa de DP*

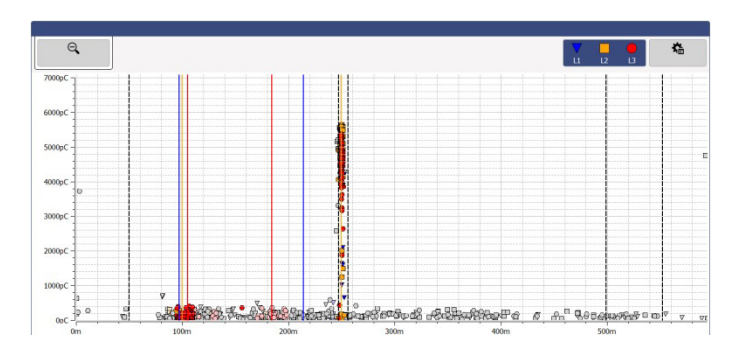

Una acumulación de eventos de DP indica la presencia de averías de DP. Estos eventos se representan con el color y el símbolo de la fase correspondiente. Por el contrario, se muestran de color gris determinados eventos que muy probablemente no se originan en averías de DP (o según la configuración ni siquiera se señala).

En el mapa de DP se muestran los eventos de DP de todas las mediciones realizadas y guardadas durante la tarea de medición. Si se decide no guardar una medición intencionadamente, los correspondientes eventos se borran del mapa de DP al comenzar la siguiente medición.

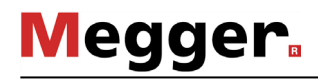

Con el cuadro de menú **Avanzado** puede mostrarse el filtro de la vista ampliado y cribar según se deseen los impulsos considerados en el mapa de DP para mejorar la vista general:

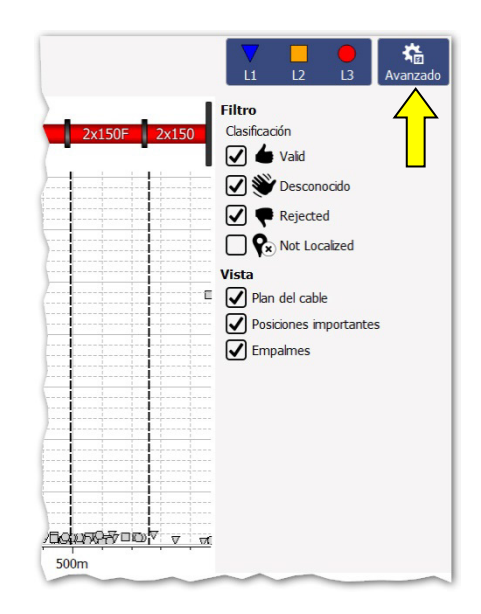

Los botones disponibles para ello son los siguientes:

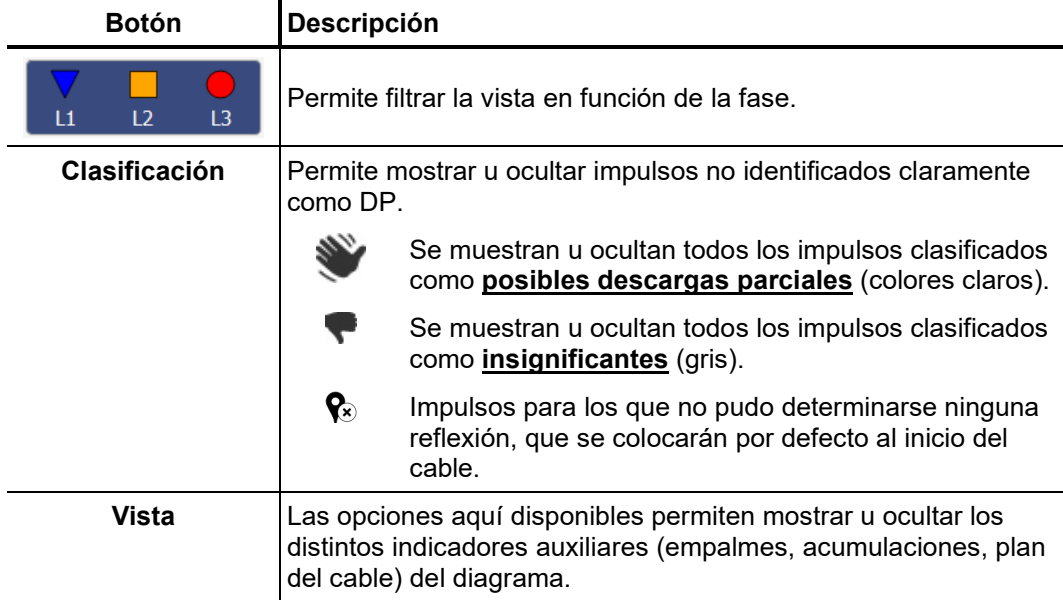

Para ampliar una sección determinada del mapa de DP sólo debe trazar un arco con el botón del ratón pulsado por esa zona.

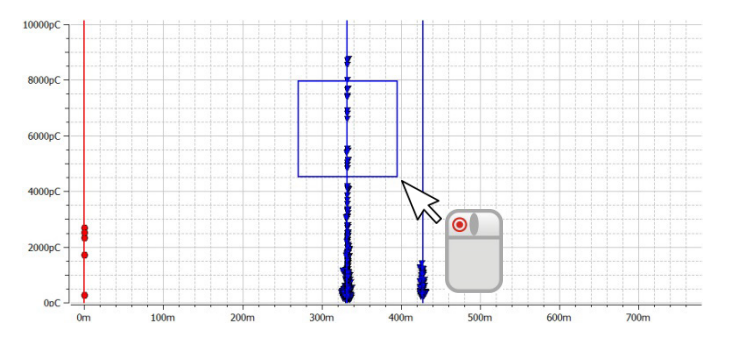

Haciendo clic sobre el botón  $\bigcirc$  se cancela la ampliación.

 $Q(t)/U(t)$  En la vista **Q(t)/U(t)** se muestra la evolución en el tiempo del nivel de carga medido (el denominado patrón de DP) y de la tensión de excitación.

Este tipo de diagrama es especialmente adecuado para detectar la aparición de eventos de DP y distinguirlos de interferencias periódicas.

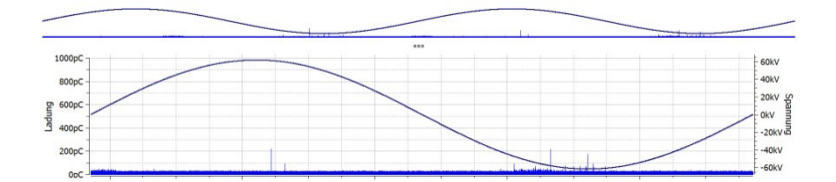

El diagrama de vista general puede mostrarse u ocultarse con la casilla **Mostrar Vista general** según se desee.

*Localización* En cuanto se registra un evento de DP en el transcurso de una medición cambia el software de forma automática a la vista **Localización**, donde se representa la imagen de reflexión a la que pertenece (traza TDR). Con cada nuevo evento de DP reconocido se actualizará la traza de TDR de forma correspondiente.

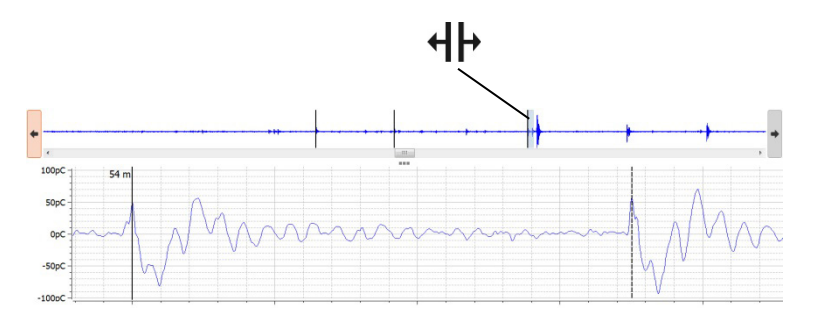

En la parte superior de la vista se representan todos los datos de medición registrados. En esta representación, se señalan mediante líneas negras todos los impulsos localizables identificados como DP. Los botones  $\blacklozenge$  y  $\blacktriangleright$  permiten pasar de una posición a otra. En el propio diagrama se muestra la curva correspondiente. El rango de tiempo representado corresponde aproximadamente a cuatro veces la longitud del cable.

Con la ayuda de la barra de desplazamiento puede pasarse, según la forma de voltaje utilizada, de una ventana de medición a otra entre las que haya registradas (los disparos individuales para DAC, los procesos de cambio de polaridad para VLF-CR o los impulsos de DP para VLF-SIN).

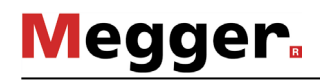

Con la casilla **Cambiar a esta vista con cada nuevo evento** puede determinarse si el software cambia al diagrama de localización de forma automática con cada evento de DP que se registre.

El diagrama, que puede abrirse a través de la pestaña **VWD**, representa la tendencia de los niveles de carga máxima grabados durante el transcurso de la medición. Esto hace posible extraer conclusiones sobre un posible cambio / condicionamiento del punto de avería de DP, en especial en el caso de someter al objeto a tensión durante un largo período. *Diagrama VWD*

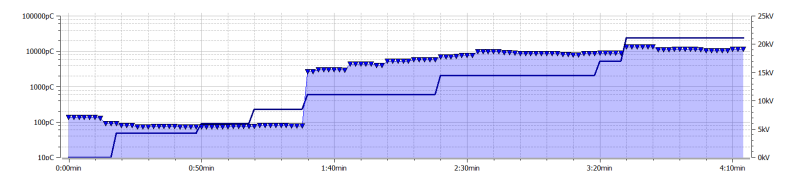

*Representación con* Encima de la pestaña **Resolución de fase** se pueden mostrar el diagrama de PRPD *resolución de fase (*siglas en inglés de descarga parcial con resolución de fase, *Phase Resolved Partial Discharge*) en el que se representa la distribución de los impulsos de carga respecto a la posición de fase de la tensión de excitación.

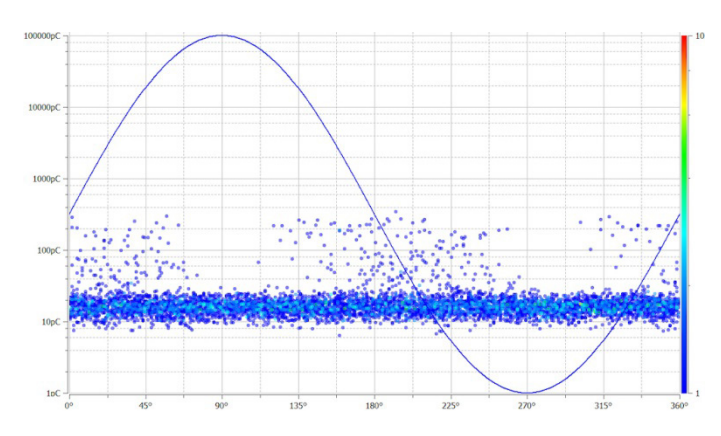
# 5.3.3 Ajustar parámetros de medición

*Configuración del* El detector de DP se configura mediante un cuadro de menú propio: *detector de DP*

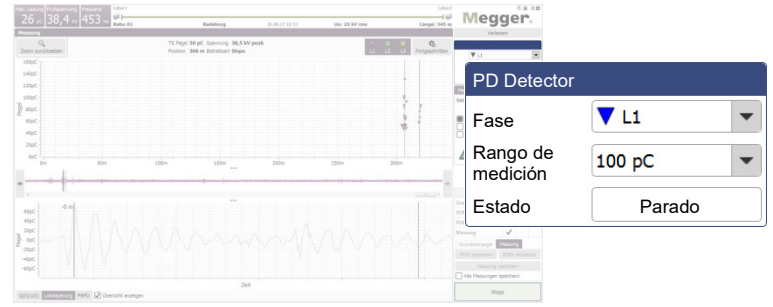

Se pueden realizar los siguientes ajustes:

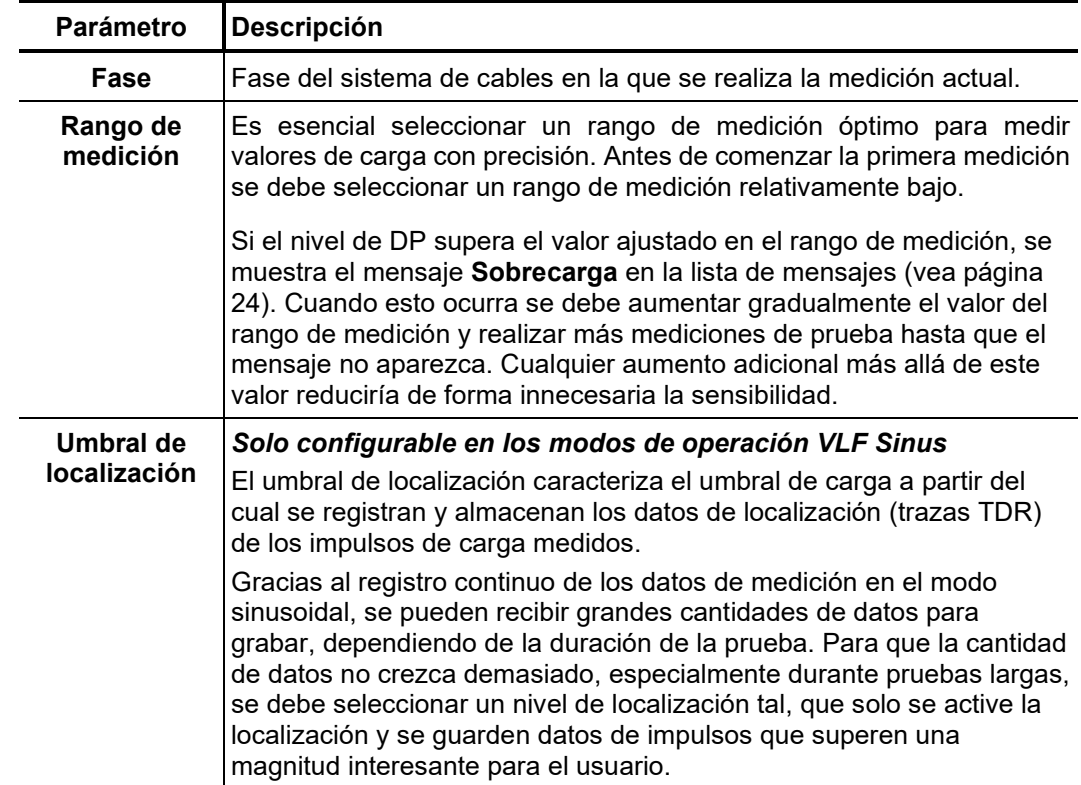

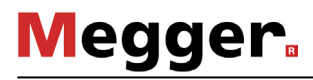

*Configuración de la* La fuente de voltaje de prueba se configura mediante un cuadro de menú propio: *fuente de voltaje de* 

*prueba*

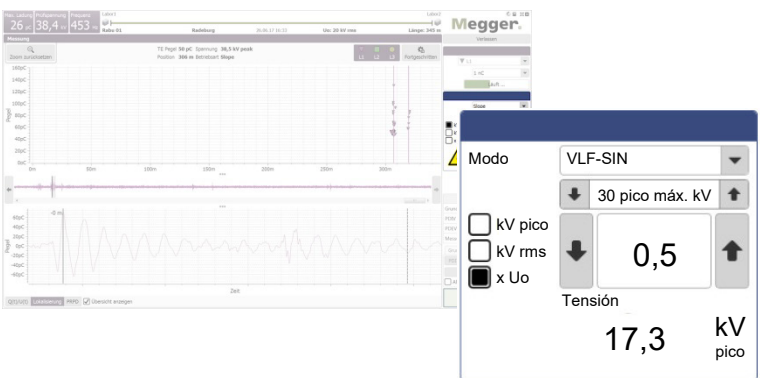

Se pueden realizar los siguientes ajustes:

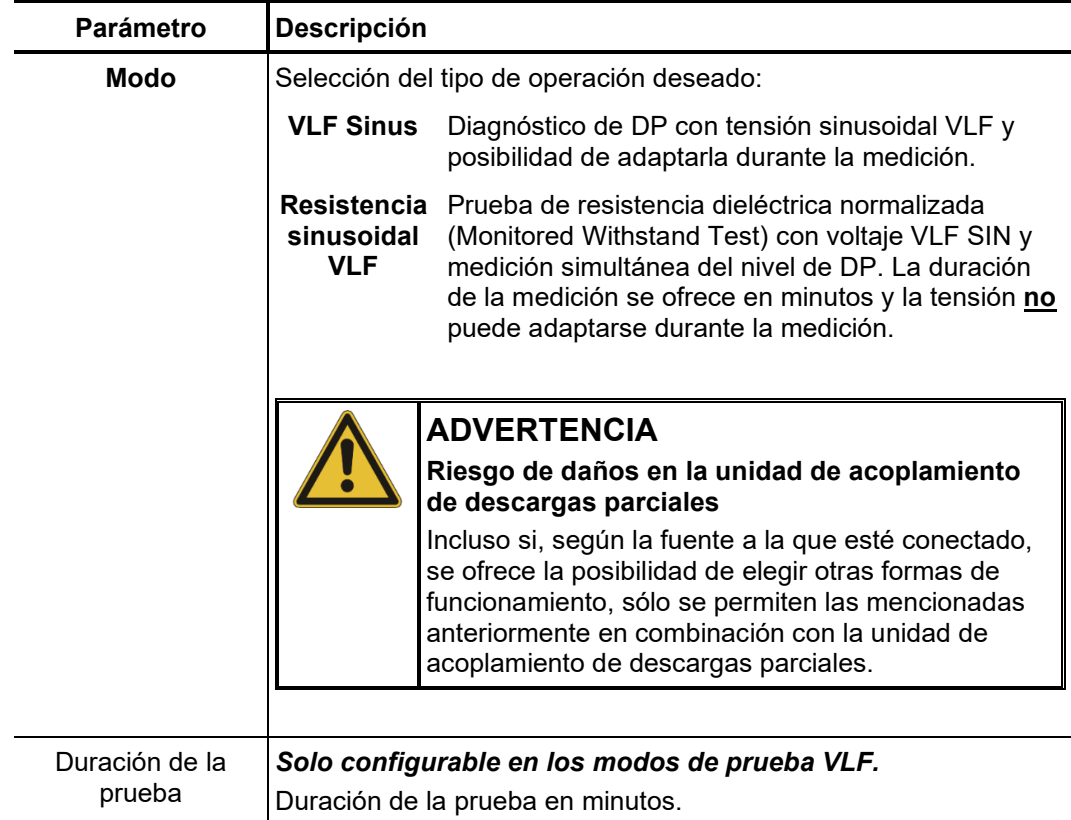

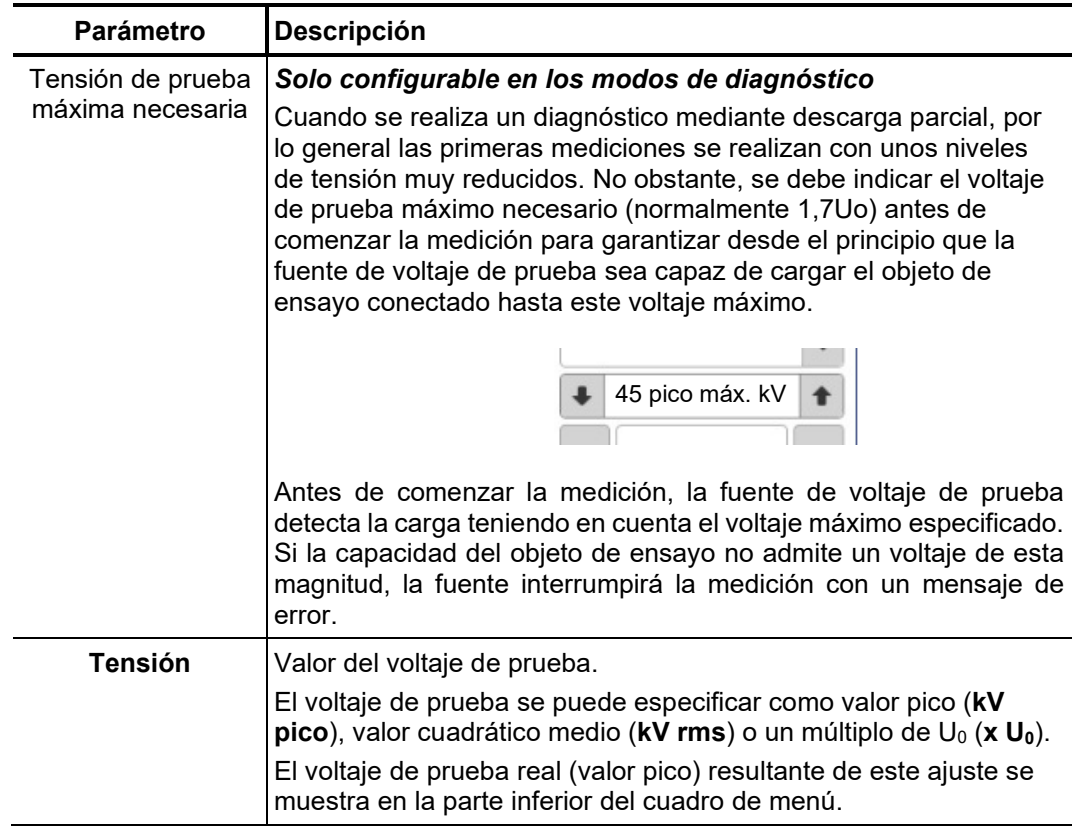

Si la fuente de voltaje de prueba utilizada no puede manejarse por control remoto (p. ej. con equipos de otro fabricante), los ajustes relacionados con el nivel de voltaje o la duración de la medición no deben realizarse en el software sino directamente en ella. Si esto se indica también al comenzar el proceso de medición, el software, correspondientemente, en lugar de los elementos de control mostrará sólo la siguiente información:

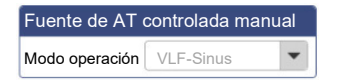

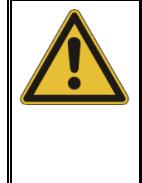

## **ADVERTENCIA**

**Riesgo de daños en la unidad de acoplamiento de descargas parciales**

Para evitar daños en la unidad de acoplamiento y obtener resultados de medición utilizables sólo se permite el funcionamiento de una fuente de control manual con voltaje VLF sinusoidal y teniendo en cuenta el voltaje máximo permitido para ella.

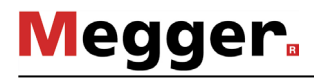

## 5.3.4 Realización de medición

*Inicio de la medición* La conexión con todos los dispositivos participantes en la medición se comprueba permanentemente desde el momento en que se accede a la pantalla de medición. Los botones desactivados y el símbolo indican que existe un problema de conexión que es necesario solucionar (vea página 80) antes de comenzar la medición.

> Dado que antes de una serie de mediciones es obligatorio medir el ruido («disparo cero»), al acceder a la pantalla de medición los botones de control de la fuente de voltaje de prueba no estarán disponibles. Estos botones aparecen automáticamente una vez realizada y guardada la medición del ruido o bien directamente al hacer clic en la pestaña **Medición** (véase página siguiente).

> Una vez que el sistema esté preparado para la medición y el botón **Iniciar** esté verde, se puede iniciar una medición pulsando este botón.

Si no se ha habilitado la alta tensión durante una medición previa es necesario hacerlo *tensión d*irectamente tras iniciar una medición (excepto para la medición del ruido). Si no se cumple alguna condición necesaria para conectar la AT aparecerá un mensaje en la lista de mensajes (vea página 24) para indicar al usuario el problema a resolver. *Habilitación de la alta* 

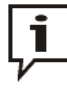

Puede encontrar información detallada sobre las condiciones para la conexión de la AT de la fuente de voltaje de prueba en el manual de instrucciones correspondiente.

Cuando se cumplen todas las condiciones para la conexión de la AT aparece el siguiente símbolo en el cuadro de menú:

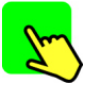

Se dispone de diez segundos para habilitar la alta tensión mediante el botón con luz verde de encendido de AT. Normalmente este botón se encuentra en el panel frontal del sistema de pruebas. En instalaciones fijas puede ser necesario habilitar la AT mediante un botón con la misma función en un dispositivo de seguridad externo o en el panel de control de alimentación del furgón de pruebas.

El botón se apaga directamente tras pulsarlo y en su lugar se enciende el botón rojo de apagado de AT. A continuación se realiza la detección automática de carga. Si la capacidad del cable conectado es demasiado alta o demasiado baja, la medición se termina directamente mostrándose el correspondiente mensaje de error (vea página 80).

Con una fuente de voltaje de ensayo sin control remoto no se supervisa la activación de alto voltaje a través del software. Su ajuste y activación debe realizarlos el usuario por su cuenta en la misma fuente.

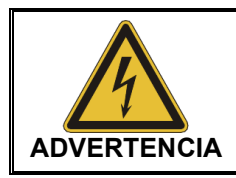

La luz roja del botón de apagado de AT indica la presencia de alta tensión. A partir de este momento, todo el circuito de medición se debe considerar bajo tensión.

En modos con tensión sinusoidal VLF se realiza, tras la activación de la alta tensión, la evaluación de la carga de forma automática. Si por una capacidad de carga demasiado alta se necesita la frecuencia de prueba, ésta se comunica a través del aviso del sistema en el software.

*Almacenamiento de* El almacenamiento de los datos de medición se inicia exclusivamente mediante los *datos de medición* botones del cuadro de menú previsto para ello.

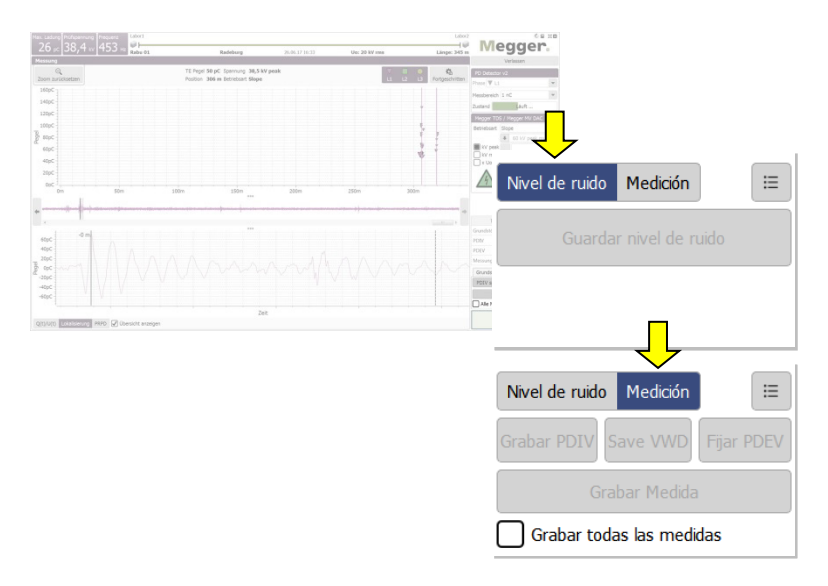

De manera predeterminada, cada medición se debe guardar manualmente una vez finalizada. **En caso contrario, los datos se pierden al iniciarse la siguiente medición.** Los parámetros definidos por el usuario, como, por ejemplo, PDIV o PDEV, se deben guardar mediante botones especialmente previstos para ello. Estos parámetros se marcan de forma diferenciada dentro de los datos de medición y también en el informe. Para ello deben utilizar los siguientes botones:

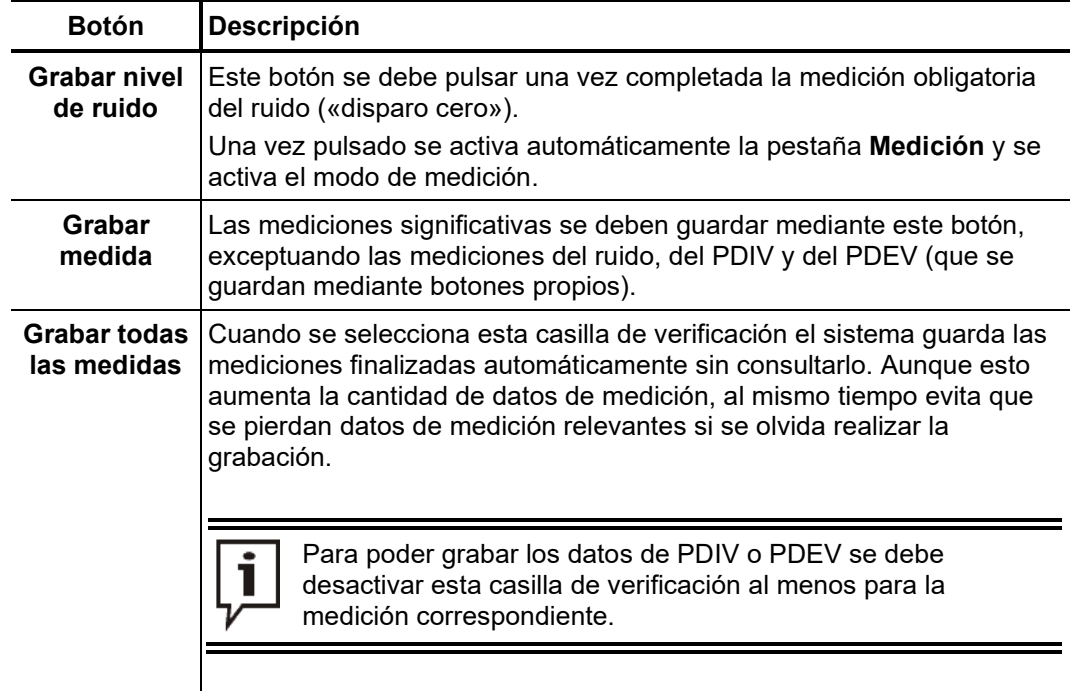

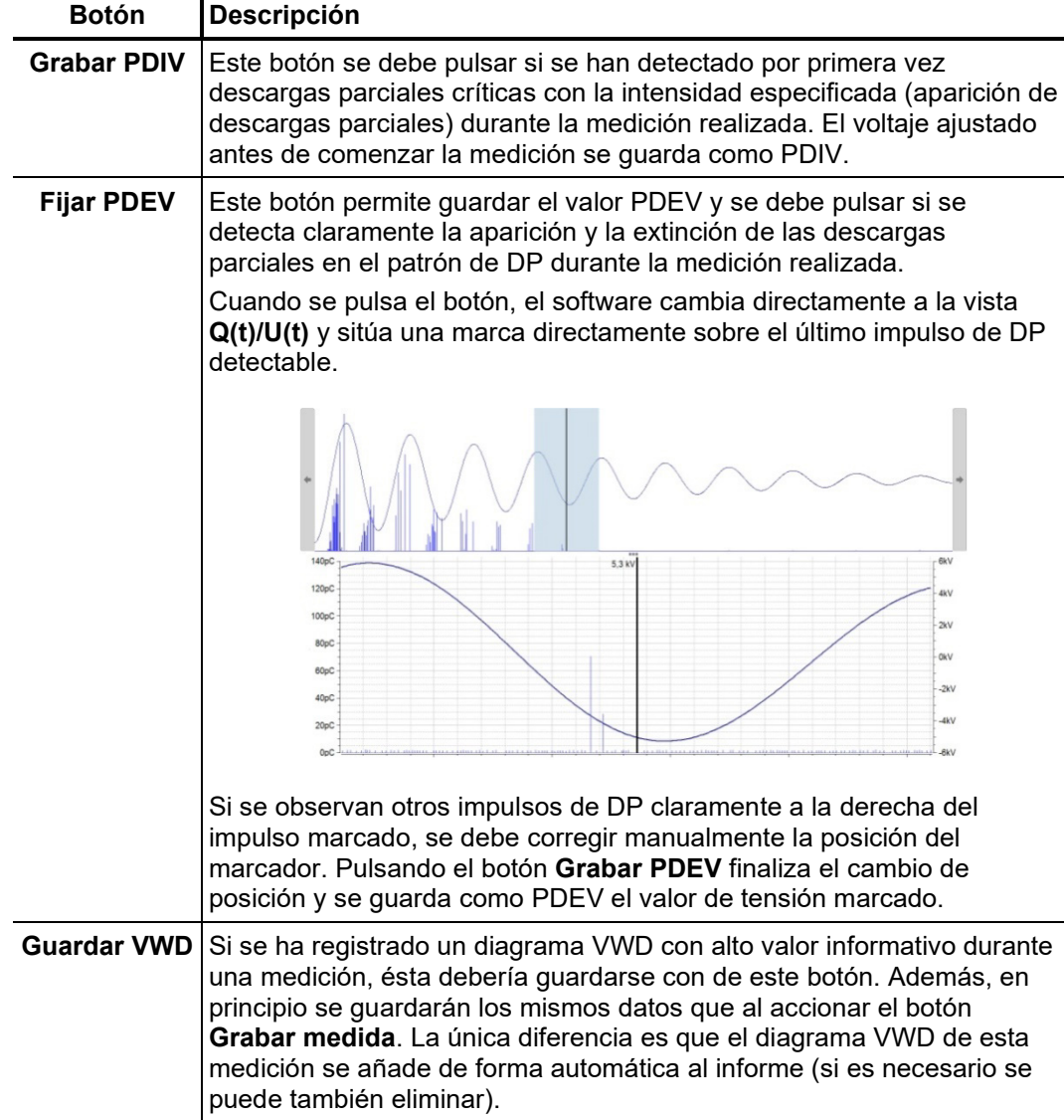

Justo encima del cuadro de menú se muestra durante toda la medición una vista general de los datos almacenados hasta el momento.

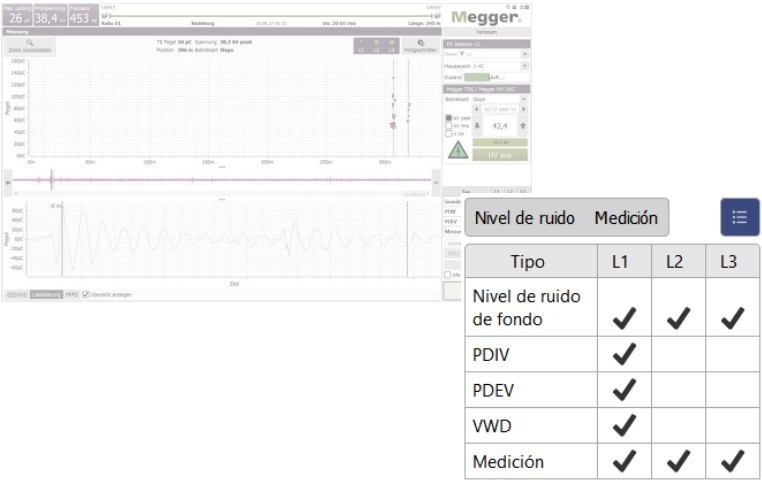

# 5.3.4.1 Procedimiento típico para el diagnóstico DP con voltaje VLF

El procedimiento descrito a continuación constituye un procedimiento recomendado pero de ninguna forma representa instrucciones vinculantes para el diagnóstico DP y **es posible que alguna de sus partes no coincida con las directrices internas propias o las normas locales específicas**:

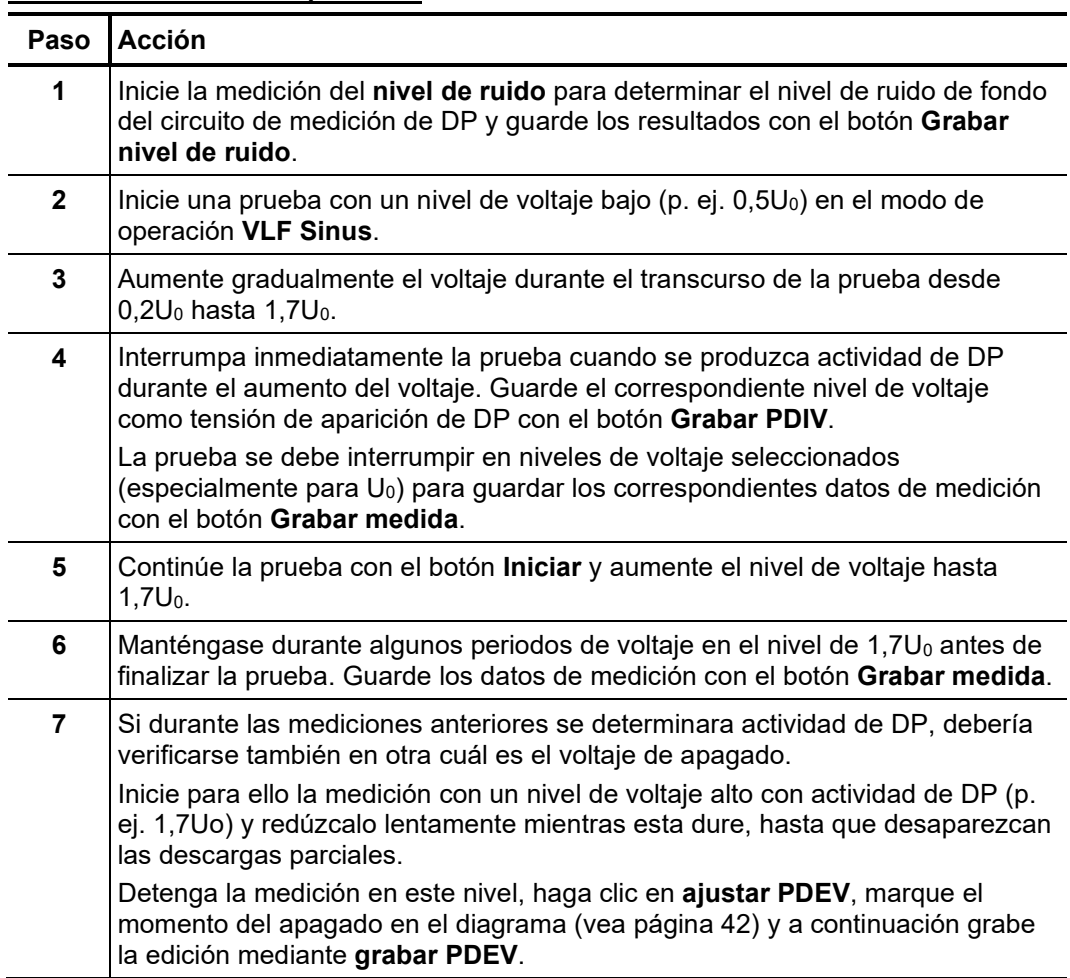

# 5.3.4.2 Procedimiento típico para la prueba de resistencia dieléctrica

Para realizar una prueba de resistencia dieléctrica proceda de la manera siguiente:

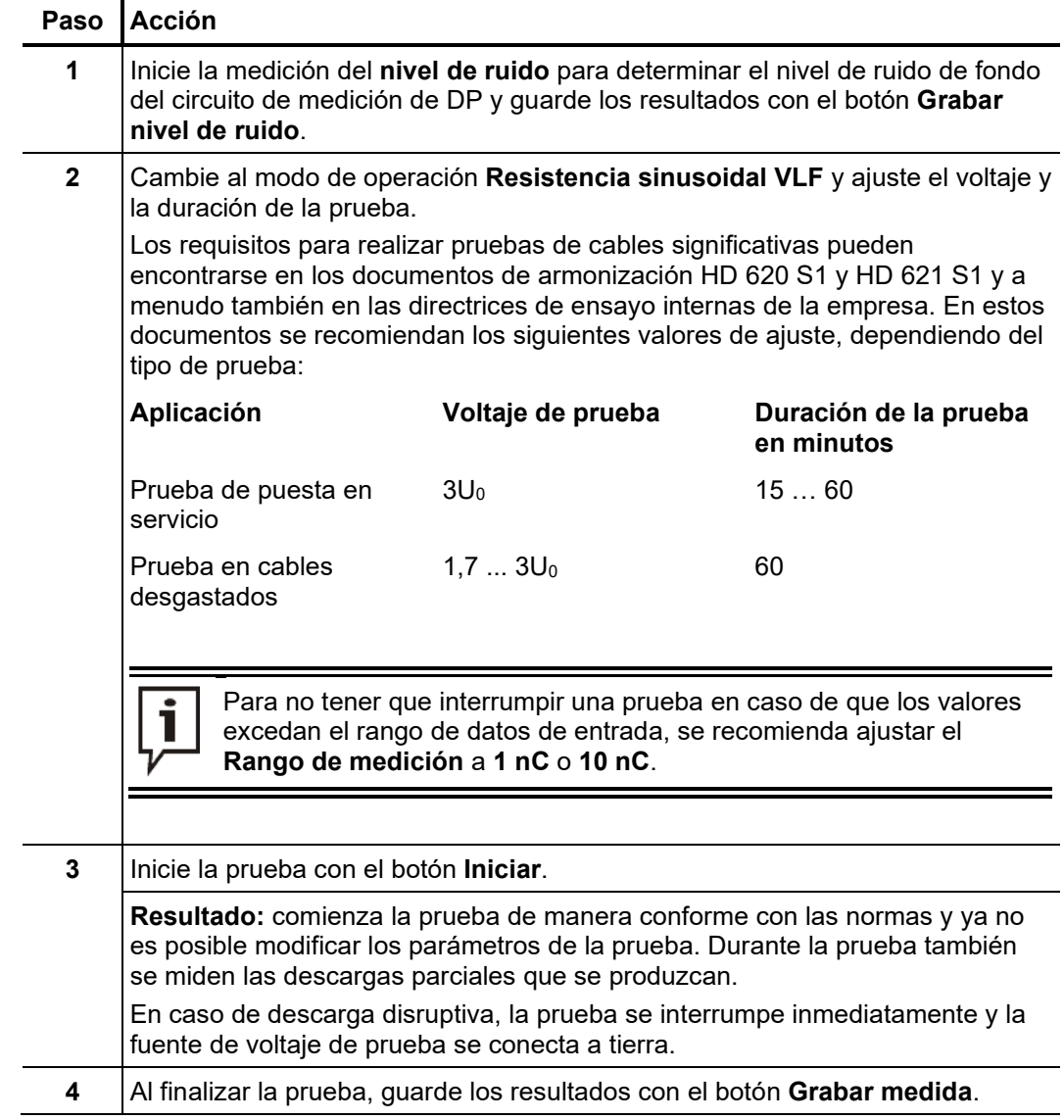

# 5.3.5 Detención y finalización de la medición

*Detención de la* Por regla general, las mediciones finalizan automáticamente al completarse los ciclos de medición especificados. En este caso, tras finalizar la medición el sistema permanece en el estado «listo para conectar AT», indicado por la luz roja del botón de apagado de AT. Se pueden iniciar más mediciones directamente sin tener que habilitar de nuevo la alta tensión. *medición*

> Las mediciones en curso se pueden interrumpir desde el software (botón **Parar**) o bien mediante los interruptores disponibles (botón de apagado de AT, interruptor de parada de emergencia, interruptor de llave). En caso de interrupción manual, la alta tensión se desactiva siempre de inmediato y se descarga la salida de alta tensión de la fuente de voltaje de prueba. Lo mismo ocurre cuando se pulsa el botón **Desconexión AT** al finalizar una medición.

*Desconexión de la alta* Cuando no se van a realizar más mediciones en una fase, se debe desconectar la alta tensión y descargar el circuito de medición pulsando el botón con luz roja de apagado de AT o el botón **Desconexión AT**. *tensión*

> En fuentes de voltaje de ensayo sin control remoto debe desactivarse el alto voltaje de forma manual una vez que se termine la medición.

> Una vez desactivada la alta tensión se deben tomar las siguientes medidas de seguridad:

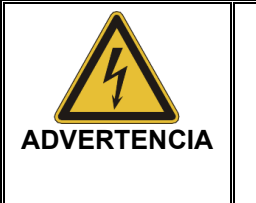

• El objeto de ensayo se debe conectar a tierra siguiendo las «cinco reglas de oro» (vea página 9). • Los componentes de la instalación que hayan estado bajo tensión no se deben tocar hasta haber sido cortocircuitados y puestos a tierra con dispositivos adecuados. Esto es especialmente importante en el caso del PDS 62-SIN!

*medición en otra fase*

Continuar una tarea de Una vez finalizada la medición en la fase actual y desconectada la alta tensión se puede continuar la tarea de medición en otra fase del mismo sistema de cables. Se deben ajustar adecuadamente las conexiones eléctricas (vea página 18). Si no se prevé que haya diferencias entre las distintas fases, la medición se puede continuar directamente en la nueva fase con los datos de calibración actuales. En caso contrario, se debe realizar una nueva calibración del circuito de medición de DP (vea página 27).

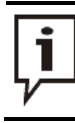

Es imprescindible configurar la fase seleccionada antes de comenzar la medición o calibración para no invalidar involuntariamente los datos de medición existentes.

*Finalización de la* Una vez finalizadas las mediciones en todas las fases a probar se puede cerrar la pantalla *medición* de medición con el botón Salir.

> Para desmontar el sistema, proceda en orden inverso al seguido para realizar la conexión (vea página 18). Inmediatamente después del desmontaje debe instalarse el cable de cortocircuito / dispositivo de cortocircuito (vea página 78).

> El análisis de los resultados de medición y el informe (vea página 46) se pueden realizar (vea página 64) directamente al acabar o bien más tarde.

### 6 Análisis de los resultados de medición y elaboración del informe

Si se desea analizar los resultados justo después de finalizar la medición, se puede acceder directamente al objeto de menú  $\equiv$  desde la pantalla de inicio. *Acceso a la pantalla de análisis*

> Si entretanto ya se ha cerrado el programa de software, es necesario cargar en la memoria los datos (vea página 64) de la tarea de medición a analizar para poder acceder al objeto de menú indicado.

*Mapa de DP* El mapa de DP (vea página 33), ya conocido de la pantalla de medición, constituye el elemento central de la pantalla de análisis. Este mapa ofrece al usuario una vista general de la localización de las descargas parciales identificadas por el algoritmo de análisis de DP.

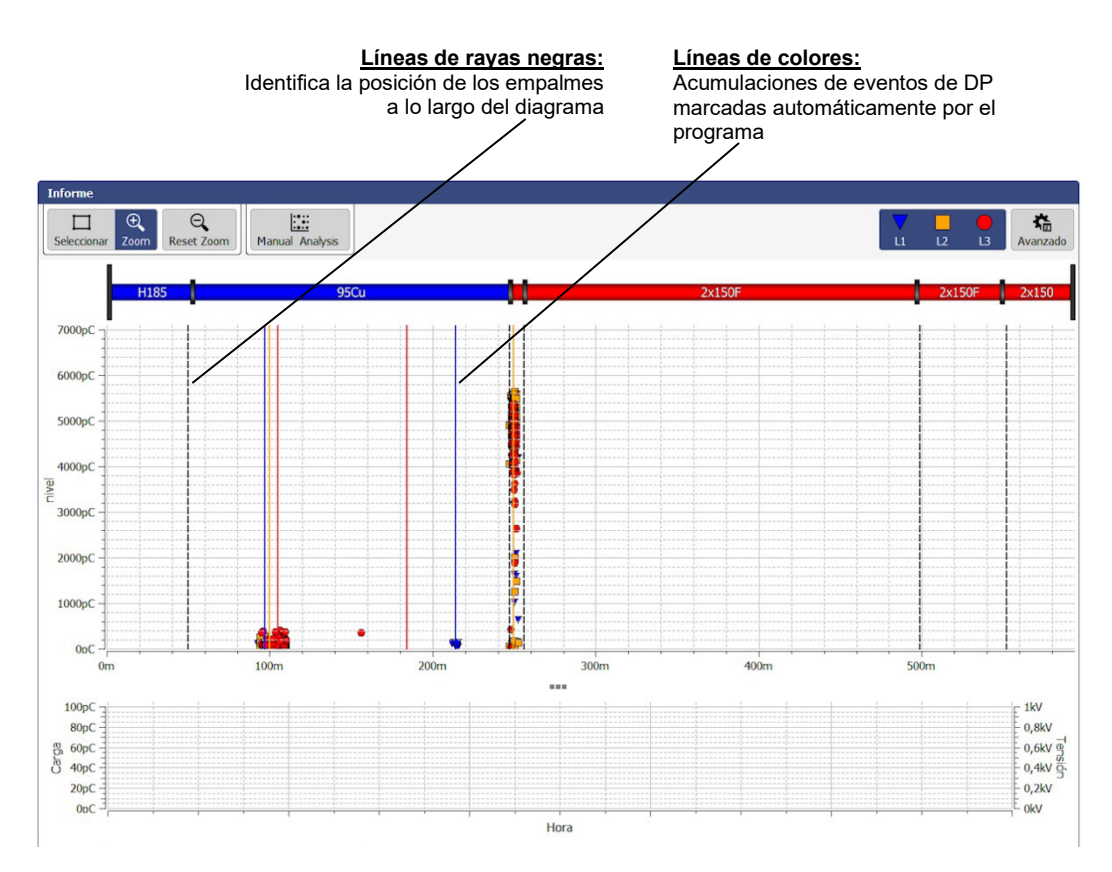

Para elaborar el mapa de DP, el programa informático analiza automáticamente los impulsos de carga medidos aplicando algoritmos y filtros adecuados. En el proceso se examina el nivel del impulso, además de otras características, como, por ejemplo, la fase y los flancos. La mayoría de las veces, el resultado de este análisis permite identificar y descartar casi todas las interferencias.

A continuación, el desfase temporal entre la llegada del impulso y de reflexión desde el extremo del cable permite asignar (vea página 16) con una precisión muy alta una posición concreta en el cable a los impulsos restantes. Después, se analiza la representación en función de la posición para buscar acumulaciones locales de eventos de DP y codificarlas con colores de la manera siguiente:

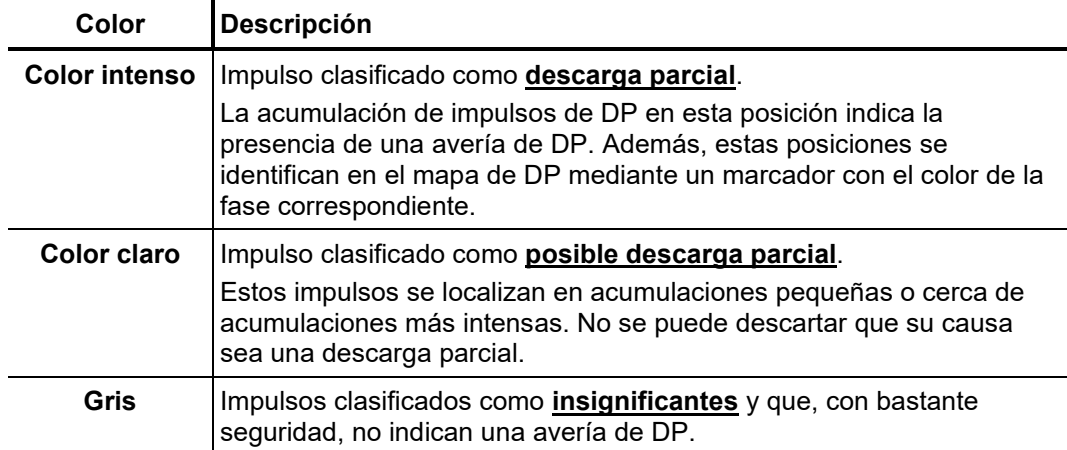

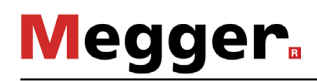

*Filtro de la vista C*on el cuadro de menú **Avanzado** puede mostrarse el filtro de la vista ampliado y cribar según se deseen los impulsos considerados en el mapa de DP para mejorar la vista general:

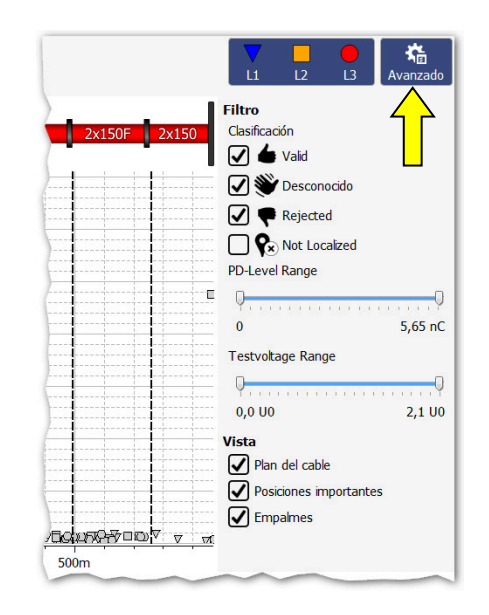

Los botones disponibles para ello son los siguientes:

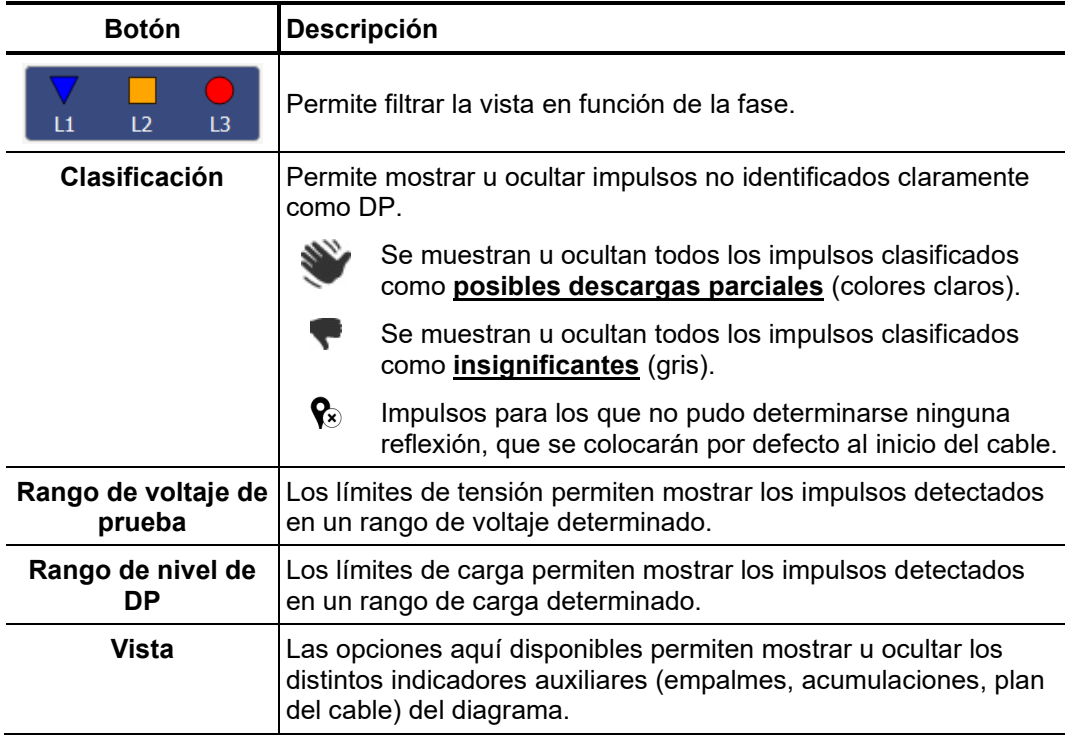

Los ajustes realizados mediante las funciones descritas anteriormente no afectan a los impulsos de DP incluidos en el informe.

Ť

### 6.1 Evaluación manual de las descargas parciales

U*tilidad* La detección y localización automática de descargas parciales mediante el algoritmo de análisis funciona de forma extremadamente precisa. En la mayoría de los casos es posible prescindir del análisis manual y ahorrar mucho tiempo generando el informe (vea página 53) directamente. No obstante, si existen dudas sobre la posición o la «autenticidad» de una avería de DP identificada, un usuario experimentado puede utilizar las funciones descritas en esta sección para analizar y corregir manualmente los datos de posición.

### 6.1.1 Determinación de las posibles causas de las averías de DP

Si el plano del cable diagnosticado no se desactivó de forma manual a través del filtro de la vista, se mostrará entonces en el mapa de DP a escala y en la orientación correcta. *Plano del cable*

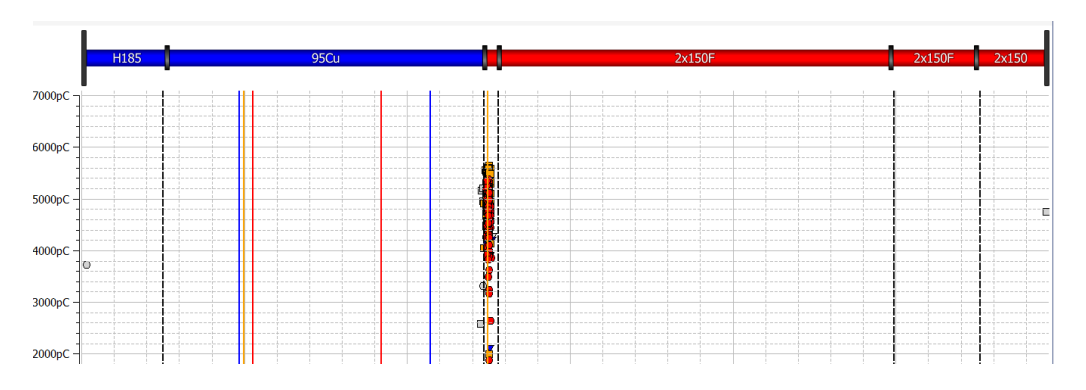

Esta vista es especialmente adecuada para asignar las averías de DP diagnosticadas a determinadas características del cable (p. ej. empalmes o tipo de aislamiento). A menudo, se observa una pequeña diferencia entre la posición del componente y la avería de DP que se debe a imprecisiones en el plano del cable o a que la velocidad de propagación no se corresponde con su valor real.

*Diagramas con resolución de fase*

Estos diagramas se pueden mostrar en mapas de DP a través de la pestaña **PRPD** (Phase Resolved Partial Discharge, en sus siglas en inglés), en el margen inferior de la pantalla.

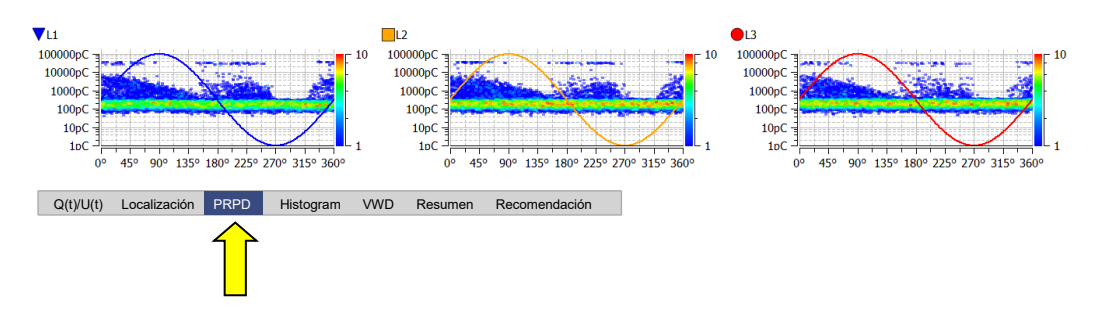

A partir de estos diagramas, que representan la distribución de los impulsos de carga respecto a la posición de fase, a menudo es posible determinar de forma fundamentada las características o causas de una avería de DP. No obstante, el valor informativo de la representación depende mucho de la cantidad de datos de medición registrados.

Para mejorar la legibilidad, se pueden mostrar y ocultar fases con el filtro de visualización. Además, se puede limitar el número de eventos de DP a tener en cuenta en el diagrama (véase la página siguiente).

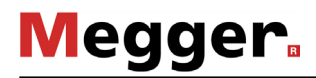

### 6.1.2 Análisis de eventos de DP individuales

*Selección de eventos de DP*

El usuario puede analizar y clasificar manualmente, si es necesario, todos los impulsos medidos y clasificados automáticamente por el software. Para poder realizar este análisis manual se debe seleccionar el impulso haciendo clic sobre éste con el botón izquierdo del ratón.

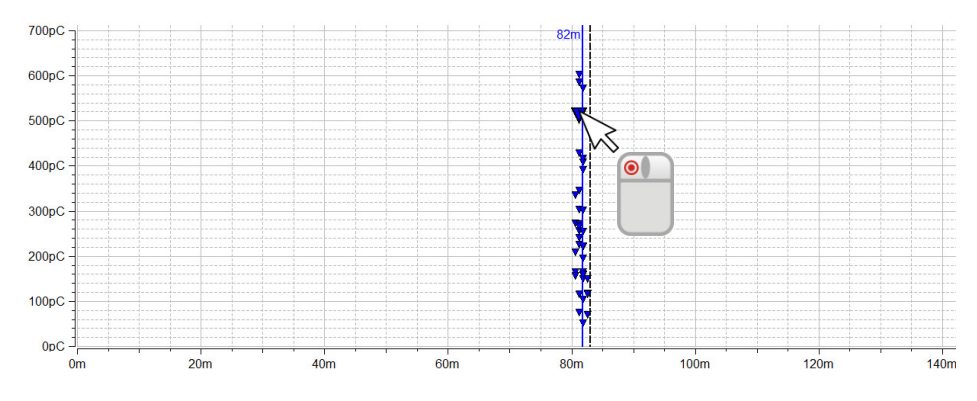

El cuadro de opciones de la izquierda sobre el mapa de DP permite aumentar un área seleccionada manteniendo pulsado el botón del ratón o bien seleccionar los eventos de DP que se encuentren en esa área.

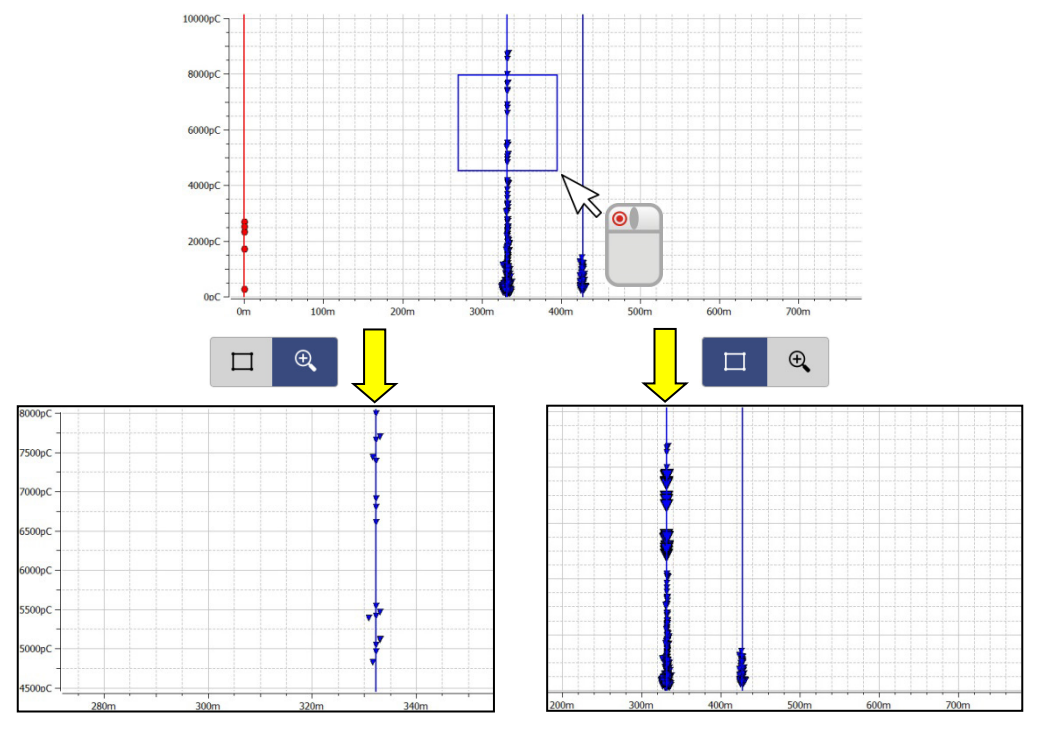

La **función de zoom** permite encontrar y hacer clic más fácilmente sobre los impulsos en acumulaciones muy densas. Haciendo clic en el botón  $\mathbb Q$  puede cancelarse el aumento en cualquier momento.

Cuando se elige un número de eventos de DP con la **función de selección**, en la representación con resolución de fase (PRPD) solo se mostrarán estos elementos.

A*nálisis manual* Justo después de seleccionar un evento de DP se puede analizar éste con mayor precisión con ayuda de los diagramas disponibles en los mapas de DP y si es necesario clasificarlo de forma distinta.

> A través de la pestaña **Localización** se puede p. ej. abrir la traza TDR, que muestra el impulso entrante de forma directa y su reflexión en el extremo alejado del cable.

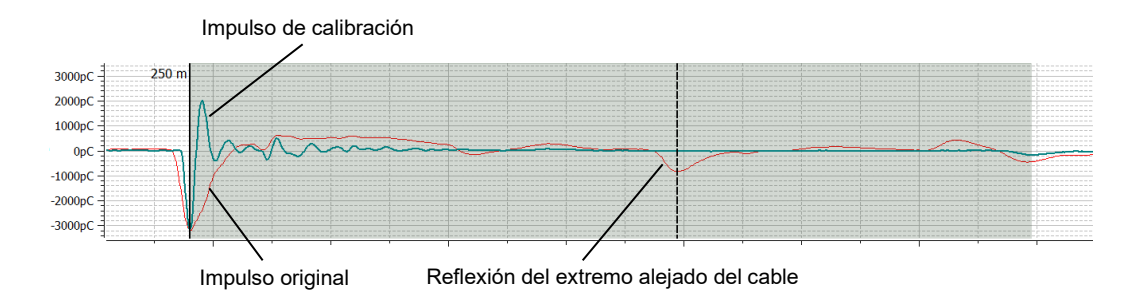

El impulso de calibración mostrado, paralelo al impulso de DP, es especialmente útil para identificar reflexiones causadas por el sistema (por ejemplo, por la diferencia de impedancia entre el cable de conexión de AT y el objeto de ensayo). En otras palabras, este impulso sirve de auténtica referencia dado que procede del inicio del cable y no ha experimentado amortiguaciones o dispersiones dignas de mención. Por tanto, si se observa que el impulso original de la DP es claramente más ancho o está más amortiguado que el de referencia, la causa de la DP no se encuentra al comienzo del cable. A través de la casilla **Mostrar curva de calibración** se puede mostrar u ocultar el impulso de calibración.

Los usuarios especialmente experimentados pueden utilizar el software para comprobar y corregir, si es necesario, las marcas del impulso original y su reflexión colocadas automáticamente por el algoritmo. En tales casos, se debe hacer clic sobre la correspondiente marca con el botón izquierdo del ratón. Al hacerlo, el grosor de la línea del marcador aumentará y se mostrará el símbolo  $\leftrightarrow$  en lugar del puntero del ratón. Haciendo clic de nuevo y manteniendo pulsado el botón izquierdo del ratón es posible desplazar el marcador a voluntad a lo largo del eje X. Cuando se suelta el botón del ratón, el marcador se fija en la posición actual.

Además, la pestaña **Q(t)/U(t)** permite mostrar la sección de tiempo de la tensión de excitación durante la cual se ha medido el impulso de DP.

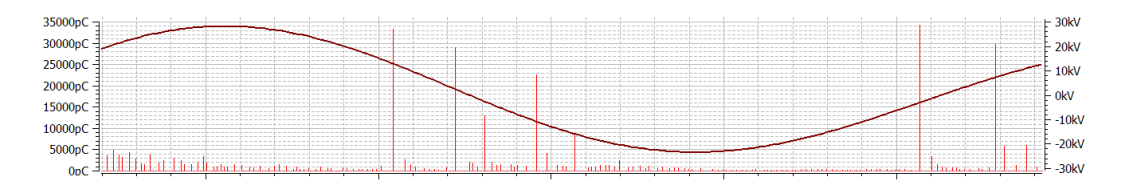

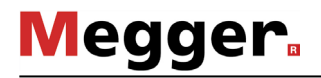

*Clasificación manual S*i surgen dudas cuando se realiza un análisis más exacto de eventos de DP en la clasificación automática y deben corregirse de forma manual, se puede mostrar una barra de símbolos adicional con el botón **Análisis manual**.

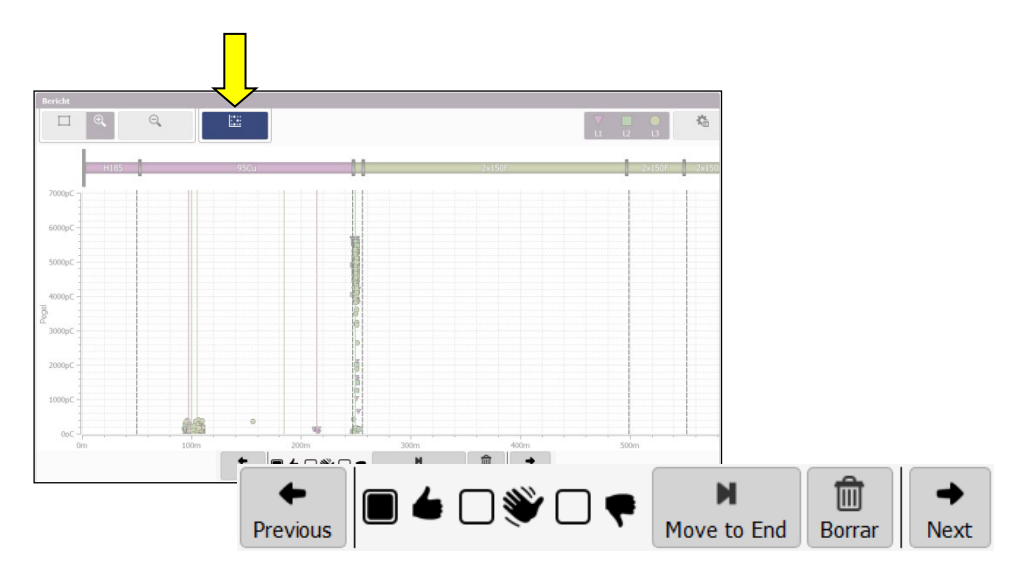

Con ayuda de los botones incluidos en esta barra de símbolos se pueden clasificar o eliminar los eventos de forma manual. **La modificación se aplicará a todos los eventos actuales seleccionados**. También se puede p. ej. marcar un grupo de eventos de DP y en un sólo paso asignarle la misma u otra clasificación.

Están disponibles las siguientes funciones:

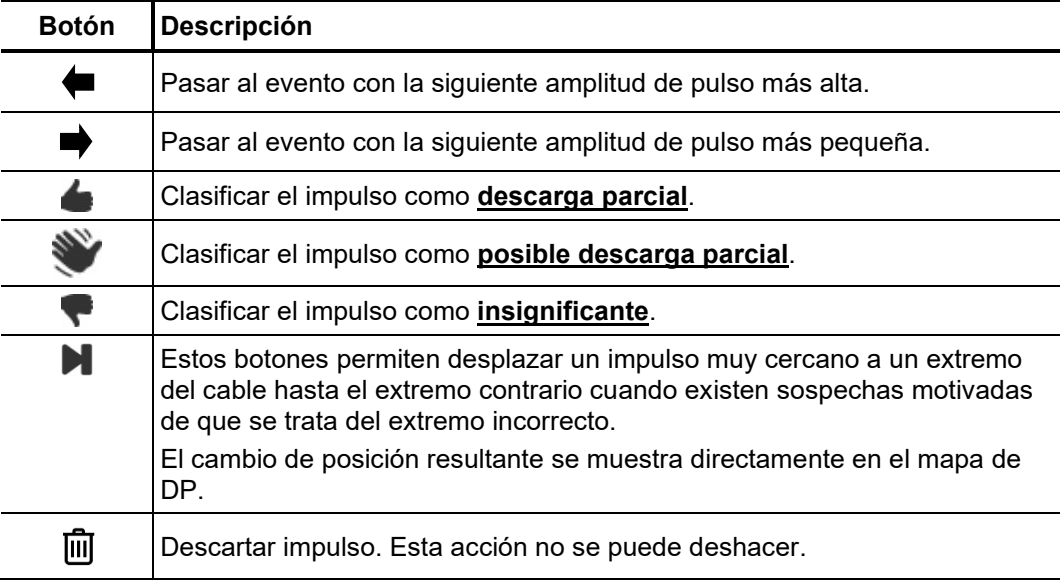

### 6.2 Preparación e impresión de un informe

*Evaluación de riesgos* La evaluación de riesgos para utilizar la red de forma segura debe tener en cuenta el correspondiente sistema de aislamiento, el tipo de averías, así como las DP medidas. *y recomendaciones*

> Las recomendaciones resultantes de la evaluación de riesgos se pueden introducir en un campo de texto accesible mediante la pestaña **Recomendación**.

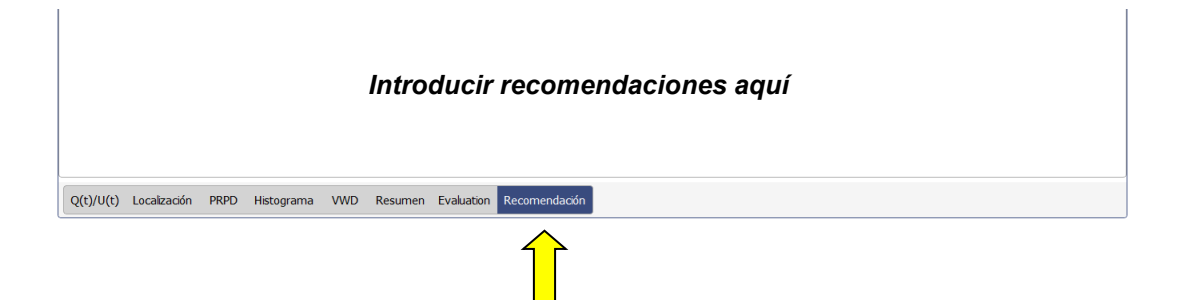

En las recomendaciones se puede proponer, por ejemplo, repetir las mediciones para analizar las tendencias o también sustituir las secciones o los componentes del cable afectados. Estas recomendaciones se incluyen también en el informe impreso.

Dependiendo de la plantilla seleccionada (vea página 59), el informe comprenderá el plano de cables, los mapeados de DP relevantes, la curva de calibración, una vista general tabular de los valores de medición esenciales y la recomendación de actuación. *Añadir más diagramas al informe*

> Adicionalmente pueden, en función de la necesidad, guardarse imágenes TDR en el informe si estas, p. ej., representan el pulso de DP original y su reflexión de forma especialmente clara y posibilitan una localización exacta del punto de avería de DP. Para ello debe marcarse primero el impulso correspondiente en el mapeado de dP y a continuación, en el bloque **Gráficos seleccionados**, accionar el botón **Añadir**. En la secuencia se muestra una vista en miniatura de la imagen TDR añadida en el bloque de menú.

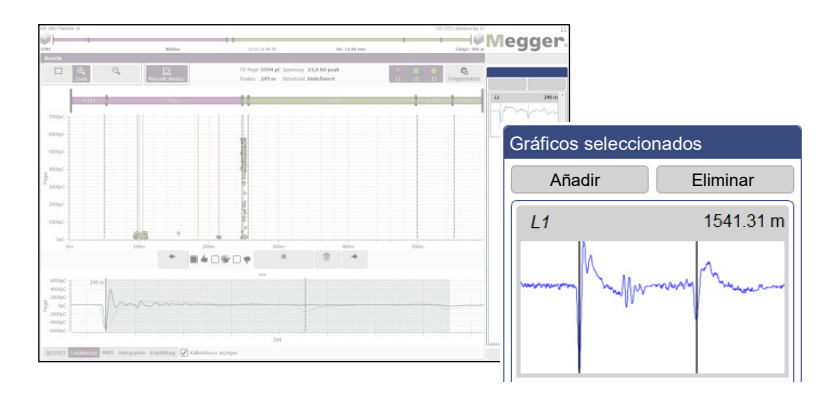

Los impulsos incluidos en la selección se pueden seleccionar con un clic para visualizarlos. Con otro clic en el botón **Eliminar** se pueden borrar de la selección.

Al utilizar el botón **Guardar VWD** pueden añadirse al informe diagramas VWD de alto valor informativo directamente durante la medición. Naturalmente pueden añadirse o retirarse diagramas durante la generación de informes real. En cuanto se active la pestaña **VWD** se mostrarán los diagramas que se encuentren en el informe en la parte derecha del bloque de menú **Mediciones VWD**.

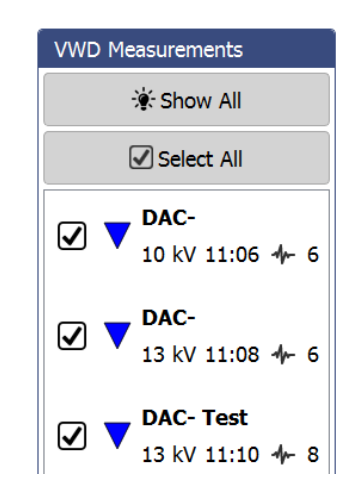

Con el botón **Mostrar todos** se pueden mostrar también diagramas VWD y observarse. Para introducir uno de los diagramas VWD no observados con anterioridad en el informe debe activarse la casilla correspondiente.

Con la pestaña **Resumen** se puede abrir una tabla que, en función de la plantilla utilizada en este formulario, también estará incluida en el informe y se incluirán los datos más importantes de la tarea de medición de forma compacta. *Creación y exportación de informes*

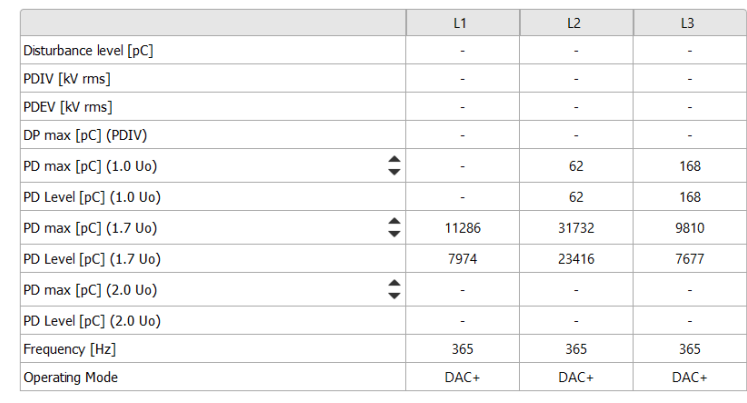

Q(t)/U(t) Localización PRPD Histogram VWD Resumen Recomendación

Con los botones ▲ y ▼ de la primera columna de la tabla se puede ajustar para qué nivel de tensión de prueba deben mostrarse los valores de DP en esta tabla. El informe generado asume de forma automática el ajuste (si la plantilla de informe seleccionada contiene la tabla).

*Creación y exportación* Una vez finalizado el análisis y la evaluación de riesgos, se puede acceder a la gestión de plantillas mediante el botón **Imprimir informe** situado en la parte inferior derecha, *de informes*para seleccionar la plantilla de informe deseada (la última plantilla utilizada estará preseleccionada). Si los resultados de la medición lo exigieran, llegado a este punto podría realizar modificaciones en el contenido de la plantilla y mostrar u ocultar (vea página 59) determinados elementos.

> Al pulsar el botón **Crear PDF** se genera un informe en formato PDF basado en la plantilla seleccionada. Esto puede requerir algunos minutos, dependiendo de la cantidad de información. A continuación, el informe se muestra en un visor de PDF desde el que se puede guardar o imprimir en la impresora (vea página 56) configurada para ello. Si en el mismo ordenador se encuentra instalada una versión completa del software de protocolo Megger Book Cable, el informe en PDF generado de forma automática se introduce en la lista de las actividades de medición pendientes en el cable seleccionado.

> Los datos del informe también se pueden exportar en el formato de archivo CSV (del inglés «Comma Separated Values», valores separados por comas). Para ello se debe seleccionar la plantilla **Export CSV**, la cual se puede modificar antes de la exportación pero no se puede guardar. La exportación misma se inicia a continuación mediante el botón **Guardar CSV**.

# 7 Cambios en la configuración y administración de los datos

# 7.1 Cambios en la configuración -  $\hat{\varphi}$

La configuración del software permite realizar los siguientes ajustes:

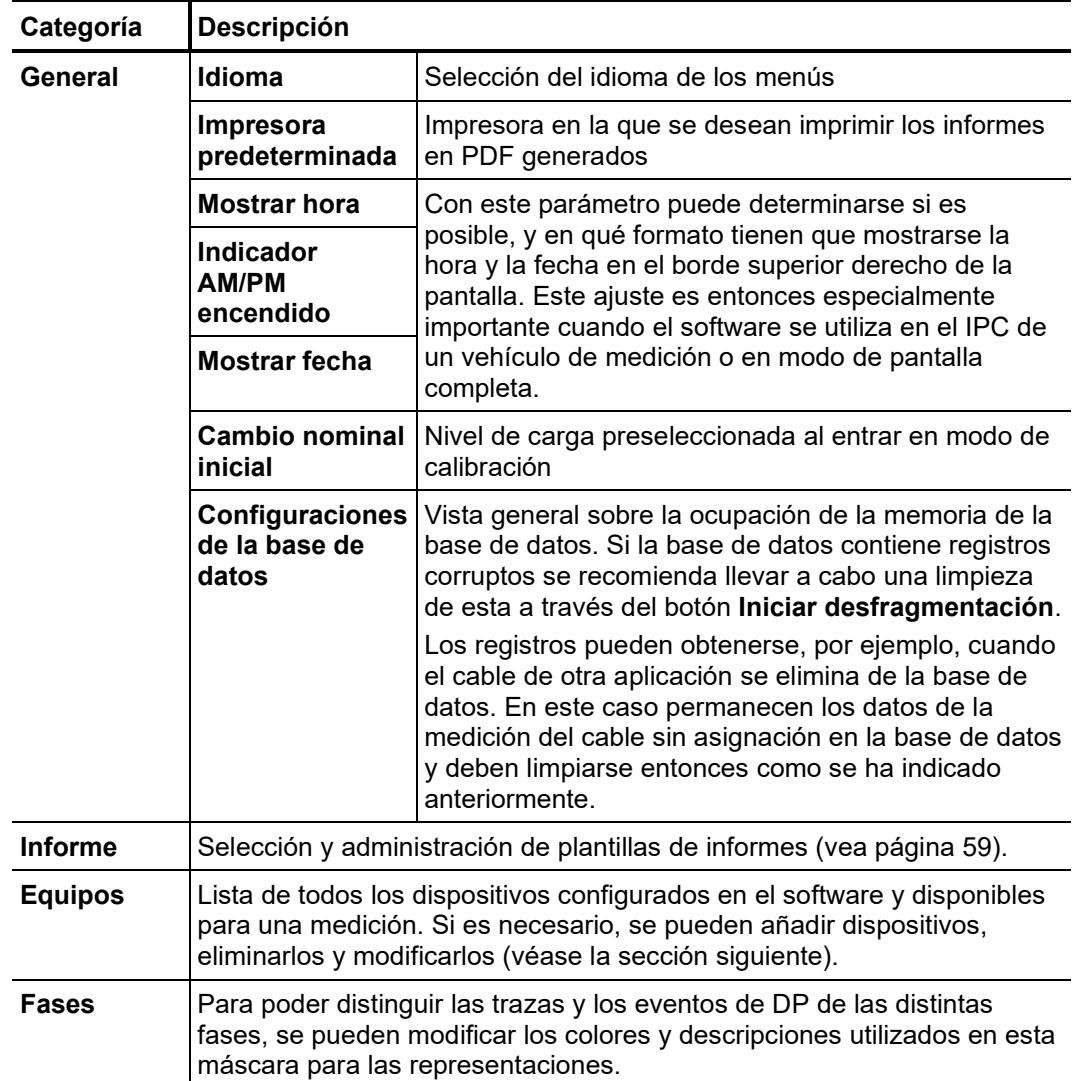

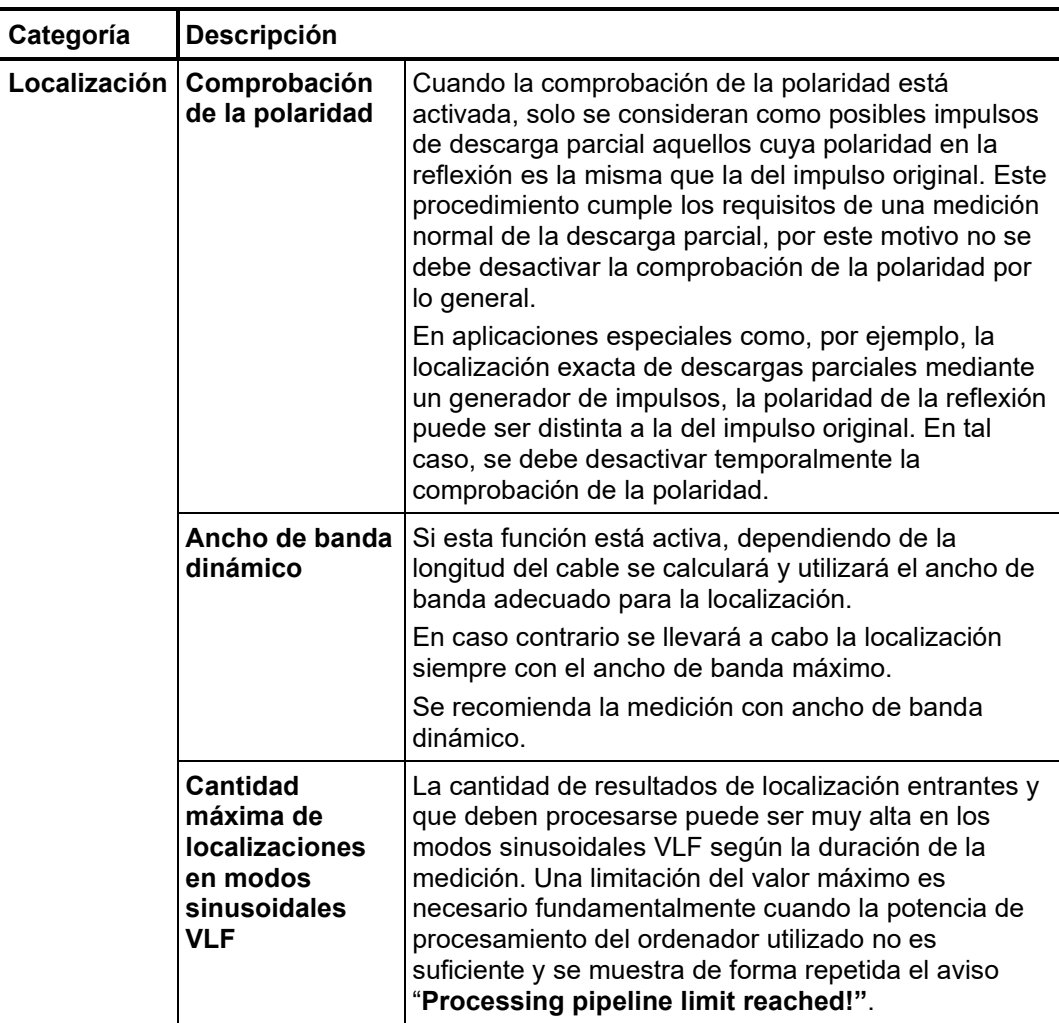

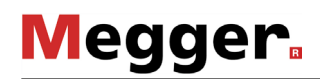

# 7.1.1 Administración de dispositivos

*Introducción* En la sección **Dispositivos** se muestra una lista con todos los dispositivos configurados en el software. Si se selecciona un dispositivo, se muestra su configuración en la parte derecha de la pantalla. Por regla general, esta configuración (especialmente los ajustes de red y de conexión) solo se debe modificar si lo solicita el personal del servicio técnico.

> En las siguientes secciones se describen todos los ajustes en la configuración de los dispositivos que pueden ser realizados por el usuario de forma autónoma.

*Cómo añadir/eliminar* Por regla general, el sistema se entrega con los dispositivos disponibles configurados de fábrica en el software. No obstante, si fuera necesario volver a instalar el software o *dispositivos* adquirir un dispositivo adicional adecuado para la medición de DP, se pueden realizar los siguientes ajustes utilizando los botones que se encuentran debajo de la lista de dispositivos:

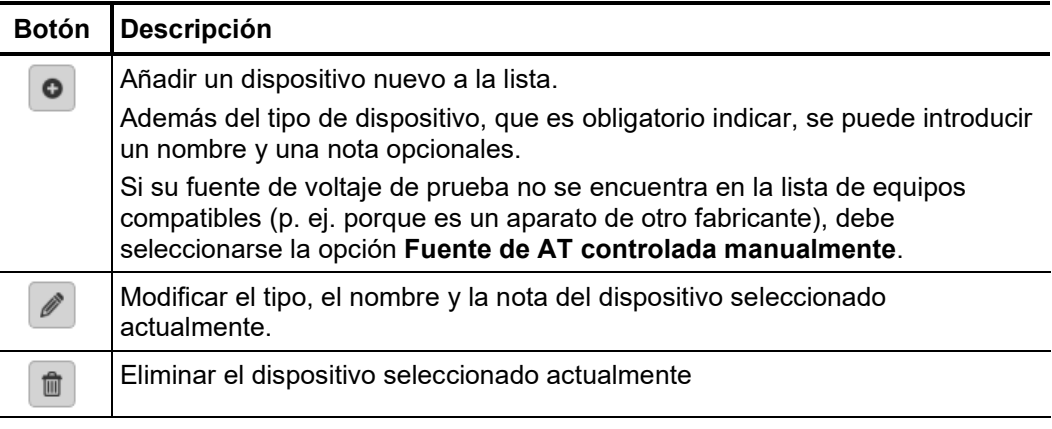

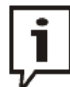

Se recomienda mantener la lista de dispositivos lo más reducida posible y añadir únicamente aparatos que efectivamente se vayan a utilizar de forma regular con esta instalación del software. Esto facilita la selección del dispositivo al iniciar una tarea de medición nueva. Si la lista de dispositivos solo contiene una fuente de voltaje y un detector de DP, no es necesario realizar ninguna selección.

A*ctualización del* Para poder actualizar el firmware de un detector de DP, se debe seleccionar el detector previamente en la lista de dispositivos. El firmware se debe actualizar preferentemente justo antes o justo después de una medición, con el sistema montado y los cables instalados. *firmware de un detector de DP*

> Una vez establecida una conexión de red con el detector de DP (**Conectar**), se puede seleccionar el archivo de firmware (*.pddfw*) con el botón .

> Una vez seleccionado un archivo adecuado es posible iniciar la actualización propiamente mediante **Actualizar el firmware**.

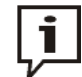

El sistema no se debe desconectar durante todo el proceso de actualización.

## 7.1.2 Administración de plantillas de informes

En la sección **Informe** se puede modificar libremente el contenido del informe de *Introducción* diagnóstico para adaptarlo a las necesidades, y se pueden crear tantas plantillas como sea necesario.

> El software incluye de fábrica una plantilla adecuada para los informes de diagnóstico habituales. Esta plantilla no se puede modificar ni borrar.

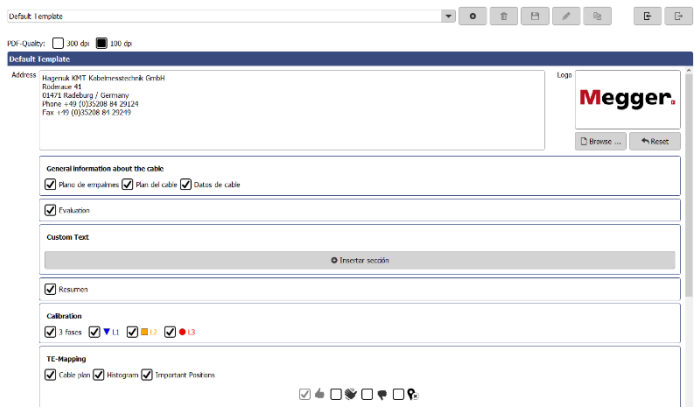

A*dministración de* Los siguientes botones permiten crear, modificar, copiar y borrar tantas plantillas como *plantillas* sea necesario:

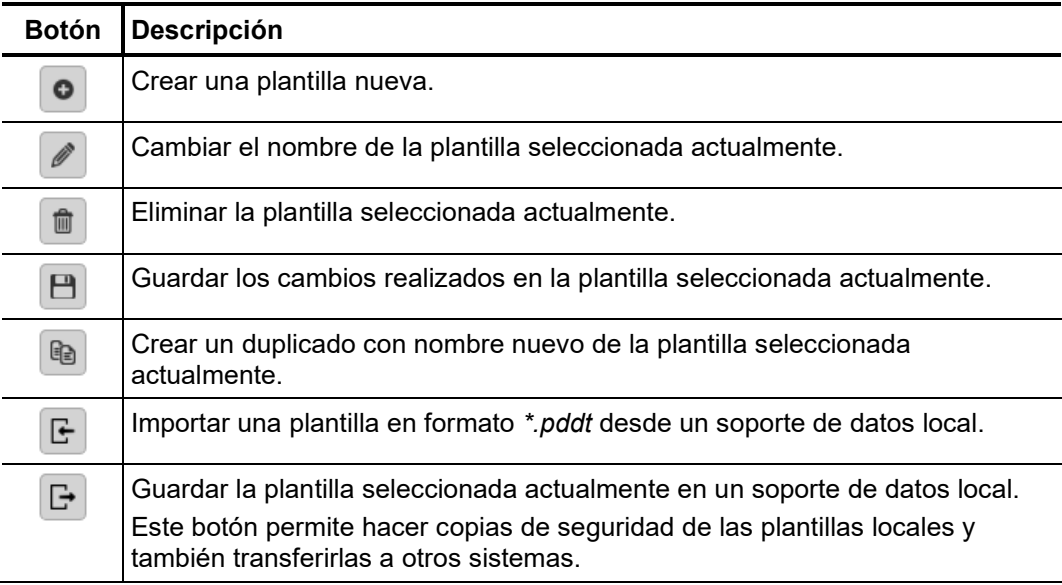

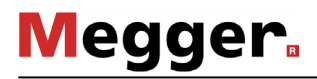

*Modificación del P*ara modificar el contenido de una plantilla, proceda de la manera siguiente: **Paso Acción** *contenido de una plantilla*

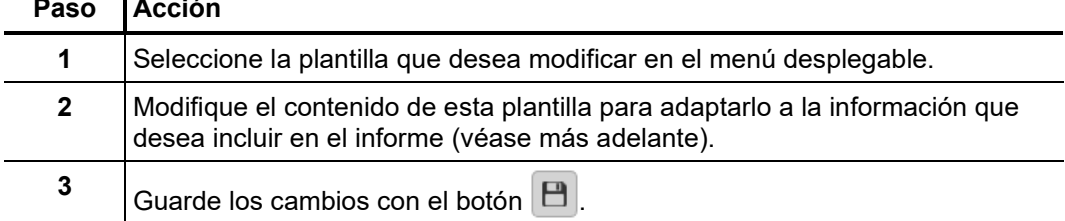

Puede añadir o eliminar los siguientes contenidos de las plantillas de informes para adaptarlas a sus necesidades:

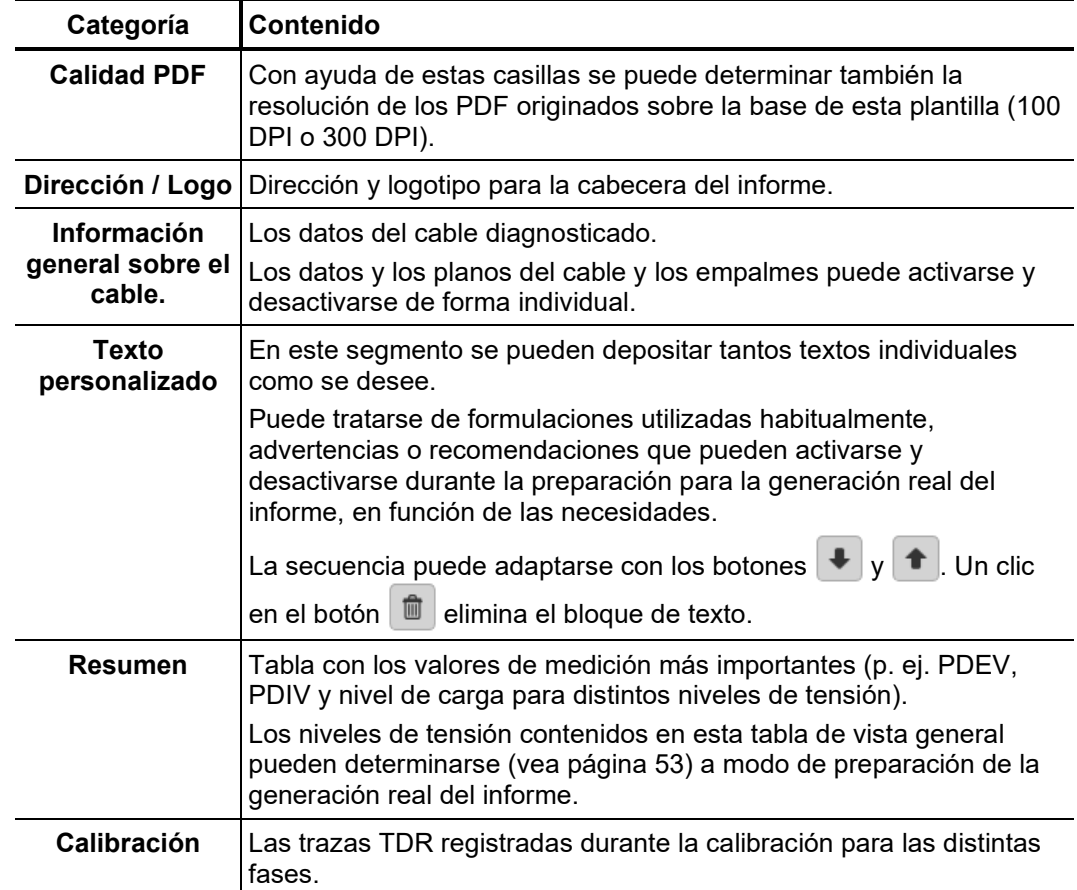

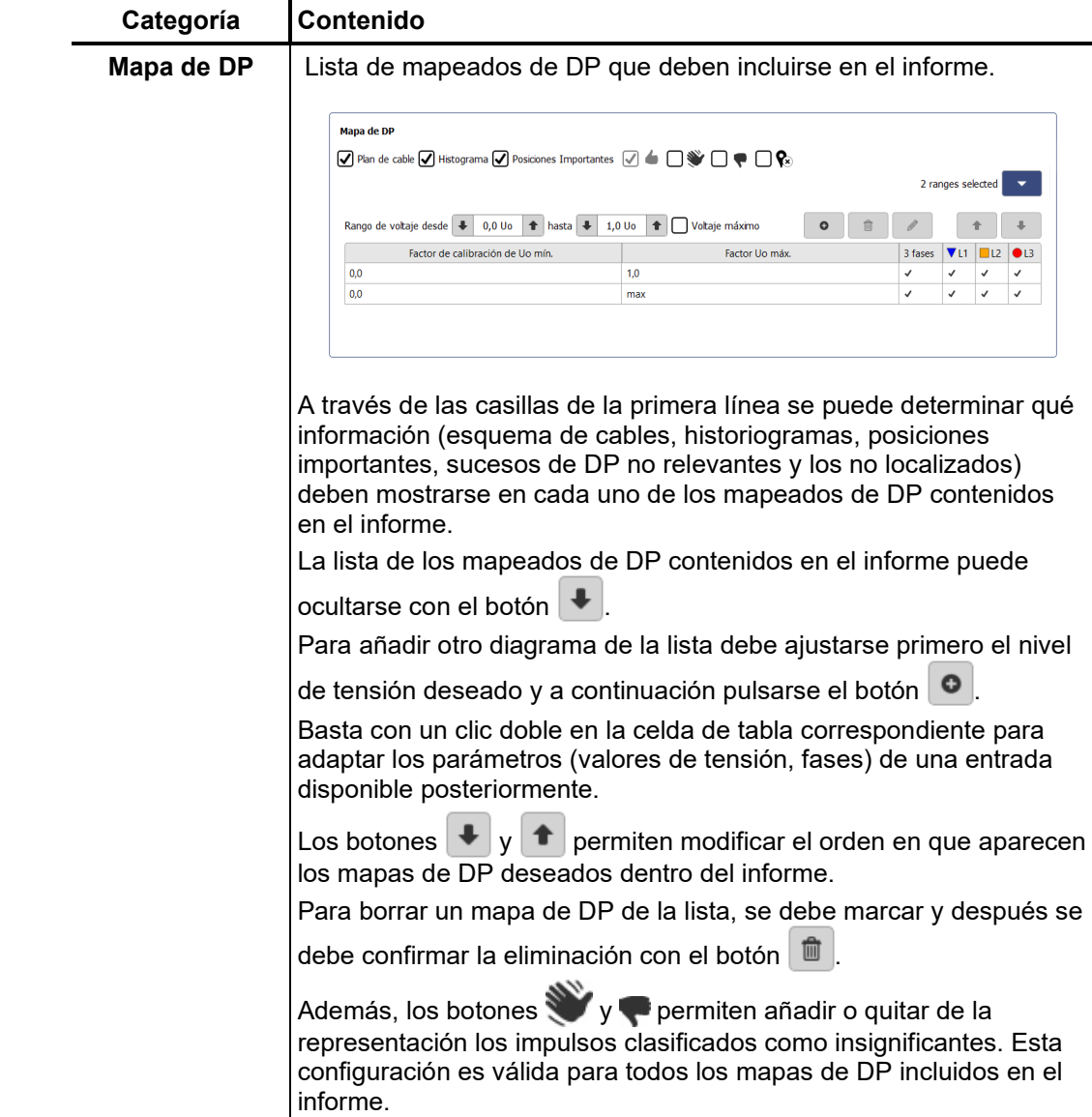

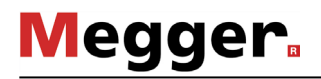

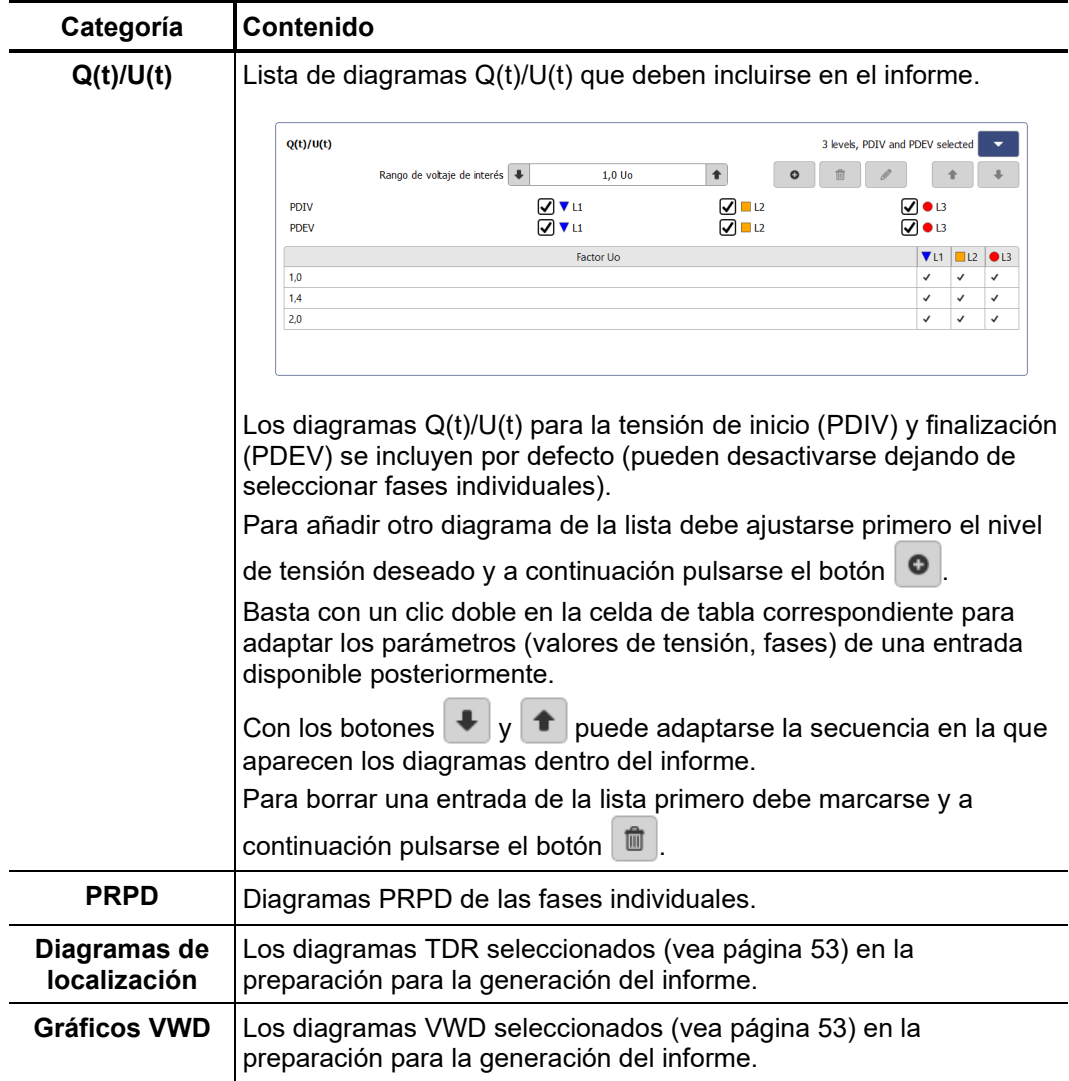

## 7.2 Gestor de cables  $-\sqrt{7+7}$

*Introducción* El gestor de cables se utiliza para mantener los datos, que se guardan en una base de datos local, y de la que también hará uso el software de protocolo MeggerBook Cable (siempre que esté instalado en su ordenador). De esta forma se asegura que los datos del cable sean consistentes en todas las aplicaciones instaladas, es decir, que cualquier modificación también tenga efecto en el resto de aplicaciones.

> Junto con los datos de los cables, el gestor puede mostrar y administrar el resto de peticiones de medición realizadas.

### 7.2.1 Visualización de datos de cables y administración de tareas de medición

Selección del cable Para poder ver los datos técnicos, las secciones o las tareas de medición de un cable determinado se debe seleccionar el cable correspondiente en la lista de cables disponibles.

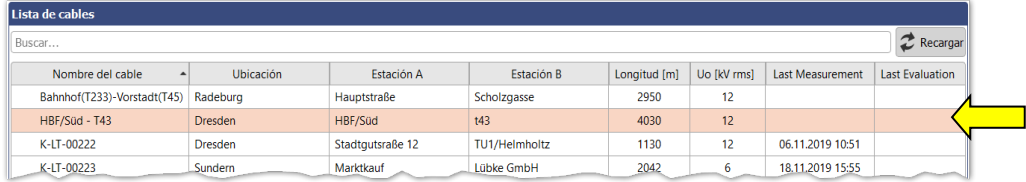

Si durante la actual sesión se realizan modificaciones en el software de protocolo MeggerBook Cable de los datos, entonces se debería volver a cargar la lista de cables mostrada con el botón  $\mathbb{C}$ .

Si la lista es especialmente grande, se puede utilizar la función de búsqueda (vea página 23) para filtrar los cables mostrados.

Una vez seleccionado un cable se muestran sus datos generales en la parte inferior de la pantalla (pestaña **Detalles**): *Vista detallada*

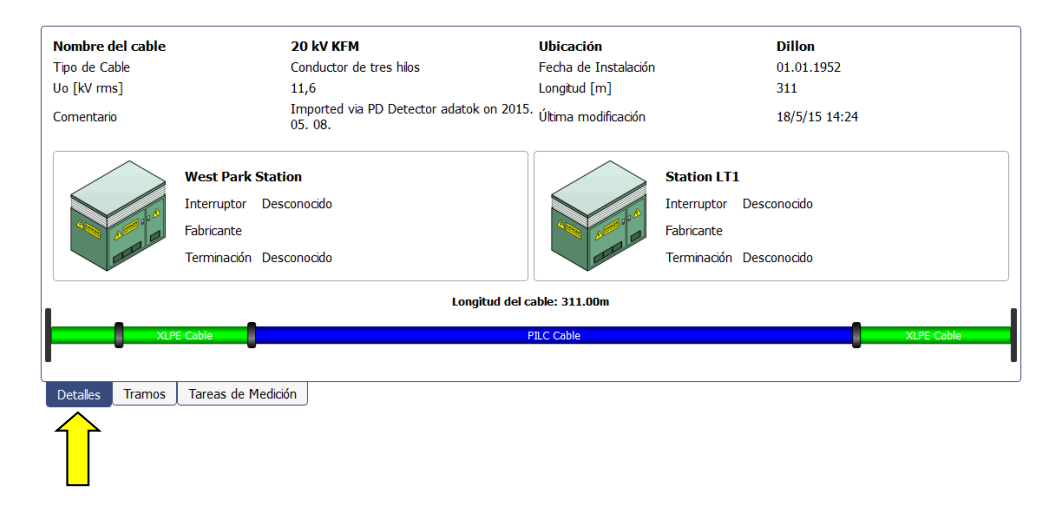

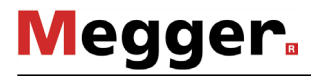

Secciones de cable Al hacer clic en la pestaña **Tramos** se muestra información detallada sobre las distintas secciones del cable:

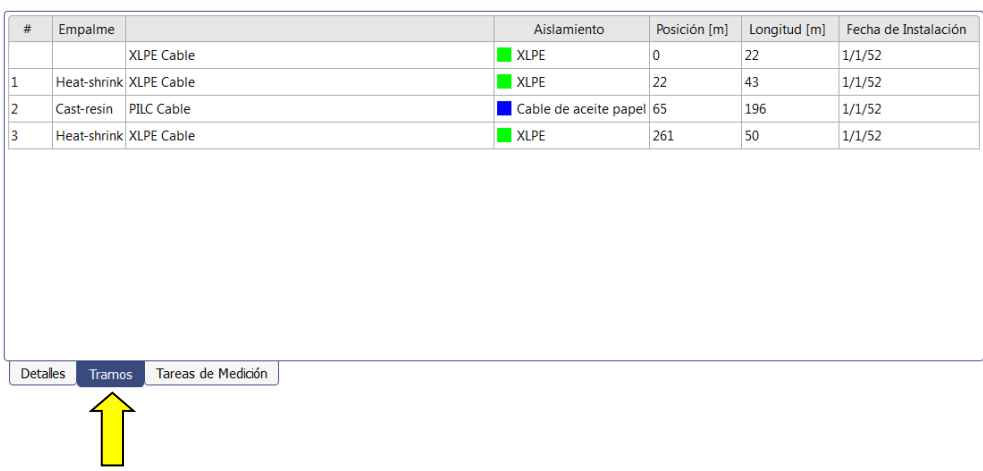

*Tareas de medición* Haciendo clic en la pestaña **Tareas de medición** se puede acceder a una lista de las tareas de medición llevadas a cabo hasta el momento en el cable. La tarea de medición activa se muestra en negrita.

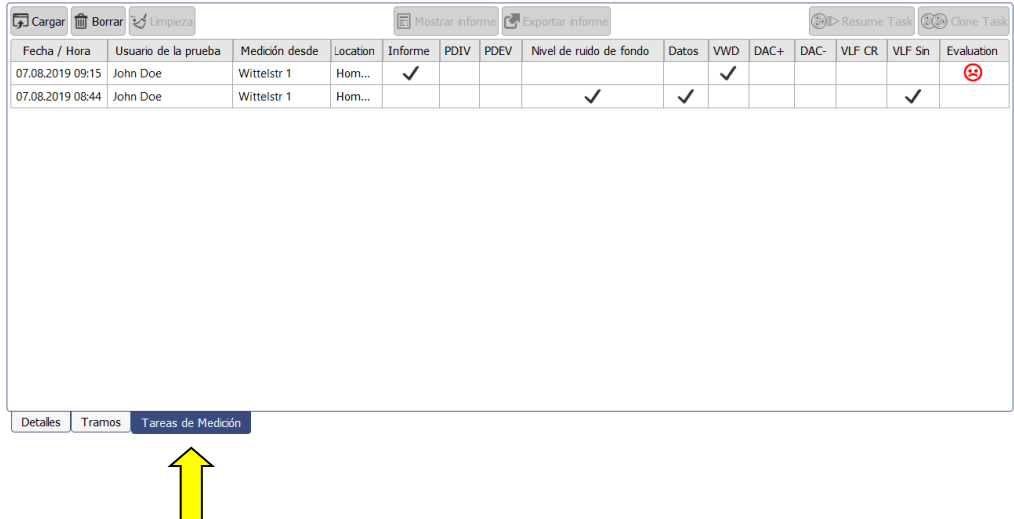

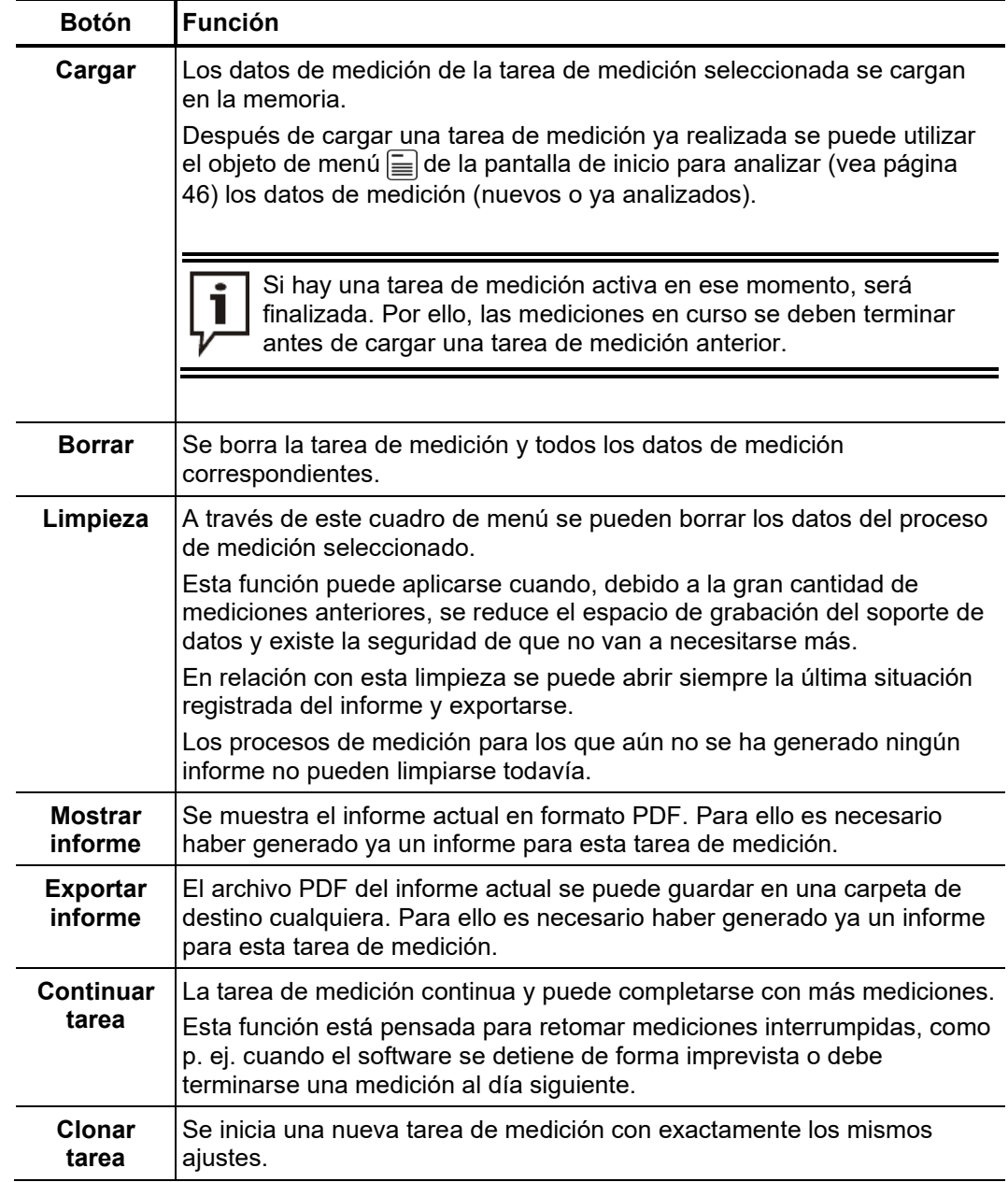

Una vez seleccionada una entrada de la lista se pueden ejecutar las siguientes funciones:

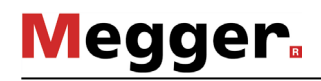

# 7.2.2 Administración de cables

Mediante los botones del cuadro de menú **Modificar** es posible administrar los cables *Funciones*existentes así como crear cables nuevos.

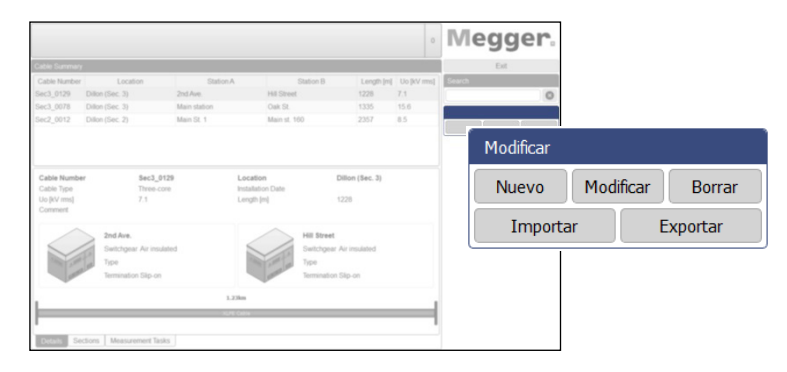

Las funciones disponibles son las siguientes:

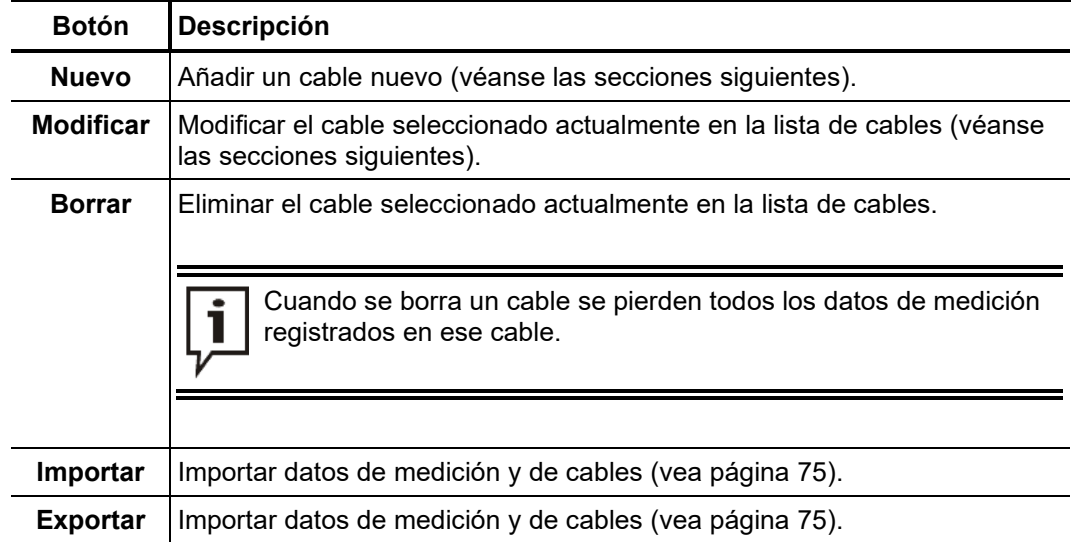

### 7.2.2.1 Modificación e introducción de datos generales de cables

Cuando se pulsa el botón **Nuevo** o **Modificar** se abre la máscara **General** para la introducción o corrección de datos generales de cables. Los campos obligatorios tienen el fondo de color.

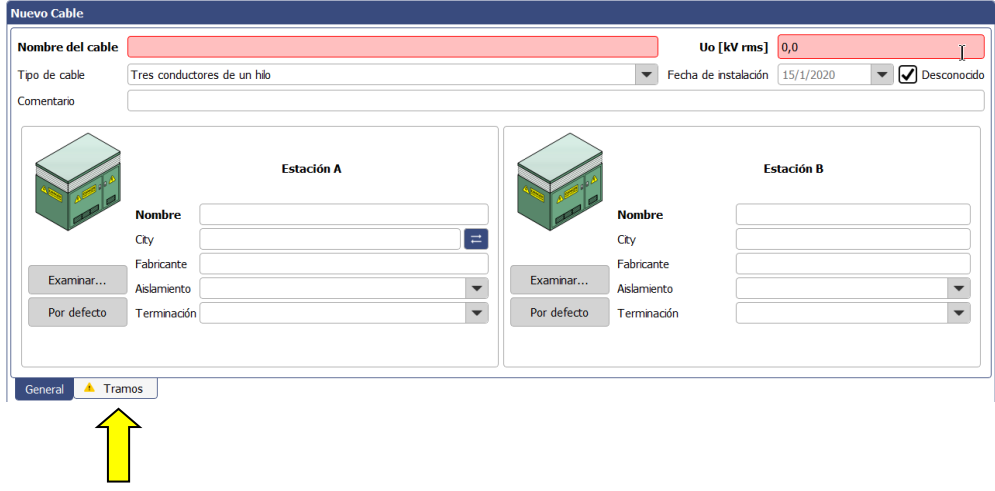

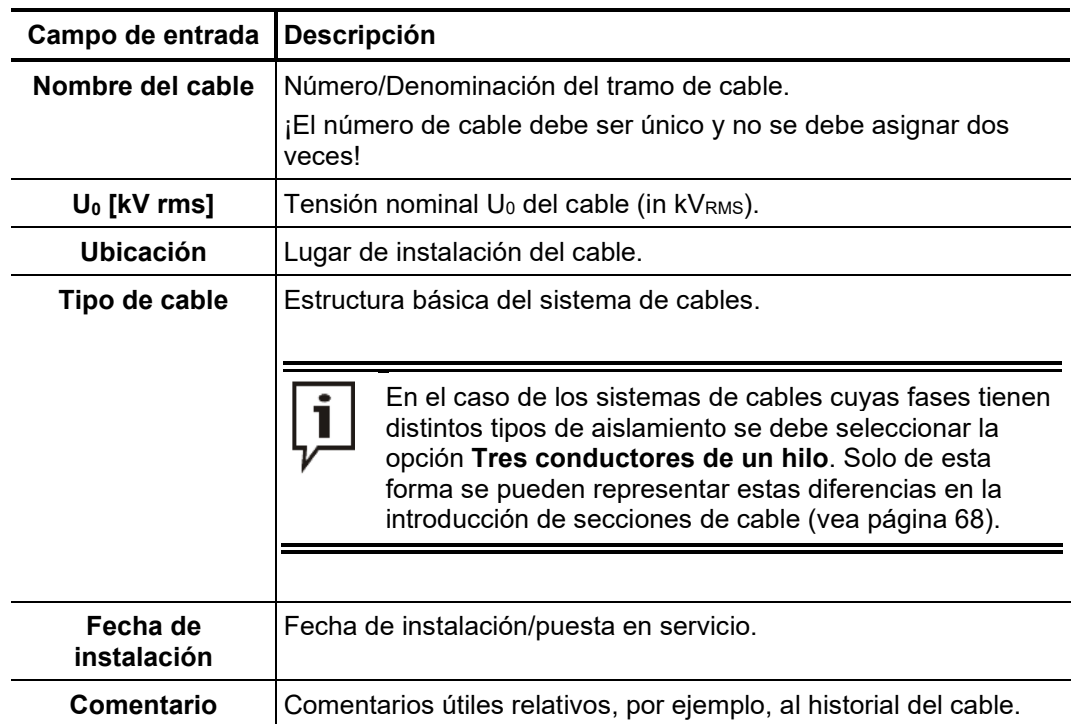

Los campos siguientes sirven para introducir parámetros de los cables:

Además, los siguientes botones y campos de entrada permiten introducir información detallada acerca de las características técnicas de ambos extremos del cable:

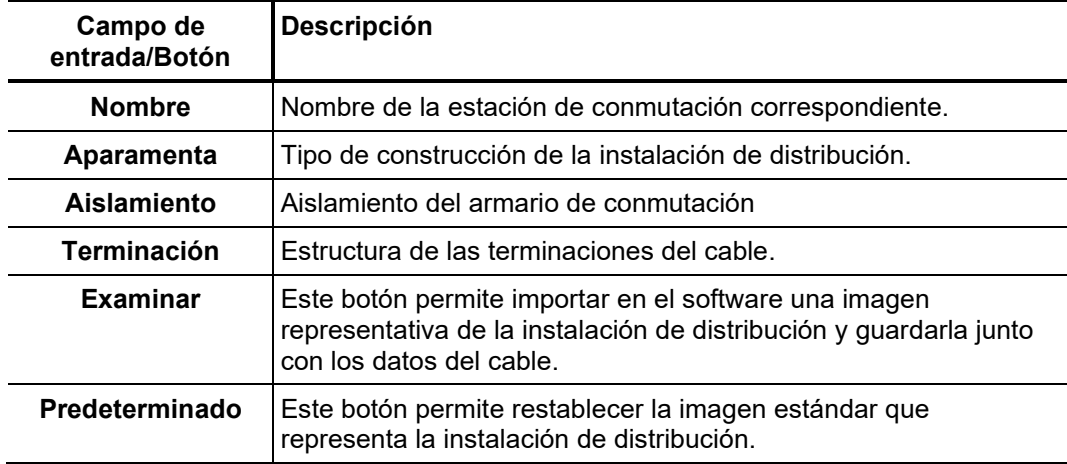

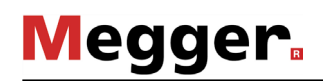

# 7.2.2.2 Especificación de secciones del sistema de cables

*Introducción* La pestaña **Tramos** permite acceder a la segunda máscara de entrada para especificar en ella los tipos de cables y empalmes de todas las secciones de cable.

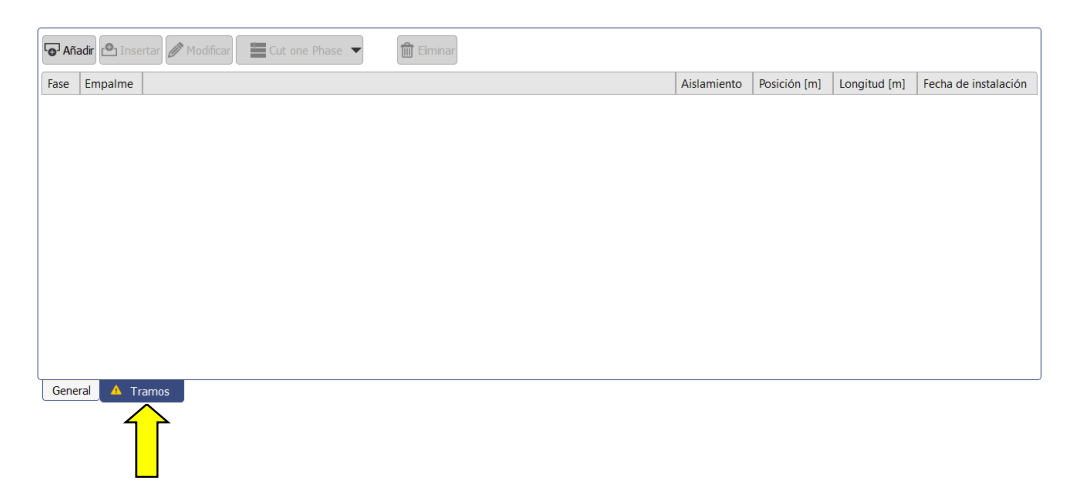

*Información general* En el caso de los sistemas de cables homogéneos y sin empalmes se debe especificar con precisión un tramo del recorrido completo del cable. En el caso de los cables con varias secciones, se debe introducir paso a paso cada uno de los tramos (comenzando por el extremo del cable definido como **Estación A**). Los datos de longitud y tipo de aislamiento de cada sección deben ser lo más precisos posible. Esto permite relacionar de forma más fácil las averías de DP con las posiciones de los empalmes después de la medición y así evitar errores.

> Si las fases se suponen homogéneas, los sistemas de cables del tipo **Conductor de tres hilos** se representan exactamente igual que los sistemas de cables del tipo **Conductor de un hilo** de una fase. Los datos característicos de las distintas secciones de cable se aplican de forma automática a todas las fases del sistema de cables.

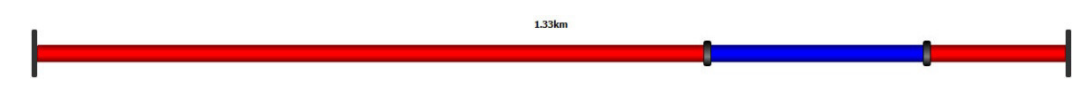

No obstante, los sistemas de cables del tipo **Tres conductores de un hilo** también se pueden representar como trifásicos. Se pueden introducir secciones de cable para las tres fases simultáneamente o bien de forma individual para cada una de las fases. Se debe tener en cuenta que una vez realizadas las entradas, las tres fases tendrán la misma longitud total.

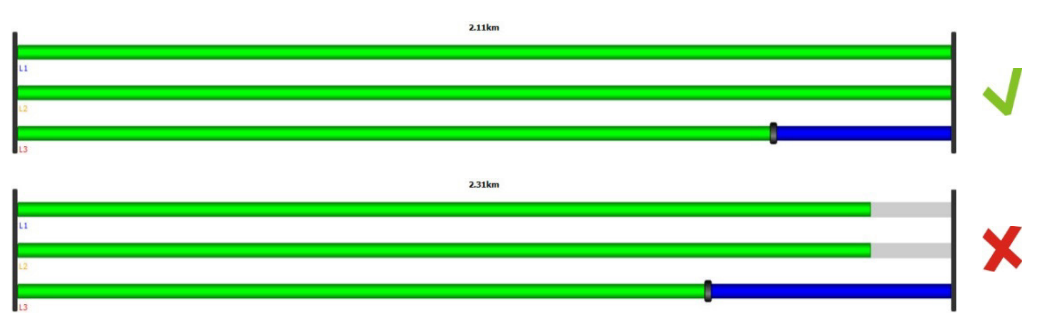

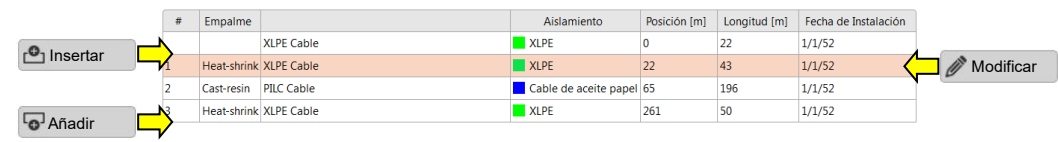

**Megger** 

Cuando se pulsa uno de estos tres botones se abre una nueva ventana para la introducción o modificación de los datos del tramo.

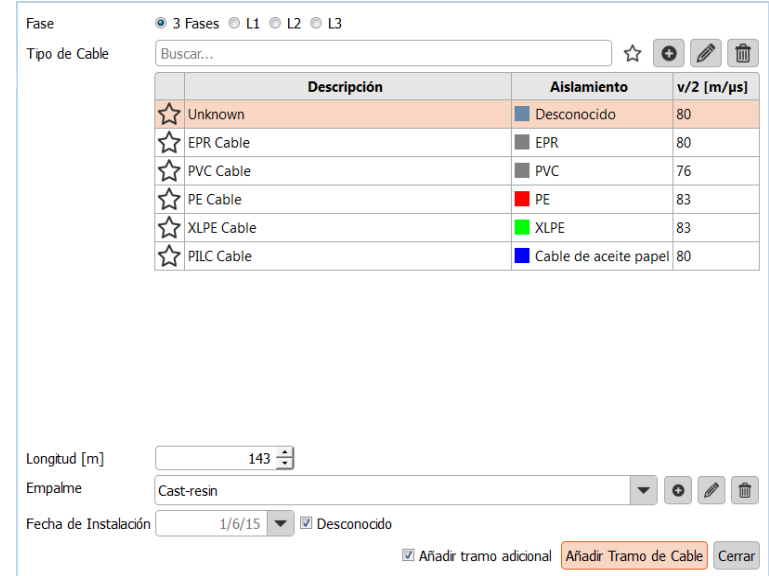

Se pueden definir las siguientes características:

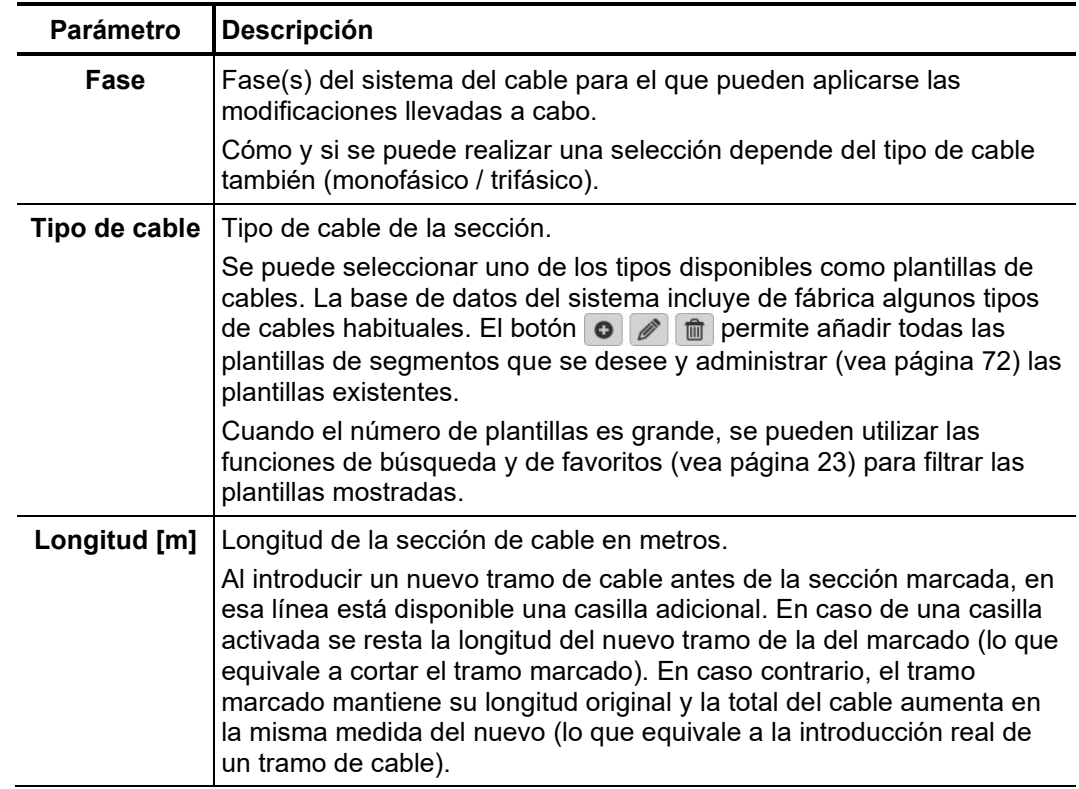

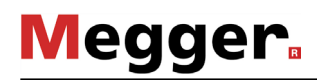

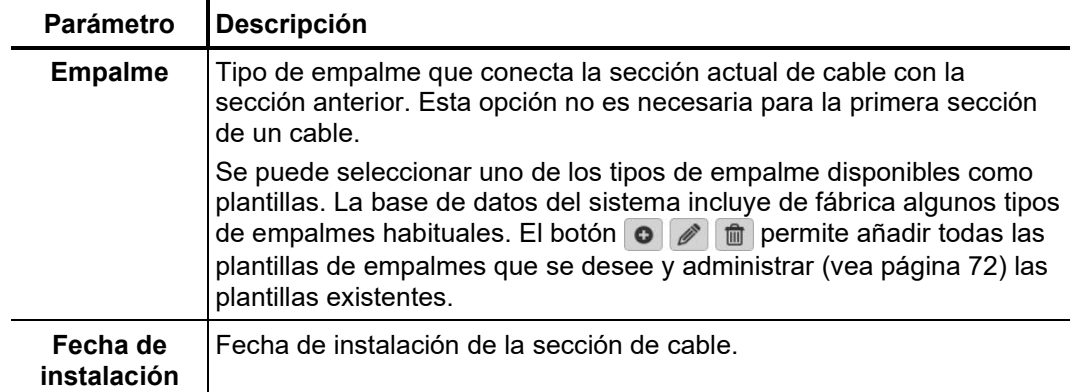

Los botones **Modificar**, **Insertar** y **Añadir** permiten finalizar la modificación y guardar la sección.

Cuando se añaden secciones nuevas en el extremo de un cable se puede hacer añadiendo directamente una sección adicional, siempre que se haya activado la casilla de verificación **Añadir tramo adicional** al guardar.

Al hacer clic en el botón **Cerrar** se cancela la edición y se pierden las modificaciones realizadas hasta el momento.

*Cortar segmento* Si durante el mantenimiento se corta un cable y se utiliza un empalme, esta modificación puede realizarse con la herramienta de corte con unos pocos clics en la imagen digital del cable.

Proceda como se indica a continuación:

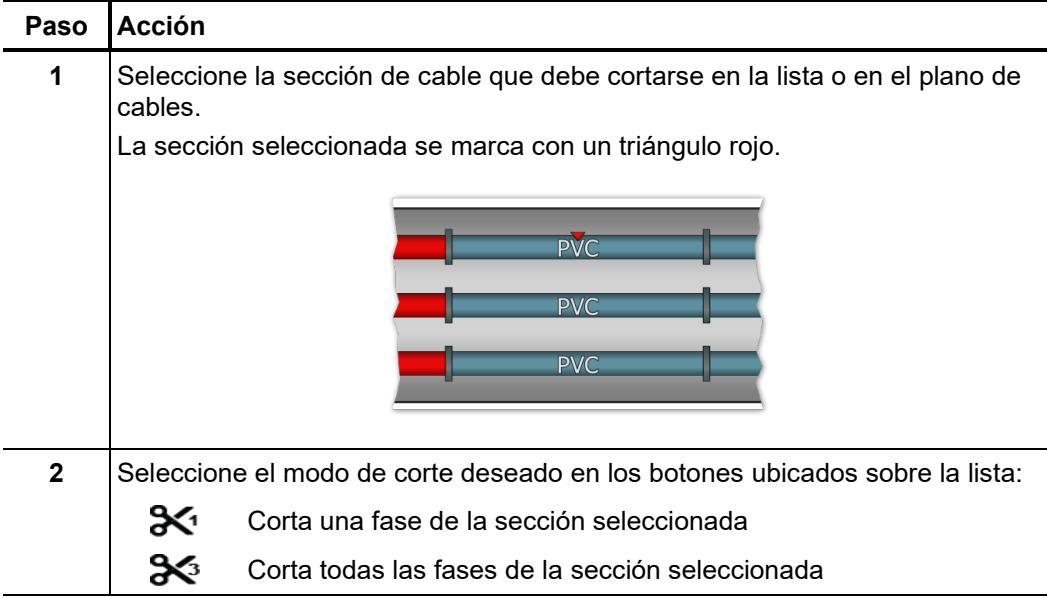

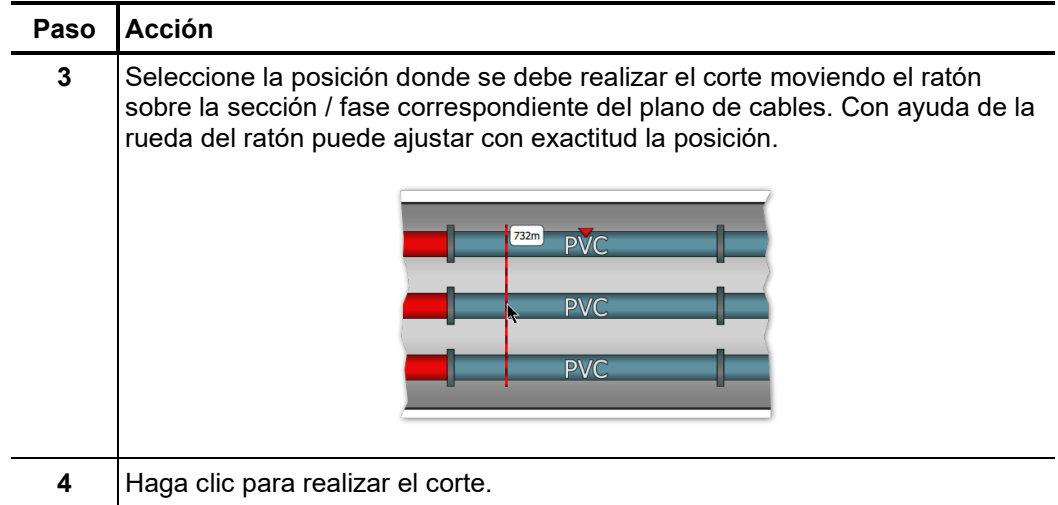

 $E$ li*minación de* Para eliminar una sección de cable existente, esta se debe seleccionar y a continuación secciones se debe hacer clic en el botón **Eliminar**.

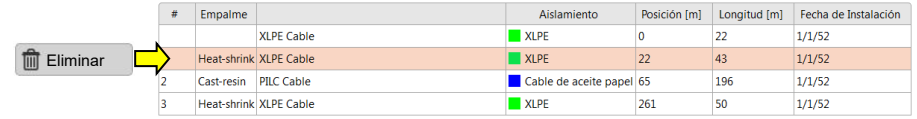

## 7.2.2.3 Almacenamiento de datos de cables

Una vez introducidos de la forma más completa posible los datos de un cable nuevo o modificado, se pueden guardar en la base de datos utilizando el botón **Aplicar** en la esquina inferior derecha de la pantalla.

El botón **Cancelar** permite cerrar la máscara de entrada sin guardar antes los datos y anular así todas las modificaciones.

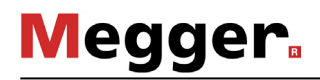

## 7.2.2.4 Administración de plantillas de segmentos

*Introducción* Para poder especificar de forma inequívoca los tipos de cables y empalmes se deben crear las plantillas correspondientes en la base de datos. El sistema incluye de fábrica algunos conjuntos de datos habituales. Las plantillas propias se pueden añadir y administrar directamente durante la modificación de una sección de cable (vea página 68) mediante los botones disponibles para ello.

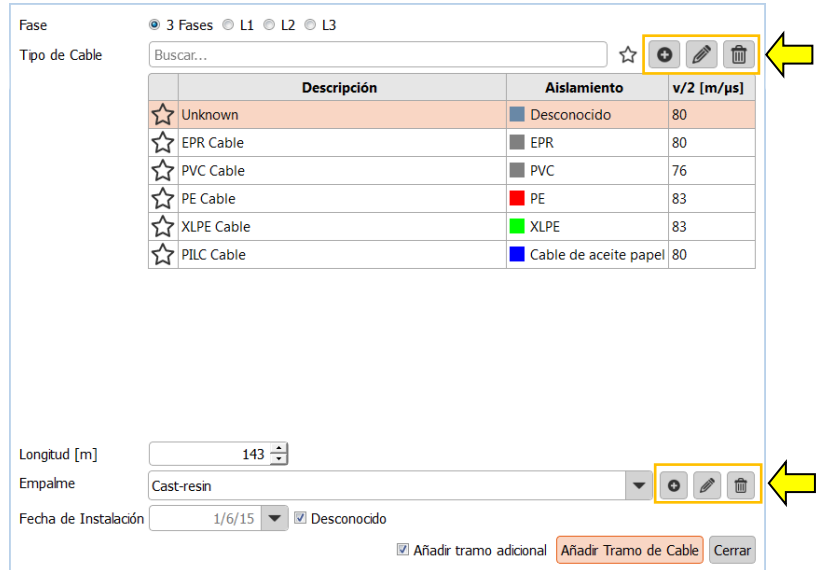

*Creación y* Los botones **o permiten crear plantillas de cables nuevas** o bien editar la plantilla modificación de seleccionada. Cuando se pulsa el botón correspondiente se abre una ventana nueva que *plantillas de cables* permite definir las siguientes características de la plantilla:

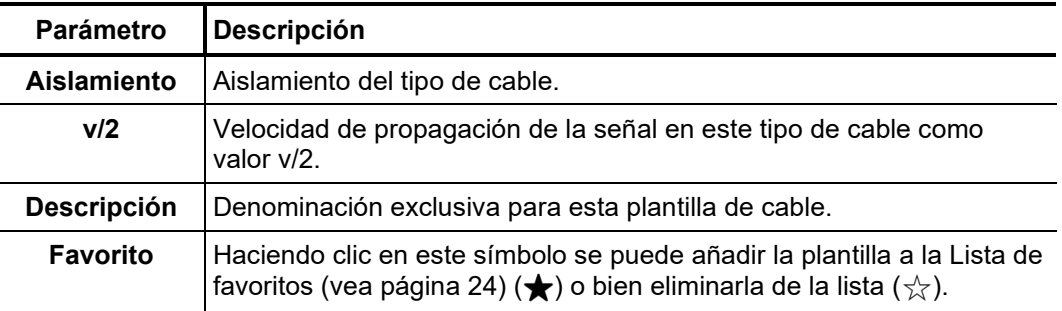

*Creación y* Los botones **o**  $\mathscr{O}$  permiten crear plantillas de empalmes nuevas o bien editar la *modificación de* plantilla de empalme seleccionada. Cuando se pulsa el botón correspondiente se abre *plantillas de empalmes* una ventana nueva que permite definir las siguientes características de la plantilla:

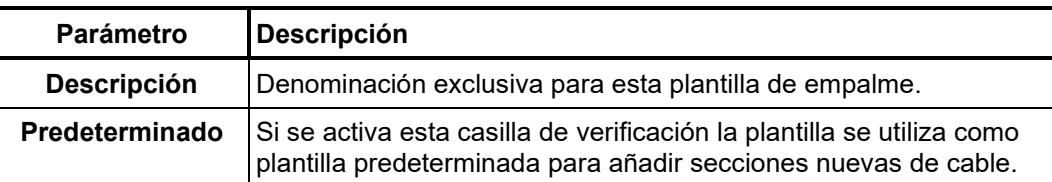

*Eliminación de* Para eliminar una plantilla de segmento existente se debe seleccionar y a continuación  $\boldsymbol{p}$ la*ntillas* se debe hacer clic en el botón  $|\mathbf{m}|$ .
### 7.2.3 Administración de datos de medición y de cables

*Introducción* El asistente de exportación permite intercambiar datos de medición y de cables entre bases de datos de instalaciones distintas del programa informático del detector de DP. Además, es posible importar los siguientes datos de otros sistemas:

> • Datos de medición y de cables de sistemas de diagnóstico de DP OWTS (función opcional).

Los botones **Importar** y **Exportar** del cuadro de menú **Modificar** permiten acceder a los asistentes de importación y exportación.

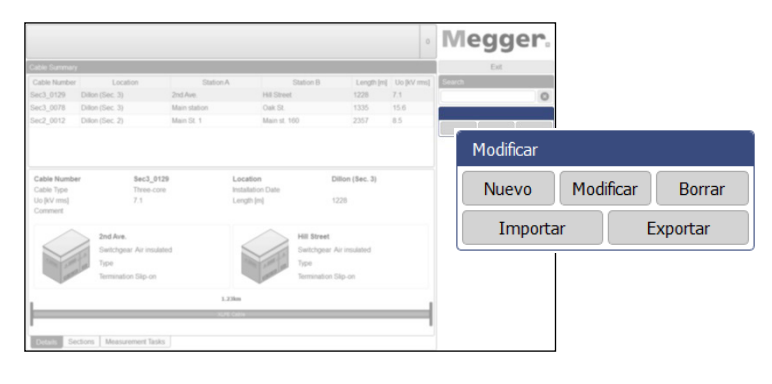

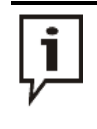

Al importar y exportar datos de medición se copian enormes cantidades de éstos. Si se utiliza un soporte externo para la exportación/importación, éste debería conectarse si es posible a la interfaz de USB más rápida (idealmente un USB 3.0 o superior).

## 7.2.3.1 Exportación de datos

Para exportar datos de medición y de cables desde la base de datos local hacia un soporte de datos cualquiera, proceda de la manera siguiente:

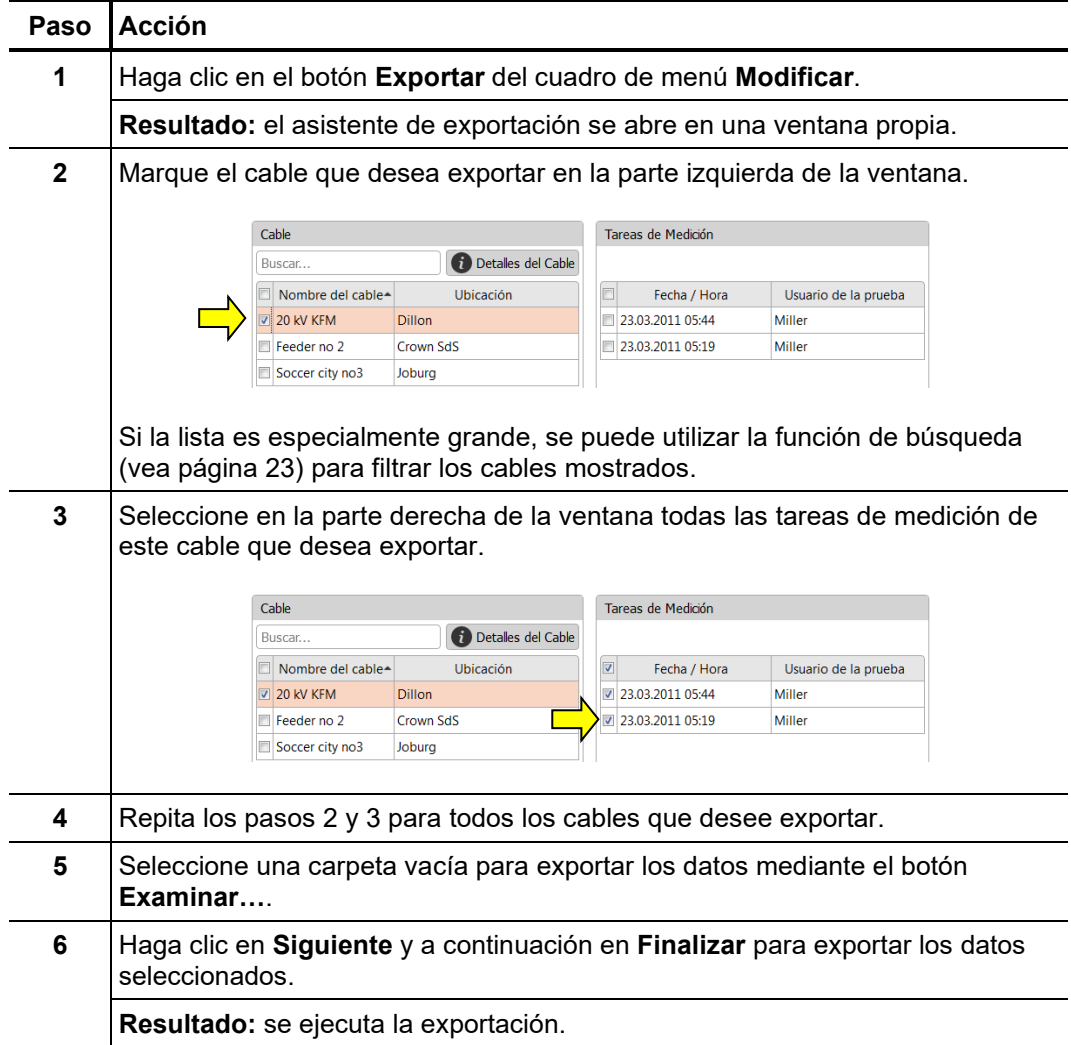

# 7.2.3.2 Importación de datos

Proceda de la manera siguiente para preparar la importación de datos de medición y de cables: *Paso 1: configurar la importación*

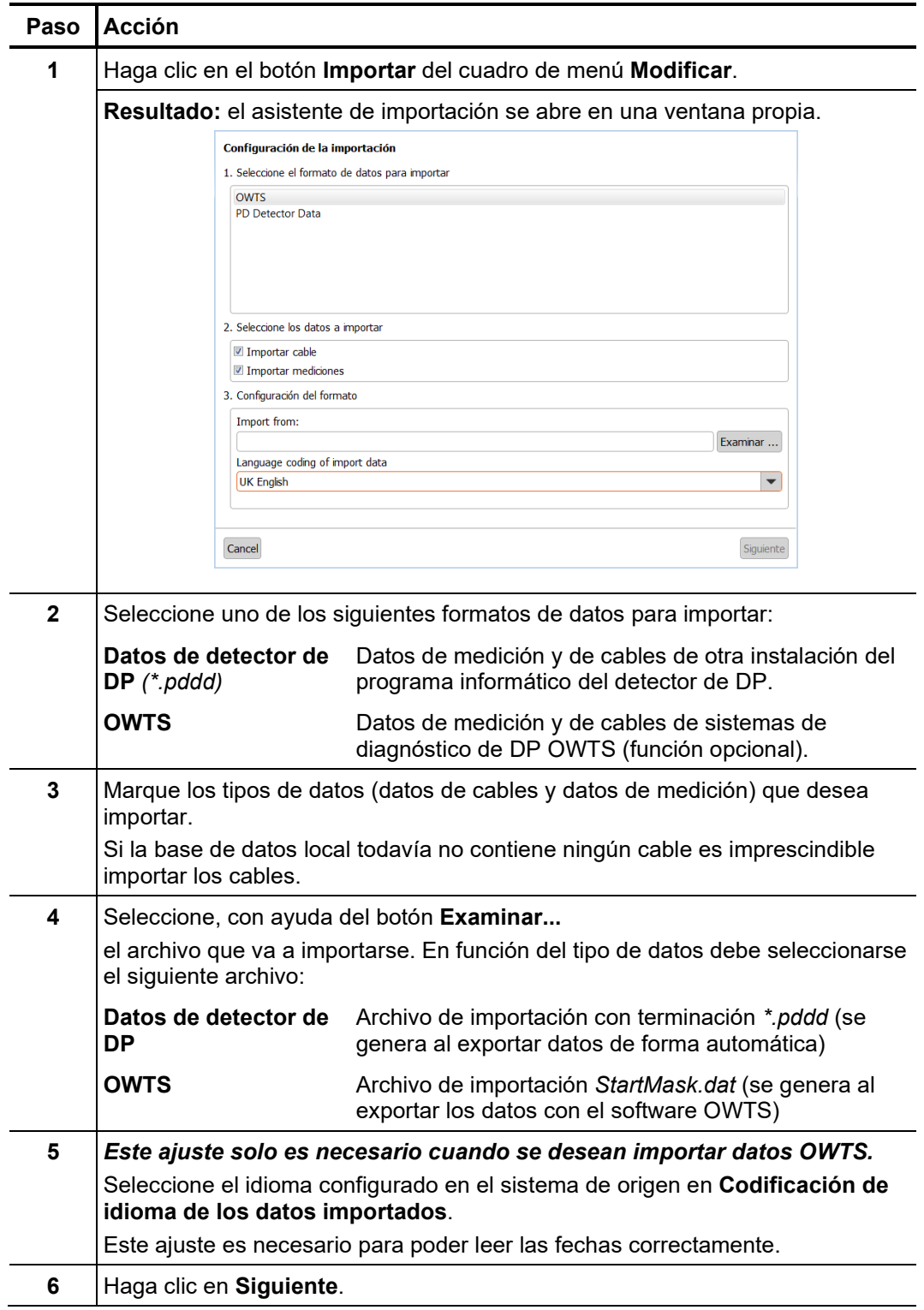

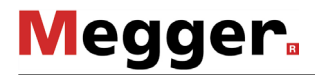

Una vez activada la importación de datos de cables en los ajustes de importación se *Paso 2:*  $s$ eleccionar el cable muestra una lista de los cables encontrados. Si es necesario, los datos esenciales de los cables se pueden adaptar y también se pueden excluir cables de la importación completamente.

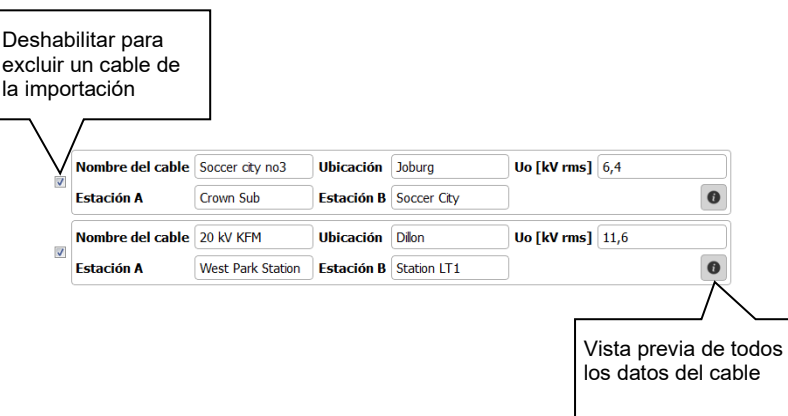

El botón **Siguiente** permite pasar a la siguiente página del asistente de información.

*Paso 3: seleccionar y* Cuando se ha activado la importación de datos de medición en la configuración de la as*ignar tareas de* importación, se muestra una lista de las tareas de medición encontradas que se puede medición excluir de la importación, si así se desea.

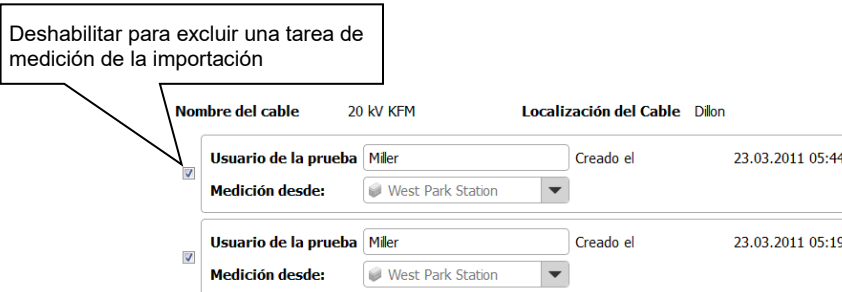

En principio, las tareas de medición importadas sin los correspondientes datos de cables y a las que no ha sido posible asignar un cable existente de forma automática quedan excluidas de la importación.

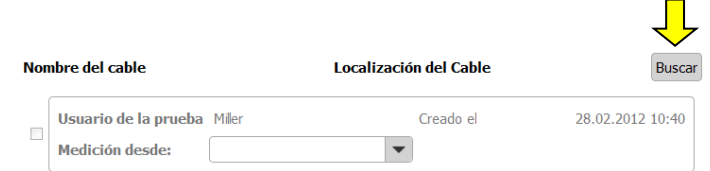

Para poder importar estas tareas se debe utilizar el botón **Buscar** para encontrar el cable adecuado en la base de datos y seleccionarlo haciendo doble clic.

Una vez que se han seleccionado las tareas de medición a importar y se ha adaptado la información general necesaria (nombre del responsable de la prueba, extremo del cable en el que se realizó la medición), se puede pasar a la siguiente página del asistente de información con el botón **Siguiente**.

Los datos se importan en la base de datos local directamente después de finalizar su *Paso 4: Finalizar importación* selección. Se muestra un resumen del proceso de importación. Haciendo clic en el botón **Finalizar** se confirman las modificaciones mostradas y finaliza la importación.

> El botón **Cancelar** permite interrumpir la importación incluso en este momento. En caso de cancelarse, las modificaciones mostradas se pierden.

### 7.2.3.3 Copia de seguridad de los datos

Para evitar una pérdida de datos (p. ej. por una avería en el disco duro), se recomienda llevar a cabo con regularidad una copia de seguridad de los datos del cable y la medición.

Para ello deben asegurarse los siguientes datos:

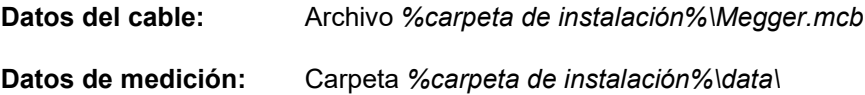

El administrador responsable del sistema debe elaborar una estrategia adecuada para la salvaguarda de los datos.

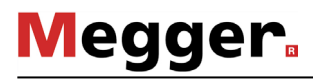

#### 8 Almacenamiento y transporte

Si no se va a utilizar el sistema durante un periodo de tiempo prolongado, debe almacenarse en un entorno seco y sin polvo. La humedad permanente, especialmente en combinación con el polvo, puede reducir drásticamente las tolerancias de aislamiento, que son esenciales para un funcionamiento seguro con alta tensión.

Durante el almacenamiento o durante el transporte del sistema se debe instalar una línea de cortocircuito para evitar que el condensador se cargue, tal como se muestra en la imagen siguiente:

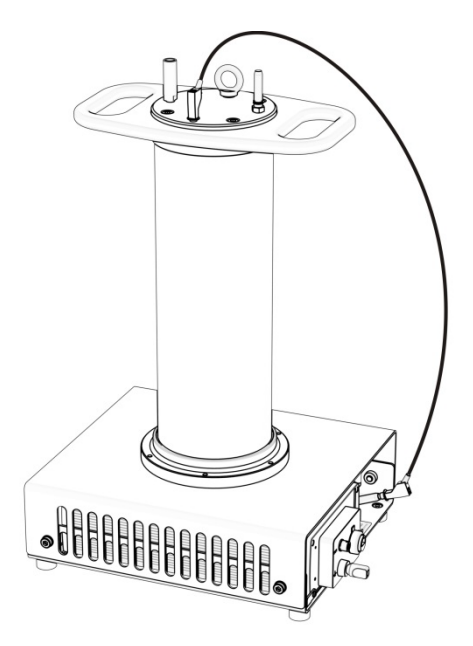

#### 9 Mantenimiento y conservación

*Reparación y* Las reparaciones y servicios solo deben ser realizados por Megger o por los *Mantenimiento* departamentos de servicio autorizados, exclusivamente usando piezas de recambio originales. Megger recomienda que los equipos reciban el servicio y verificados una vez por año en las instalaciones de un agente autorizado de Megger.

> Megger también le ofrece soporte directo en el sitio. Por favor contacte nuestra oficina de servicio para más información.

Para garantizar de forma prolongada una alta precisión de las mediciones con el mínimo de descargas parciales causadas por el sistema, se debería limpiar la carcasa (en especial las superficies pintadas de rojo) y los cables de conexión del PDS 62-SIN de forma periódica. *Limpieza*

> No se deben utilizar disolventes ni productos de limpieza corrosivos para la limpieza. En su lugar, Megger recomienda utilizar el set de limpieza (vea página 13) propio previsto para ello. En principio, la limpieza puede realizarse también con un paño suave que no suelte pelusas y etanol.

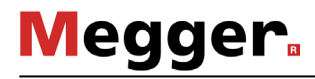

# 10 Resolución de problemas

*independiente*

*Resolución de* En caso de problemas, en determinadas circunstancias es posible diagnosticarlos y *problemas de forma* solucionarlos con ayuda de la tabla siguiente:

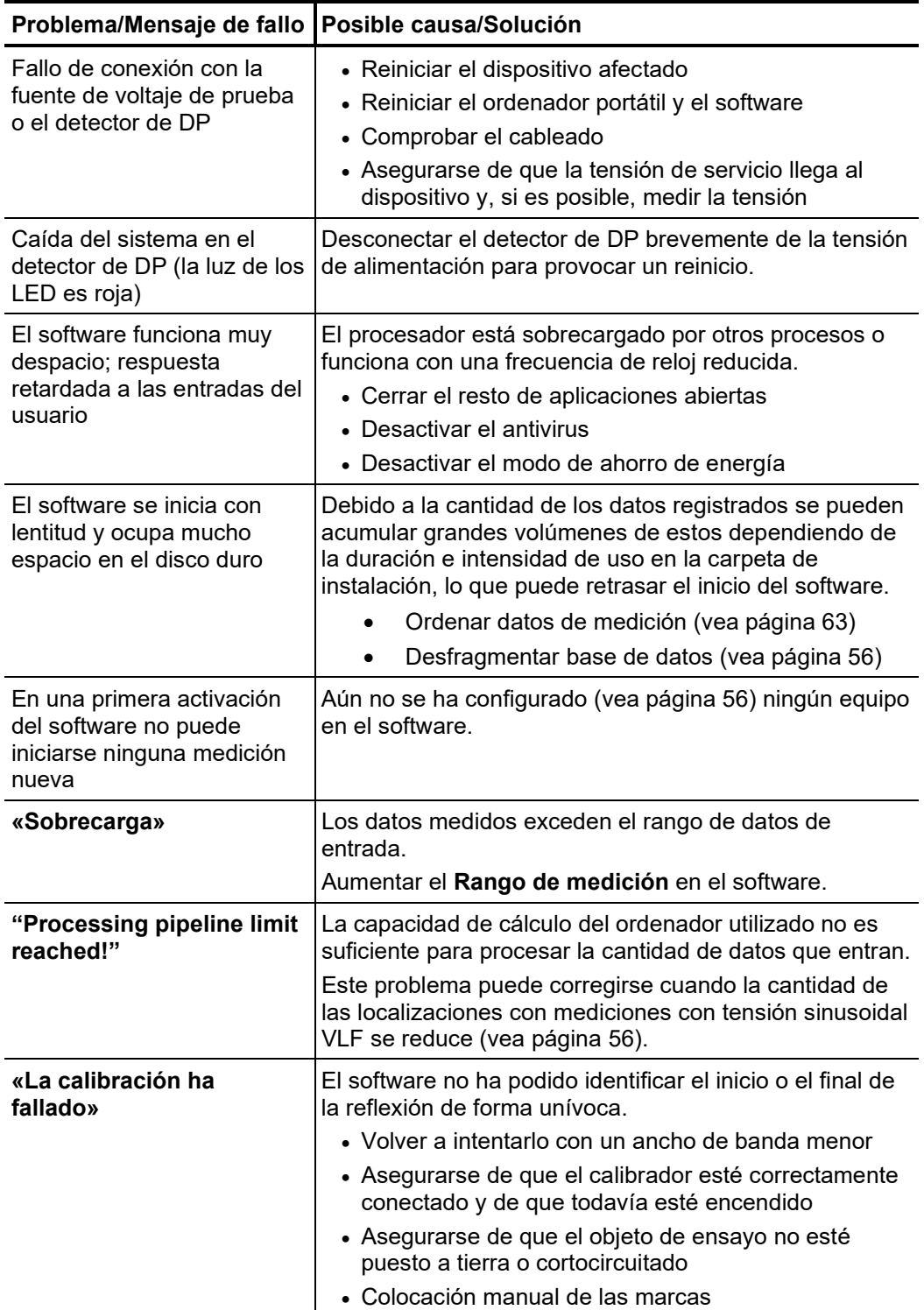

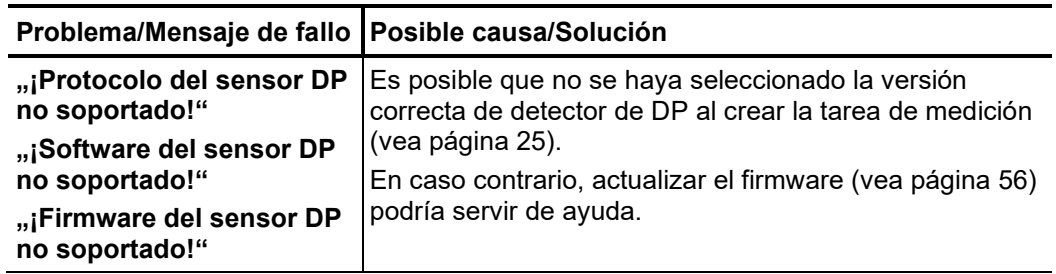

Qué hacer en caso de Si se producen irregularidades o averías que no es posible solucionar con la ayuda de *problemas persistentes* las instrucciones, se debe poner la instalación inmediatamente fuera de servicio, provista de las señales correspondientes. Además, se debe informar a las personas responsables. Póngase inmediatamente en contacto con el servicio técnico de Megger para solucionar el problema. El sistema no se debe poner en servicio hasta que no se haya solucionado el problema.

Tento symbol indikuje, že výrobek nesoucí takovéto označení nelze likvidovat společně s běžným domovním odpadem. Jelikož se jedná o produkt obchodovaný mezi podnikatelskými subjekty (B2B), nelze jej likvidovat ani ve veřejných sběrných dvorech. Pokud se potřebujete tohoto výrobku zbavit, obraťte se na organizaci specializující se na likvidaci starých elektrických spotřebičů v blízkosti svého působiště.

Dit symbool duidt aan dat het product met dit symbool niet verwijderd mag worden als gewoon huishoudelijk afval. Dit is een product voor industrieel gebruik, wat betekent dat<br>het ook niet afgeleverd mag worden aan afvalcen gelegen organisatie te brengen gespecialiseerd in de verwijdering van oud elektrisch materiaal.

This symbol indicates that the product which is marked in this way should not be disposed of as normal household waste. As it is a B2B product, it may also not be disposed of at civic disposal centres. If you wish to dispose of this product, please do so properly by taking it to an organisation specialising in the disposal of old electrical equipment near you.

Този знак означава, че продуктът, обозначен по този начин, не трябва да се изхвърля като битов отпадък. Тъй като е В2В продукт, не бива да се изхърля и в<br>градски пунктове за отпадъци. Ако желаете да извърлите продукта, г

Dette symbol viser, at det produkt, der er markeret på denne måde, ikke må kasseres som almindeligt husholdningsaffald. Eftersom det er et B2B produkt, må det heller ikke<br>bortskaffes på offentlige genbrugsstationer. Skal d

Sellise sümboliga tähistatud toodet ei tohi käidelda tavalise olmejäätmena. Kuna tegemist on B2B-klassi kuuluva tootega, siis ei tohi seda viia kohalikku jäätmekäitluspunkti.<br>Kui soovite selle toote ära visata, siis viige

Tällä merkinnällä ilmoitetaan, että kyseisellä merkinnällä varustettua tuotetta ei saa hävittää tavallisen kotitalousjätteen seassa. Koska kyseessä on yritysten välisen kaupan tuote, sitä ei saa myöskään viedä kuluttajien käyttöön tarkoitettuihin keräyspisteisiin. Jos haluatte hävittää tämän tuotteen, ottakaa yhteys lähimpään vanhojen sähkölaitteiden<br>hävittämiseen erikoistuneeseen organisaatioon hävittämiseen erikoistuneeseen organisaatioon.

Ce symbole indique que le produit sur lequel il figure ne peut pas être éliminé comme un déchet ménager ordinaire. Comme il s'agit d'un produit B2B, il ne peut pas non plus<br>être déposé dans une déchetterie municipale. Pour proche de chez vous.

Cuireann an siombail seo in iúl nár cheart an táirgeadh atá marcáilte sa tslí seo a dhiúscairt sa chóras fuíoll teaghlaigh. Os rud é gur táirgeadh ghnó le gnó (B2B) é, ní féidir é<br>a dhiúscairt ach oiread in ionaid dhiúscar fhearas leictrigh.

Dieses Symbol zeigt an, dass das damit gekennzeichnete Produkt nicht als normaler Haushaltsabfall entsorgt werden soll. Da es sich um ein B2B-Gerät handelt, darf es auch nicht bei kommunalen Wertstoffhöfen abgegeben werden. Wenn Sie dieses Gerät entsorgen möchten, bringen Sie es bitte sachgemäß zu einem Entsorger für Elektroaltgeräte in Ihrer Nähe.

Αυτό το σύμβολο υποδεικνύει ότι το προϊόν που φέρει τη σήμανση αυτή δεν πρέπει να απορρίπτεται μαζί με τα οικιακά απορρίματα. Καθώς πρόκειται για προϊόν B2B, δεν πρέπει να απορρίπτεται σε δημοτικά σημεία απόρριψης. Εάν θέλετε να απορρίψετε το προϊόν αυτό, παρακαλούμε όπως να το παραδώσετε σε μία υπηρεσία συλλογής ηλεκτρικού εξοπλισμού της περιοχής σας.

Ez a jelzés azt jelenti, hogy az ilyen jelzéssel ellátott terméket tilos a háztartási hulladékokkal együtt kidobni. Mivel ez vállalati felhasználású termék, tilos a lakosság számára<br>fenntartott hulladékgyűjtőkbe dobni. Ha foglalkozó hulladékkezelő központhoz.

Questo simbolo indica che il prodotto non deve essere smaltito come un normale rifiuto domestico. In quanto prodotto B2B, può anche non essere smaltito in centri di smaltimento cittadino. Se si desidera smaltire il prodotto, consegnarlo a un organismo specializzato in smaltimento di apparecchiature elettriche vecchie

Šī zīme norāda, ka iztrādājumu, uz kura tā atrodas, nedrīkst izmest kopā ar parastiem mājsaimniecības atkritumiem. Tā kā tas ir izstrādājums, ko cits citam pārdod un lieto tikai uzņēmumi, tad to nedrīkst arī izmest atkritumos tādās izgāztuvēs un atkritumu savāktuvēs, kas paredzētas vietējiem iedzīvotājiem. Ja būs vajadzīgs šo izstrādājumu izmest atkritumos, tad rīkojieties pēc noteikumiem un nogādājiet to tuvākajā vietā, kur īpaši nodarbojas ar vecu elektrisku ierīču savākšanu.

Šis simbolis rodo, kad juo paženklinto gaminio negalima išmesti kaip paprastų buitinių atliekų. Kadangi tai B2B (verslas verslui) produktas, jo negalima atiduoti ir buitinių atliekų tvarkymo įmonėms. Jei norite išmesti šį gaminį, atlikite tai tinkamai, atiduodami jį arti jūsų esančiai specializuotai senos elektrinės įrangos utilizavimo organizacijai.

Dan is-simbolu jindika li l-prodott li huwa mmarkat b'dan il-mod m'għandux jintrema bħal skart normali tad-djar. Minħabba li huwa prodott B2B , ma jistax jintrema wkoll f'centri<br>ċiviċi għar-rimi ta' l-iskart. Jekk tkun tix qadim ta' l-elettriku.

Dette symbolet indikerer at produktet som er merket på denne måten ikke skal kastes som vanlig husholdningsavfall. Siden dette er et bedriftsprodukt, kan det heller ikke kastes ved en vanlig miljøstasjon. Hvis du ønsker å kaste dette produktet, er den riktige måten å gi det til en organisasjon i nærheten som spesialiserer seg på kassering av gammelt elektrisk utstyr.

Ten symbol oznacza, że produktu nim opatrzonego nie należy usuwać z typowymi odpadami z gospodarstwa domowego. Jest to produkt typu B2B, nie należy go więc<br>przekazywać na komunalne składowiska odpadów. Aby we właściwy spos starych urządzeń elektrycznych.

Este símbolo indica que o produto com esta marcação não deve ser deitado fora juntamente com o lixo doméstico normal. Como se trata de um produto B2B, também não pode ser deitado fora em centros cívicos de recolha de lixo. Se quiser desfazer-se deste produto, faça-o correctamente entregando-o a uma organização especializada na eliminação de equipamento eléctrico antigo, próxima de si.

Acest simbol indică faptul că produsul marcat în acest fel nu trebuie aruncat ca și un gunoi menajer obișnuit. Deoarece acesta este un produs B2B, el nu trebuie aruncat nici<br>Ia centrele de colectare urbane. Dacă vreți să a echipamentelor electrice uzate.

Tento symbol znamená, že takto označený výrobok sa nesmie likvidovať ako bežný komunálny odpad.Keďže sa jedná o výrobok triedy B2B, nesmie sa likvidovať ani na mestských skládkach odpadu. Ak chcete tento výrobok likvidovať, odneste ho do najbližšej organizácie, ktorá sa špecializuje na likvidáciu starých elektrických zariadení.

Ta simbol pomeni, da izdelka, ki je z njim označen, ne smete zavreči kot običajne gospodnjske odpadke. Ker je to izdelek, namenjen za druge proizvajalce, ga ni dovoljeno<br>odlagati v centrih za civilno odlaganje odpadkov. Če specializirana za odlaganje stare električne opreme.

Este símbolo indica que el producto así señalizado no debe desecharse como los residuos domésticos normales. Dado que es un producto de consumo profesional, tampoco debe llevarse a centros de recogida selectiva municipales. Si desea desechar este producto, hágalo debidamente acudiendo a una organización de su zona que esté<br>especializada en el tratamiento de residuos de aparatos eléctr

Den här symbolen indikerar att produkten inte får blandas med normalt hushållsavfall då den är förbrukad. Eftersom produkten är en så kallad B2B-produkt är den inte avsedd för privata konsumenter, den får således inte avfallshanteras på allmänna miljö- eller återvinningsstationer då den är förbrukad. Om ni vill avfallshantera den här produkten på<br>rätt sätt, ska ni lämna den till myndighet el